# **Guide disponibili**

#### *Guida di installazione*

Contiene informazioni sul montaggio dei componenti della stampante e sull'installazione del software di stampa.

#### *Guida di riferimento (il presente manuale)*

Contiene informazioni dettagliate sulle funzioni della stampante, gli accessori, la manutenzione, la risoluzione dei problemi e le specifiche tecniche.

#### *Guida in linea*

Contiene informazioni dettagliate e istruzioni sul driver che controlla la stampante. La Guida in linea viene installata automaticamente quando si installa il software della stampante. *Stampante laser*

# **EPL-6100L**

Tutti i diritti riservati. L'utente non potrà riprodurre, memorizzare in un sistema di archiviazione o trasmettere in alcuna forma o mediante alcun mezzo, quale un sistema meccanico, di fotocopiatura, registrazione o altro, alcuna parte della presente pubblicazione, senza previo consenso scritto di SEIKO EPSON CORPORATION.

Non viene riconosciuta alcuna responsabilità esplicita relativamente alle informazioni qui contenute, né alcuna responsabilità per danni derivanti dall'uso di tali informazioni.

Né SEIKO EPSON CORPORATION né le società affiliate saranno responsabili nei confronti dell'acquirente di questo prodotto o di terzi per danni, perdite, costi o spese sostenuti dall'acquirente o da terzi in seguito a incidente, uso non corretto o non idoneo del prodotto, modifiche, riparazioni o alterazioni non autorizzate del prodotto oppure (ad eccezione degli Stati Uniti) mancata osservanza delle istruzioni per l'utilizzo e la manutenzione fornite da SEIKO EPSON CORPORATION.

SEIKO EPSON CORPORATION non sarà ritenuta responsabile di alcun danno o problema derivante dall'uso di qualsiasi opzione o materiale di consumo diverso da quelli indicati come prodotti EPSON originali o autorizzati da SEIKO EPSON CORPORATION.

**Avviso generale:** altri nomi di prodotti inclusi nella presente documentazione sono utilizzati a solo scopo identificativo e possono essere marchi dei rispettivi proprietari. EPSON non riconosce alcun altro diritto relativamente a tali marchi.

Copyright © 2002 di SEIKO EPSON CORPORATION, Nagano, Giappone

# Guida di riferimento

# <span id="page-4-0"></span>*Sommario*

#### *[Sommario](#page-4-0)*

#### *[Informazioni sulla sicurezza](#page-10-0)*

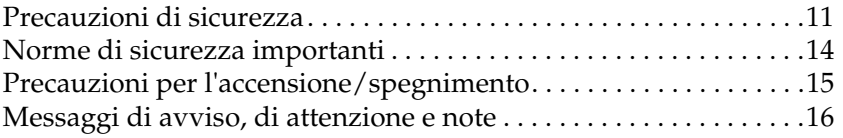

#### *[Capitolo 1](#page-16-0) Informazioni sul prodotto*

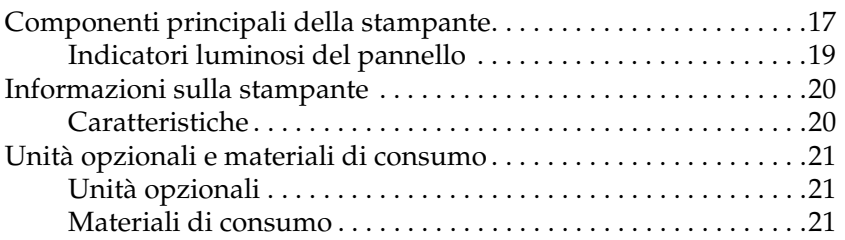

#### *[Capitolo 2](#page-22-0) Gestione della carta*

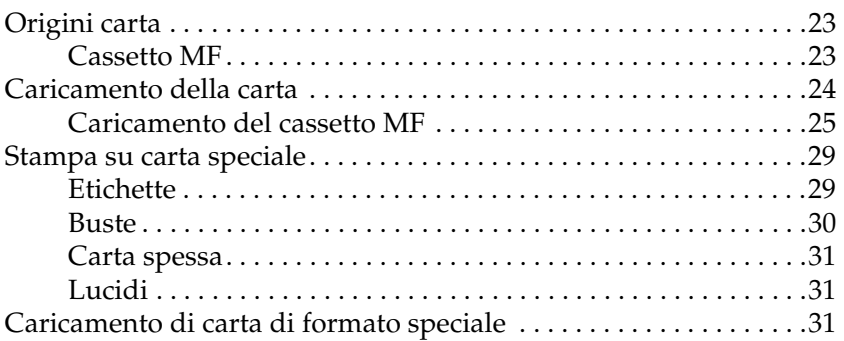

#### *[Capitolo 3](#page-32-0) Uso del driver della stampante*

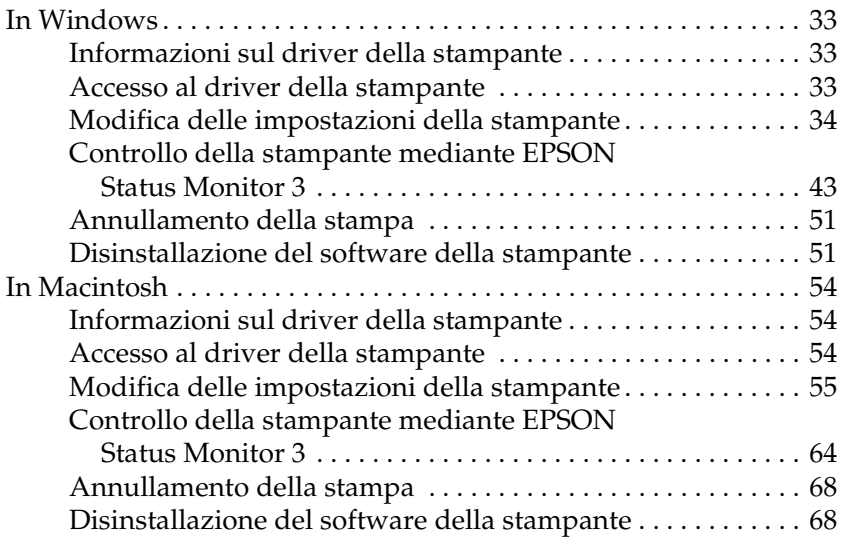

#### *[Capitolo 4](#page-70-0) Configurazione della stampante in rete*

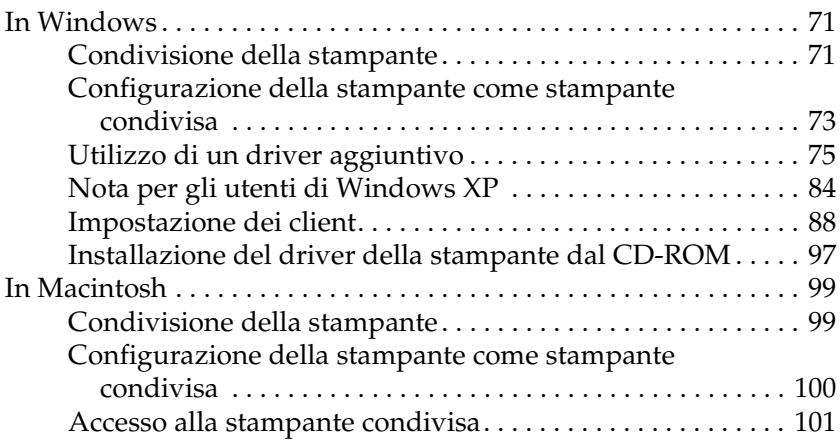

#### *[Capitolo 5](#page-102-0) Installazione e rimozione delle unità opzionali*

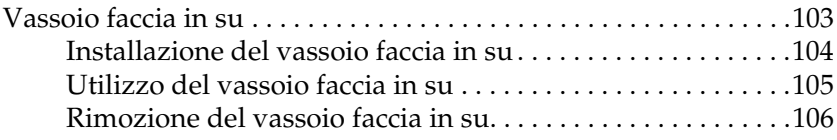

#### *[Capitolo 6](#page-106-0) Sostituzione dei materiali di consumo*

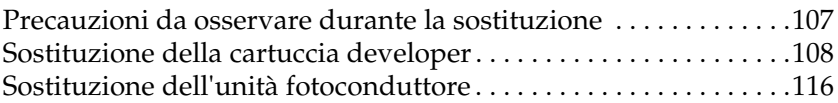

#### *[Capitolo 7](#page-122-0) Pulizia e trasporto*

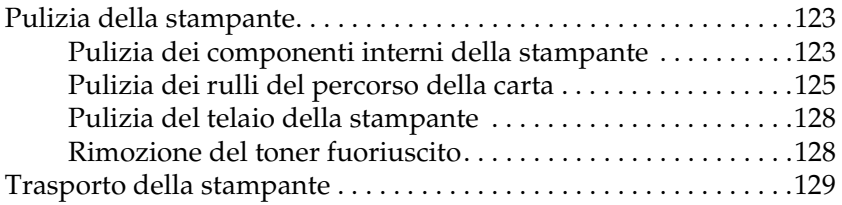

#### *[Capitolo 8](#page-130-0) Risoluzione dei problemi*

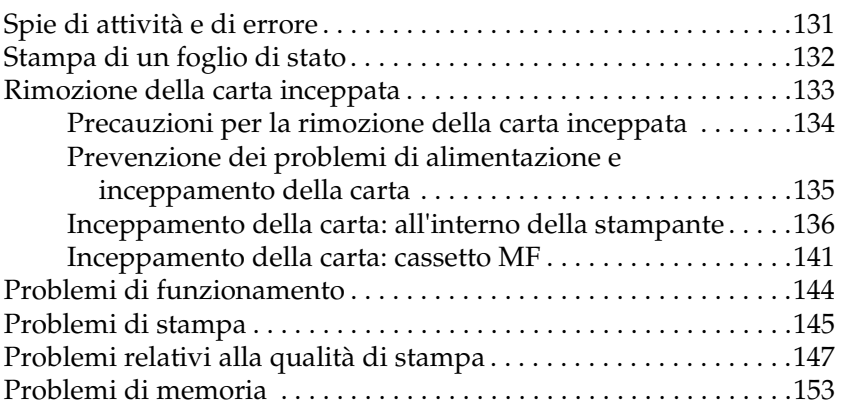

#### *[Appendice A](#page-154-0) Specifiche tecniche*

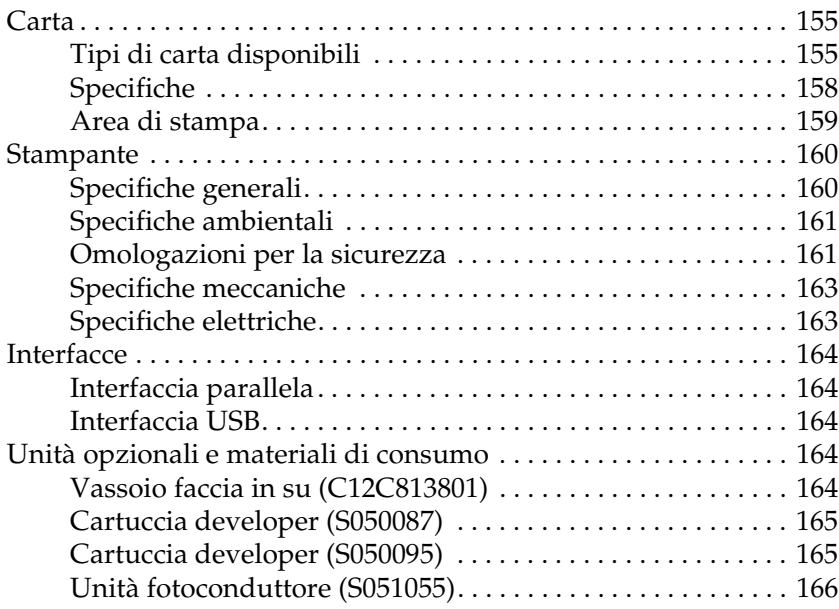

#### *[Appendice B](#page-166-0) Utilizzo dei font*

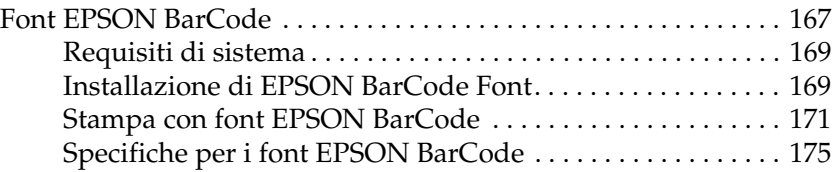

#### *[Appendice C](#page-186-0) Servizio di assistenza clienti*

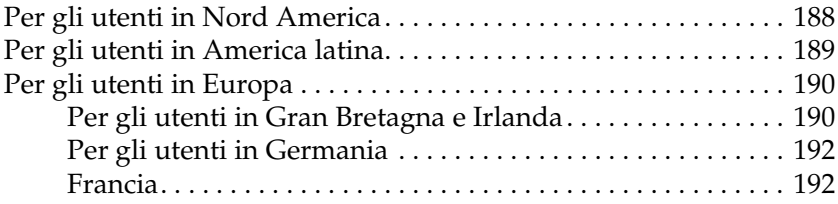

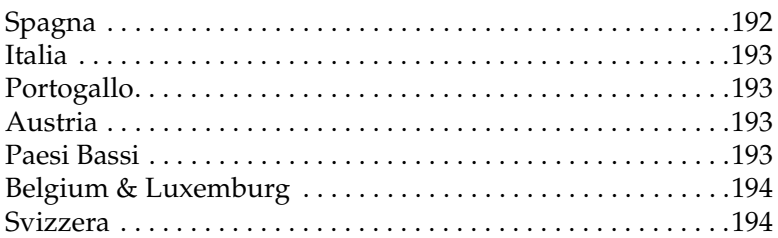

#### Glossario

Indice analitico

# <span id="page-10-0"></span>*Informazioni sulla sicurezza*

# <span id="page-10-1"></span>*Precauzioni di sicurezza*

Per garantire la massima efficienza e sicurezza, seguire attentamente le istruzioni riportate di seguito.

❏ Fare attenzione a non toccare il fusore, contrassegnato dall'etichetta CAUTION Hot Surface Avoid Contact (ATTENZIONE - Superficie a temperatura elevata, non toccare), né le aree circostanti. Se la stampante è in funzione da un certo periodo di tempo, il fusore e le aree circostanti possono raggiungere temperature molto elevate.

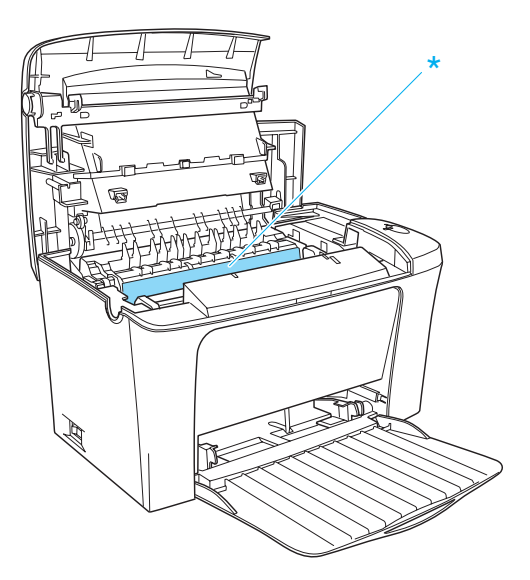

\* CAUTION Hot Surface Avoid Contact (ATTENZIONE - Superficie a temperatura elevata, non toccare).

- ❏ Non toccare i componenti interni della stampante, salvo quando diversamente specificato nelle istruzioni riportate in questa guida.
- ❏ Non forzare mai i componenti nelle operazioni di montaggio. Sebbene sia costituita da materiali molto resistenti, la stampante può comunque subire dei danni se maneggiata in modo improprio.
- ❏ Non toccare il rullo della cartuccia developer sotto lo sportellino durante la rimozione della cartuccia; in caso contrario la qualità di stampa risulterà compromessa.

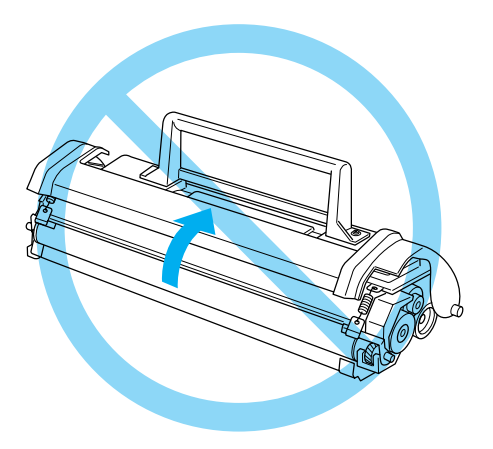

- ❏ Quando occorre maneggiare le cartucce developer, collocarle sempre su una superficie piana pulita.
- ❏ Non capovolgere la cartuccia developer o farla appoggiare su una delle estremità.
- ❏ Non tentare di alterare o estrarre la cartuccia developer. Tale cartuccia non può essere ricaricata.
- ❏ Non toccare il toner ed evitare qualsiasi contatto con gli occhi.

❏ Durante la rimozione o l'installazione di un'unità fotoconduttore, non esporre alla luce il tamburo fotosensibile più a lungo del necessario. Il tamburo fotosensibile è il cilindro verde visibile attraverso le aperture nell'unità. La sovraesposizione del tamburo può causare la presenza di aree troppo scure o troppo chiare sulla pagina stampata e può ridurre la durata dell'unità.

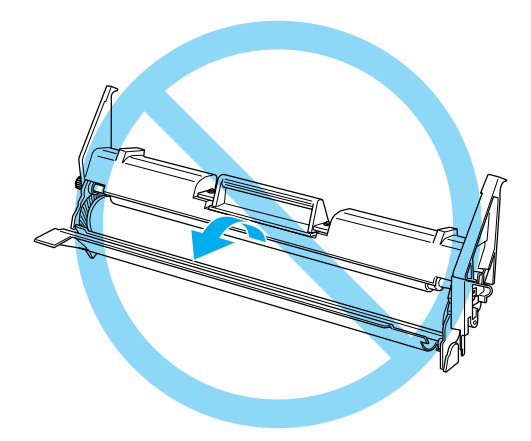

- ❏ Fare attenzione a non graffiare la superficie del tamburo. Quando si rimuove l'unità fotoconduttore dalla stampante, collocarla sempre su una superficie piana e pulita. Evitare di toccare il tamburo in quanto le sostanze grasse presenti sulla cute potrebbero danneggiarne la superficie in modo permanente compromettendo la qualità di stampa.
- ❏ Per ottenere una qualità di stampa ottimale, evitare di esporre l'unità fotoconduttore alla luce diretta del sole, alla polvere, alla salsedine o a gas corrosivi, ad esempio ammoniaca. Non collocare l'unità in luoghi soggetti a repentini sbalzi di temperatura o umidità.

❏ Se una cartuccia developer o un'unità fotoconduttore viene spostata da un ambiente freddo a uno riscaldato, attendere almeno un'ora prima di utilizzarla al fine di evitare danni dovuti alla condensa.

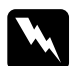

w*Avviso: Non gettare nel fuoco le cartucce developer o le unità fotoconduttore usate in quanto possono esplodere e provocare lesioni. Lo smaltimento deve essere effettuato in conformità alle norme vigenti.*

- ❏ Tenere i materiali di consumo fuori dalla portata dei bambini.
- ❏ Rimuovere sempre la carta inceppata dalla stampante per evitare un surriscaldamento.
- ❏ Evitare di collegare la stampante a prese di corrente a cui sono collegati altri dispositivi.
- ❏ Utilizzare esclusivamente prese conformi ai requisiti di alimentazione della stampante.

# <span id="page-13-0"></span>*Norme di sicurezza importanti*

- ❏ Collegare la stampante a una presa elettrica conforme ai requisiti di alimentazione della periferica. Tali requisiti sono specificati in un'etichetta applicata sulla stampante. Se non si è certi delle specifiche di alimentazione locali, rivolgersi alla società erogatrice o al proprio rivenditore.
- ❏ Se non è possibile inserire la spina CA in una presa elettrica, rivolgersi a un elettricista.
- ❏ Effettuare solo le regolazioni dei controlli per cui vengono fornite le istruzioni, la regolazione impropria di altri controlli può causare danni alla stampante e richiedere l'intervento di personale di assistenza qualificato.

### *Conformità ENERGY STAR®*

In qualità di partner ENERGY STAR®, EPSON ha stabilito che questo prodotto è conforme alle disposizioni dell'International  $\widehat{E}NER\widehat{G}YSTAR^{\circledcirc}$  per il risparmio energetico.

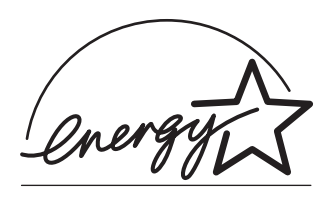

L'International ENERGY STAR® Office Equipment Program è un'associazione di produttori di apparecchiature informatiche e per telecomunicazioni volta a promuovere l'introduzione di PC, monitor, stampanti, fax, copiatrici e scanner a basso consumo, nell'intento di ridurre l'inquinamento atmosferico causato dalla generazione di energia elettrica.

# <span id="page-14-0"></span>*Precauzioni per l'accensione/spegnimento*

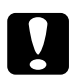

c*Attenzione: Non spegnere la stampante:*

- ❏ *Attendere fino a quando la spia* Pronta *(verde) si accende e smette di lampeggiare.*
- ❏ *Mentre la spia* Pronta *(verde) lampeggia.*
- ❏ *Durante la stampa.*

# <span id="page-15-0"></span>*Messaggi di avviso, di attenzione e note*

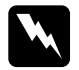

w*Seguire attentamente le informazioni contenute negli Avvisi per evitare danni fisici.*

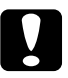

c *Osservare le indicazioni contenute nei messaggi di Attenzione per evitare danni alle attrezzature.*

*Consultare le Note per ottenere informazioni importanti e consigli utili sull'utilizzo della stampante.*

# <span id="page-16-0"></span>*Capitolo 1 Informazioni sul prodotto*

# <span id="page-16-1"></span>*Componenti principali della stampante*

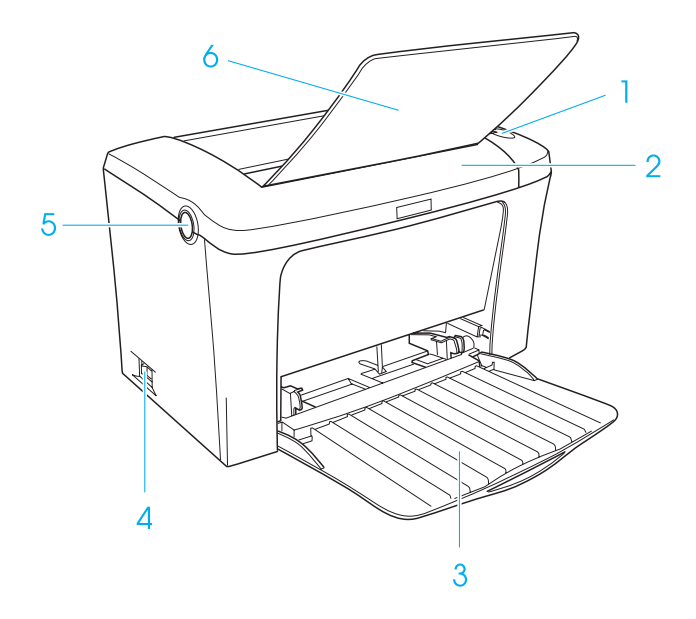

- 1. Indicatori luminosi del pannello
- 2. Coperchio della stampante
- 3. Cassetto MF (vassoio multifunzione)
- 4. Interruttore di alimentazione
- 5. Fermo
- 6. Vassoio faccia in giù

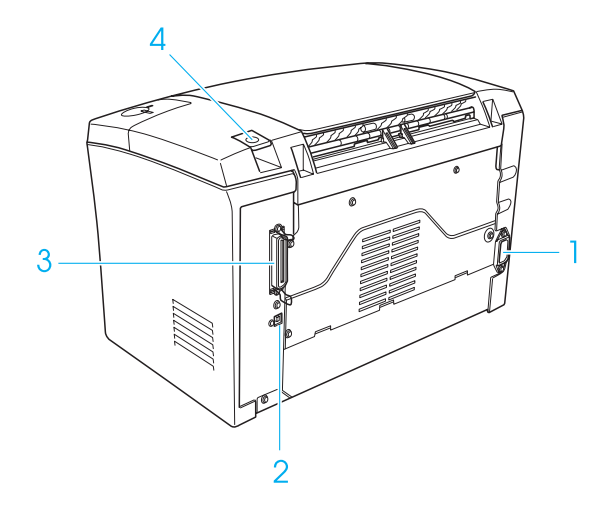

- 1. Ingresso CA
- 2. Connettore per interfaccia USB
- 3. Connettore per interfaccia parallela
- 4. Meccanismo di selezione del percorso della carta

# <span id="page-18-0"></span>*Indicatori luminosi del pannello*

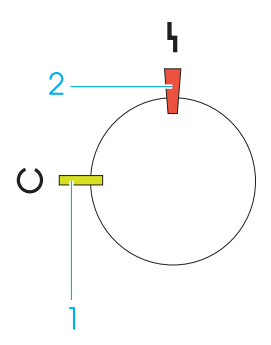

- 1. Spia Pronta (verde)
- 2. Spia di errore (rosso)

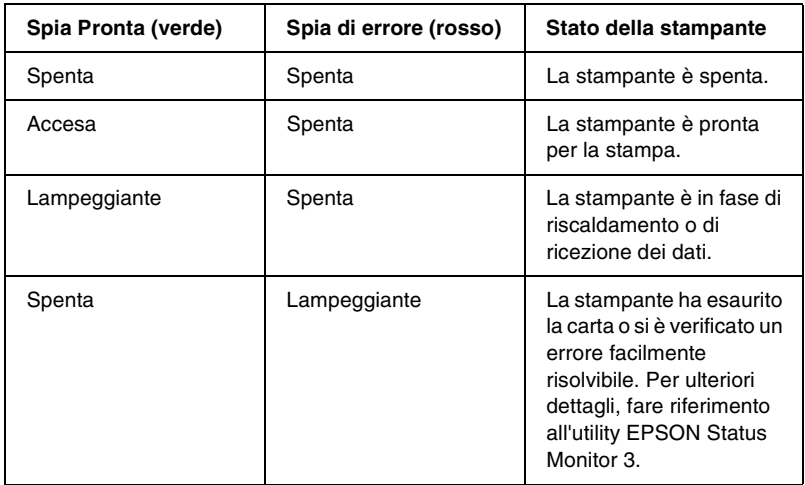

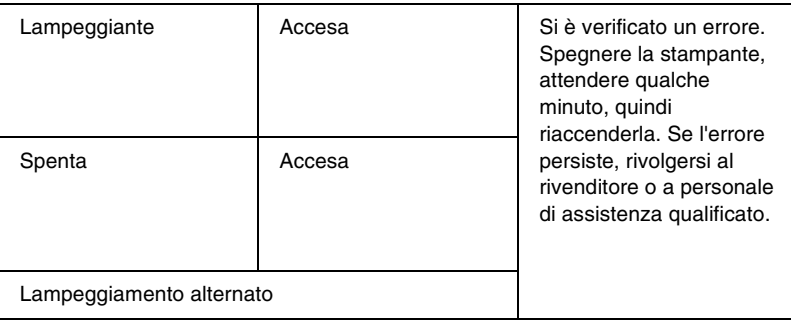

# <span id="page-19-0"></span>*Informazioni sulla stampante*

La stampante è di facile installazione e utilizzo. È sufficiente configurarla, collegarla al computer e installare il driver della stampante nel modo descritto nella *Guida di installazione*.

La stampante supporta la modalità ECP in Microsoft $^\circledR$  Windows $^\circledR$ Me, 98, 95, XP, 2000 ed NT® 4.0. La modalità ECP supporta il trasferimento di dati ad alta velocità e la comunicazione bidirezionale con il computer.

# <span id="page-19-1"></span>*Caratteristiche*

La stampante è dotata di un insieme completo di funzioni che contribuiscono a semplificare le operazioni di stampa e ottimizzare la qualità. Di seguito vengono descritte le funzioni principali.

#### *Stampa di alta qualità*

Quando si utilizza il driver fornito, la stampante consente di eseguire stampe a 600-dpi ad una velocità massima di 16 pagine al minuto su fogli in formato A4. La qualità di stampa professionale e la velocità di elaborazione elevata sono le caratteristiche principali di questa stampante.

#### *Modalità Salva toner*

Per ridurre la quantità di toner utilizzata nella stampa dei documenti, è possibile stampare bozze utilizzando la modalità Salva toner.

# <span id="page-20-0"></span>*Unità opzionali e materiali di consumo*

Per acquistare unità opzionali e materiali di consumo, rivolgersi al rivenditore o al responsabile dell'assistenza clienti locale.

# <span id="page-20-1"></span>*Unità opzionali*

*Vassoio faccia in su (C12C813801)*

Si consiglia l'utilizzo del vassoio faccia in su per la stampa su supporti che richiedono un percorso della carta lineare, quali etichette e lucidi.

# <span id="page-20-2"></span>*Materiali di consumo*

#### *Cartuccia developer (S050087)*

Questa cartuccia contiene il toner utilizzato per creare l'immagine sulla carta. La durata della cartuccia è di circa 6.000 pagine.

#### *Cartuccia developer (S050095)*

Questa cartuccia contiene il toner utilizzato per creare l'immagine sulla carta. La stampante viene fornita con la cartuccia developer già installata. La durata della cartuccia è di circa 3.000 pagine.

#### *Unità fotoconduttore (S051055)*

L'unità fotoconduttore contiene un tamburo fotosensibile che fissa il toner sulla carta in modo permanente. La stampante viene fornita con l'unità già installata. Tale unità deve essere sostituita dopo circa 20.000 pagine.

# <span id="page-22-0"></span>*Capitolo 2 Gestione della carta*

# <span id="page-22-1"></span>*Origini carta*

In questa sezione vengono indicati i tipi di carta che è possibile caricare in ciascuna origine disponibile.

## <span id="page-22-2"></span>*Cassetto MF*

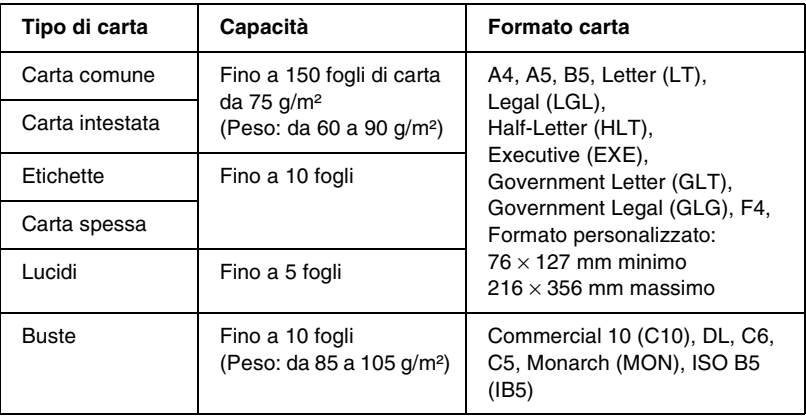

# <span id="page-23-0"></span>*Caricamento della carta*

La stampante può prelevare la carta dal cassetto MF.

Nella scelta della carta, tenere presente quanto segue:

- ❏ La carta deve essere di alta qualità e relativamente liscia, con un peso compreso tra 60 e 90 g/m².
- ❏ Poiché la stampante è estremamente sensibile all'umidità, si consiglia di conservare la carta in un luogo asciutto.
- ❏ L'utilizzo di carta colorata è consentito, ma è preferibile evitare la carta patinata.
- ❏ È possibile utilizzare carta intestata, purché carta e inchiostro siano compatibili con le stampanti laser.

# <span id="page-24-0"></span>*Caricamento del cassetto MF*

È possibile caricare fino a 150 fogli di carta comune nel cassetto MF.

Per caricare la carta nel cassetto MF, effettuare le operazioni descritte di seguito.

1. Aprire il cassetto MF tirando dalla fessura al centro del coperchio, quindi sollevare leggermente la guida della carta per spostarla e sistemare la carta da caricare.

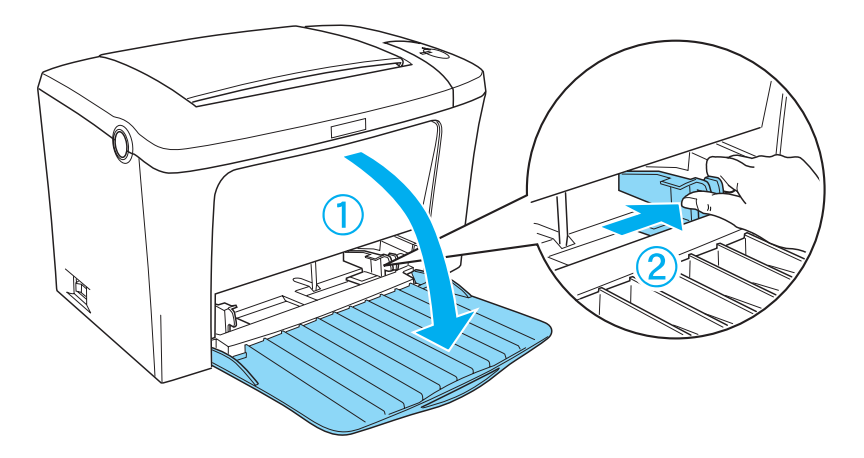

2. Flettere avanti e indietro una risma di carta e allineare i bordi battendola su una superficie piana; sistemare la carta nel vassoio MF con la superficie da stampare rivolta verso l'alto. Regolare quindi la guida della carta in base alla dimensione dei supporti da caricare.

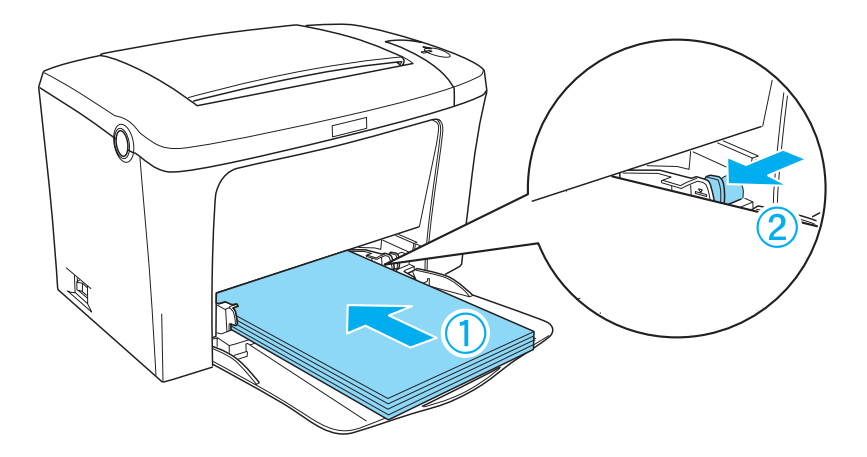

#### *Nota:*

*Assicurarsi di caricare la carta fino a quando non viene inserita completamente nel cassetto MF.*

3. Sollevare il vassoio faccia in giù.

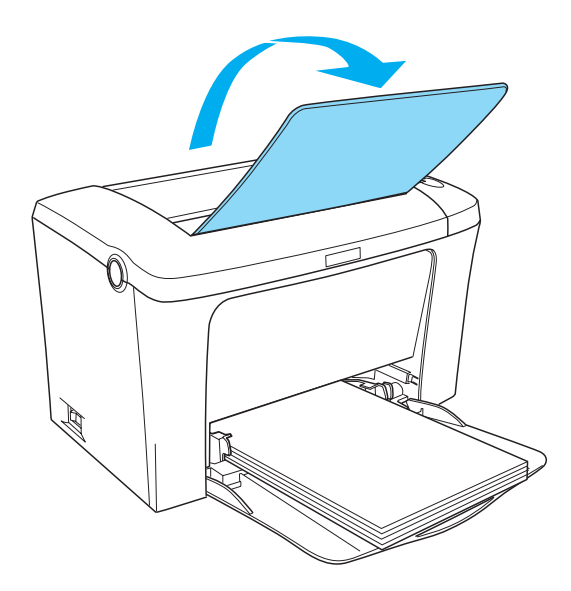

Se è stata installata l'unità opzionale vassoio faccia in su e si desidera che i fogli vengano espulsi con il lato di stampa rivolto verso l'alto, sollevare il vassoio faccia in su e abbassare il meccanismo di selezione del percorso della carta.

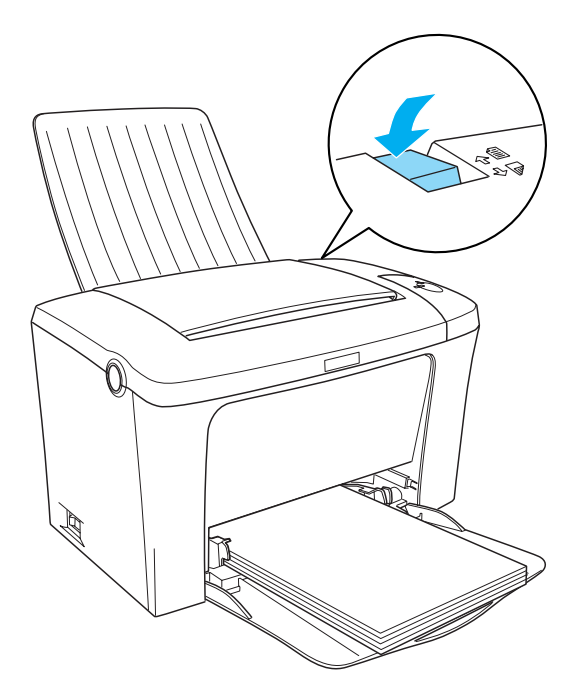

#### *Nota:*

- ❏ *Prima della stampa, assicurarsi che l'impostazione Formato carta nel driver della stampante corrisponda al formato della carta caricata.*
- ❏ *Se si desidera stampare su carta più pesante di 90g/m² o su carta speciale (ad esempio buste, etichette, lucidi o carta spessa), fare riferimento alla sezione ["Stampa su carta speciale" a pagina 29](#page-28-0).*

# <span id="page-28-0"></span>*Stampa su carta speciale*

EPL-6100L può stampare su tipi di carta speciali quali buste, etichette, lucidi e carta spessa.

#### *Nota:*

*Poiché la qualità di una marca o di un tipo particolare di carta può essere modificata dal produttore in qualsiasi momento, EPSON non può garantire la qualità di alcun tipo di carta. Prima di acquistare grandi quantità di carta o stampare lavori di grandi dimensioni, è consigliabile eseguire sempre una prova con dei campioni di carta.*

# <span id="page-28-1"></span>*Etichette*

È possibile caricare fino a dieci fogli di etichette nel cassetto MF. Tuttavia, per alcuni tipi di etichette può essere necessario inserire i fogli uno alla volta.

Per impedire che l'adesivo delle etichette entri in contatto con le parti interne della stampante, utilizzare sempre fogli di supporto completamente ricoperti da etichette, senza spazi tra le singole etichette.

Per verificare l'eventuale presenza di adesivo non ricoperto da etichette, sovrapporre un foglio di carta al foglio delle etichette e premere i fogli uno contro l'altro. Se quando si solleva il foglio la carta è attaccata al foglio di etichette, non utilizzare le etichette.

# <span id="page-29-0"></span>*Buste*

È possibile caricare fino a dieci buste nel cassotto MF, in base allo spessore della busta (da 85 a 105 g/m²). Caricare le buste con la linguetta rivolta verso il basso e in senso verticale.

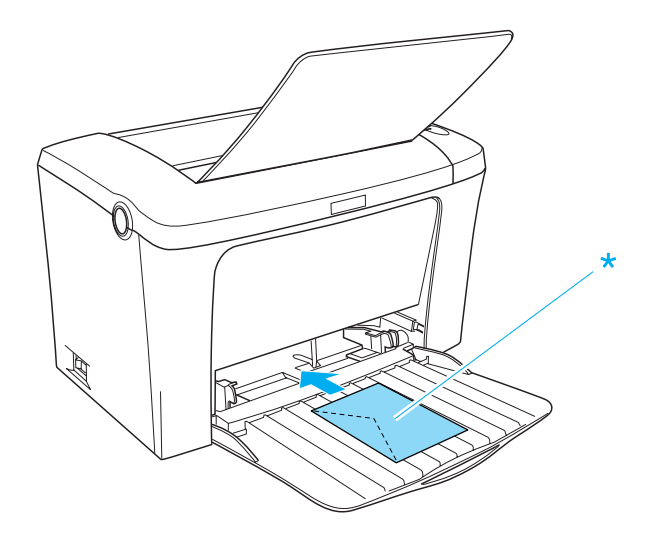

\* lato di stampa rivolto verso l'alto

Per stampare sulle buste, scegliere Thick Narrow come impostazione del tipo di carta nel driver della stampante (menu Impostazioni di base).

La qualità di stampa delle buste può risultare irregolare a causa dello spessore non uniforme delle diverse parti della busta. Stampare una o due buste per verificare la qualità di stampa. Se la stampa è troppo chiara, regolare la densità di stampa nel driver della stampante di Windows e Macintosh.

Non utilizzare buste con finestre, ad eccezione di quelle speciali per stampanti laser. Quando entra in contatto con il fusore, la plastica della maggior parte delle buste con finestre può fondere.

# <span id="page-30-0"></span>*Carta spessa*

È possibile caricare fino a dieci fogli di carta spessa nel cassetto MF. Tuttavia, per alcuni tipi di carta spessa può essere necessario inserire i fogli uno alla volta. Utilizzare carta spessa con peso compreso tra 90 e 163 g/m².

Per stampare su carta spessa, assicurarsi di modificare il tipo di carta impostato nel menu Impostazioni di base. Scegliere Thick Narrow quando si stampa su carta di spessore inferiore a 188 mm. Scegliere Thick Wide quando si stampa su carta di spessore uguale o superiore a 188 mm.

# <span id="page-30-1"></span>*Lucidi*

È possibile caricare fino a cinque lucidi nel cassetto MF. Tuttavia, per alcuni tipi di lucidi può essere necessario inserire i fogli uno alla volta.

È possibile utilizzare solo lucidi per proiettori e pellicola adesiva per la stampa di bozze specifici per stampanti laser o copiatrici a carta comune.

Per stampare sui lucidi, assicurarsi di modificare il tipo di carta impostato nel menu Impostazioni di base in Lucido.

# <span id="page-30-2"></span>*Caricamento di carta di formato speciale*

È possibile utilizzare un tipo di carta speciale o personalizzato di dimensioni pari a  $76 \times 127$  mm  $(3.0 \times 5.0$  poll.) - 216  $\times 356$  mm  $(8,5 \times 14,0 \text{ poll.})$ 

# <span id="page-32-0"></span>*Capitolo 3 Uso del driver della stampante*

# <span id="page-32-1"></span>*In Windows*

# <span id="page-32-2"></span>*Informazioni sul driver della stampante*

Il driver della stampante consente di scegliere tra un'ampia varietà di impostazioni per ottenere risultati di stampa ottimali. Il driver della stampante comprende anche l'utility EPSON Status Monitor 3, accessibile dal menu Utility, che consente di verificare lo stato della stampante. Per ulteriori informazioni, fare riferimento alla sezione ["Controllo della stampante mediante](#page-42-0)  [EPSON Status Monitor 3" a pagina 43.](#page-42-0)

#### *Nota:*

*Per garantire un corretto funzionamento, è necessario inserire il nome di un computer nelle impostazioni relative al computer. Assicurarsi che tale nome non contenga caratteri non validi. Se la stampante è condivisa in rete, accertarsi che il nome del computer sia univoco. Per informazioni sull'impostazione del nome del computer, consultare la documentazione relativa al sistema operativo in uso.*

### <span id="page-32-3"></span>*Accesso al driver della stampante*

È possibile accedere direttamente al driver della stampante da qualsiasi applicazione o dal sistema operativo Windows.

Poiché le impostazioni della stampante selezionate da diverse applicazioni Windows annullano quelle definite al momento dell'accesso al driver dal sistema operativo, per ottenere i risultati desiderati è necessario accedere al driver della stampante dall'applicazione.

#### *Nota:*

*Per ulteriori informazioni sulle impostazioni del driver della stampante, consultare la Guida in linea.*

- ❏ Per accedere al driver della stampante dall'applicazione in uso, fare clic su Stampa oppure Imposta pagina nel menu File. È necessario inoltre fare clic su Imposta, Opzioni o Proprietà o utilizzare una combinazione di questi pulsanti.
- ❏ Per accedere al driver della stampante da Windows, fare clic su Start/Avvio, scegliere Impostazioni, quindi Stampanti. Fare clic con il pulsante destro del mouse sull'icona EPSON EPL-6100L Advanced, quindi scegliere Proprietà (in Windows Me, 98 o 95), Preferenze stampa (in Windows XP o 2000) o Impostazioni predefinite documento (in Windows NT 4.0).

# <span id="page-33-0"></span>*Modifica delle impostazioni della stampante*

#### *Ridimensionamento dei documenti*

È possibile aumentare o ridurre le dimensioni dei documenti da stampare.

#### *Adattamento automatico delle pagine al formato della carta*

1. Fare clic sulla scheda Layout.

2. Selezionare la casella di controllo Opzioni zoom.

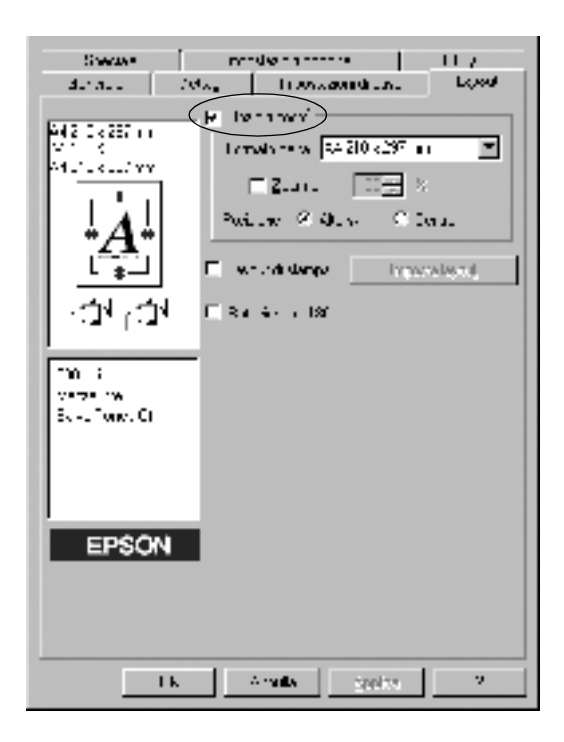

- 3. Selezionare il formato della carta desiderato dall'elenco a discesa Formato carta. Le dimensioni della pagina stampata vengono automaticamente adattate al formato di carta selezionato.
- 4. Selezionare Alto sx nell'area relativa alla posizione per stampare un'immagine ridotta della pagina nell'angolo superiore sinistro del foglio. Selezionare Centro per stampare l'immagine ridotta al centro della pagina.
- 5. Fare clic su OK per confermare le impostazioni.

*Per ridimensionare le pagine in base a una percentuale specificata, effettuare le seguenti operazioni:*

- 1. Fare clic sulla scheda Layout.
- 2. Selezionare la casella di controllo Opzioni zoom.
- 3. Selezionare la casella di controllo Zoom al.

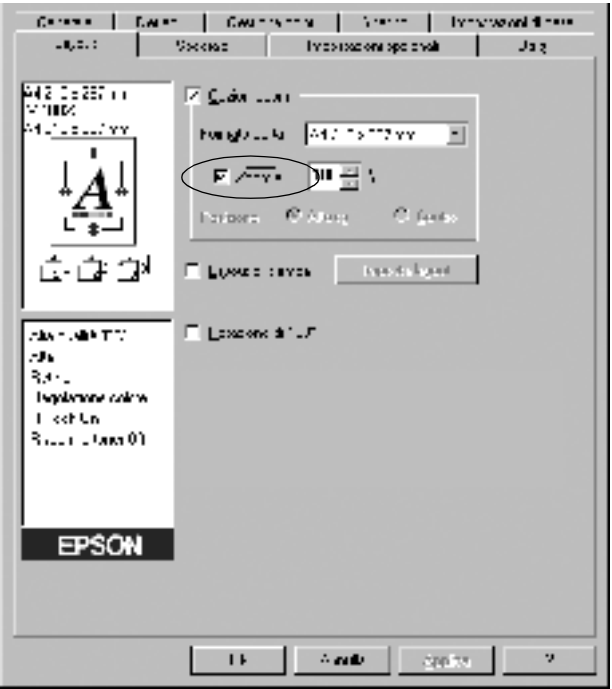

4. Specificare la percentuale di ingrandimento nella casella, quindi fare clic su OK. Il valore percentuale può essere compreso tra 50% e 200%, con incrementi dell'1%.

Se necessario, selezionare il formato del foglio di stampa nell'elenco a discesa Formato carta.
### *Modifica del layout di stampa*

L'opzione Imposta layout consente di stampare due o quattro pagine su un unico foglio e specificare l'ordine di stampa, ridimensionando automaticamente ciascuna pagina in base al formato di carta specificato. È inoltre possibile stampare i documenti con una cornice.

- 1. Fare clic sulla scheda Layout.
- 2. Selezionare la casella di controllo Layout di stampa , quindi fare clic su Imposta layout. Viene visualizzata la finestra di dialogo Imposta layout.

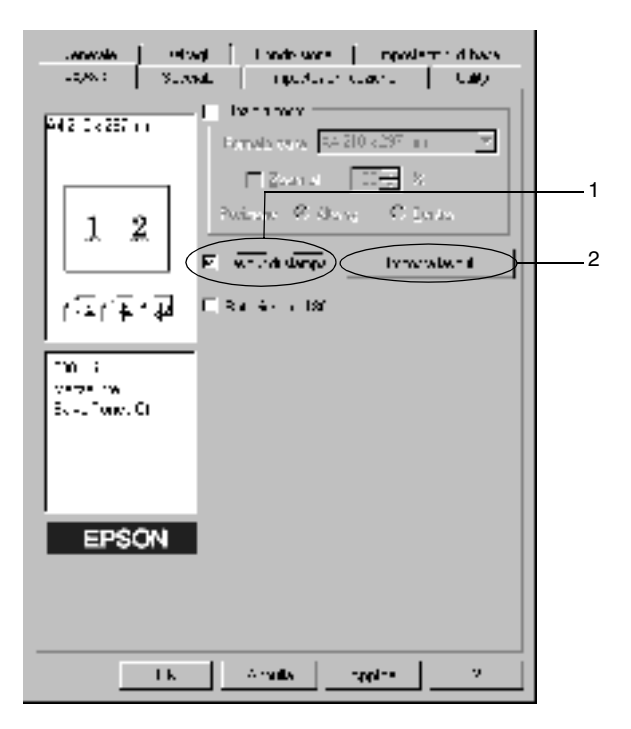

3. Selezionare il numero di pagine da stampare su un singolo foglio.

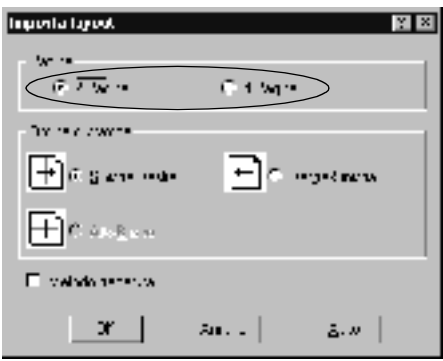

4. Selezionare l'ordine di stampa delle pagine su ciascun foglio.

#### *Nota:*

*Il numero di opzioni disponibili nel riquadro Ordine di stampa dipende dal numero di pagine selezionate nel riquadro superiore e dall'orientamento della carta (Verticale o Orizzontale) specificato nella scheda Impostazioni di base.*

- 5. Fare clic su OK per chiudere la finestra di dialogo Imposta layout.
- 6. Fare clic su OK nella scheda Layout per confermare le impostazioni.

## *Utilizzo di una filigrana*

Se si desidera utilizzare una filigrana nella stampa di un documento, effettuare le operazioni descritte di seguito. Nella finestra di dialogo Filigrana è possibile selezionare il tipo di filigrana da un elenco di filigrane predefinite e crearne una nuova utilizzando del testo o un'immagine bitmap (.BMP). In questa finestra è possibile inoltre definire tutta una serie di impostazioni specifiche relative alla filigrana, ad esempio le dimensioni, la densità e la posizione.

- 1. Fare clic sulla scheda Speciale (Windows Me/98/95) oppure sulla scheda Miglioramenti (Windows XP/2000/NT 4.0).
	- Santa Line  $M_{\rm{max}}$ **I** Transduid Lou Low وتووي  $\mathbf{d} \mathbf{x} = \mathbf{d} \mathbf{x} = \mathbf{0}$  $\mathbf{H}$ l⊽ F **Incorporation**  $\alpha$  . 1 EPSON **IK** A radio series. ÿ.
- 2. Selezionare la casella di controllo Filigrana.
- 3. Fare clic su Imposta filigrana. Viene visualizzata la finestra di dialogo Filigrana.
- 4. Selezionare una filigrana dall'elenco a discesa Nome filigrana.

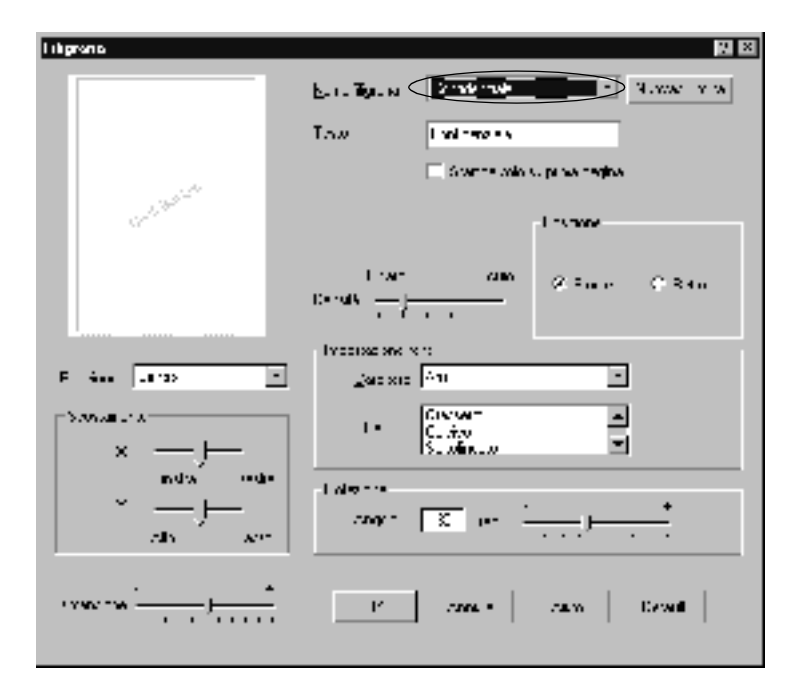

- 5. Nell'elenco di riepilogo Posizione selezionare l'area della pagina in cui si desidera stampare la filigrana.
- 6. Regolare la posizione del margine verticale e orizzontale.
- 7. Regolare la densità dell'immagine della filigrana utilizzando la barra di scorrimento Densità.
- 8. Regolare la dimensione della filigrana utilizzando la barra di scorrimento Dimensione.
- 9. Nell'area relativa alla posizione è possibile selezionare Fronte, per stampare la filigrana in primo piano rispetto al documento, oppure Retro, per stamparla sullo sfondo del documento.
- 10. Fare clic su OK per confermare le impostazioni.

### *Creazione di una nuova filigrana*

Per creare una nuova filigrana, effettuare le operazioni descritte di seguito.

- 1. Fare clic sulla scheda Speciale.
- 2. Selezionare la casella di controllo Filigrana.
- 3. Fare clic su Imposta filigrana. Viene visualizzata la finestra di dialogo Filigrana.
- 4. Fare clic su Nuovo/Elimina. Viene visualizzata la finestra di dialogo Filigrana personalizzata.
- 5. Selezionare Testo o BMP e digitare il nome della nuova filigrana nella casella Nome.
- 6. Se si seleziona Testo, digitare il testo della filigrana nella casella corrispondente. Se si seleziona BMP, fare clic su Sfoglia, quindi selezionare il file BMP da utilizzare e fare clic su OK.

### *Nota:*

*Prima di creare una filigrana personalizzata, preparare un file bitmap (.bmp).*

- 7. Fare clic su Salva per salvare la nuova filigrana e selezionare OK per chiudere la finestra di dialogo della filigrana personalizzata. La nuova filigrana viene visualizzata nella casella di riepilogo.
- 8. Fare clic su OK per salvare le impostazioni della nuova filigrana.

### *Come impedire che si verifichi l'errore di memoria insufficiente*

Quando si esegue la stampa di immagini grafiche o grandi quantità di dati, la stampante potrebbe interrompere le operazioni di stampa a causa della memoria insufficiente. Per evitare che si verifichino errori di memoria insufficiente e continuare a stampare, effettuare le seguenti operazioni.

#### *Nota:*

*Quando si utilizza questa funzione, la qualità di stampa diminuisce.*

- 1. Selezionare la scheda Impostazioni opzionali.
- 2. Fare clic su Impostazioni estese . Viene visualizzata la seguente finestra di dialogo.

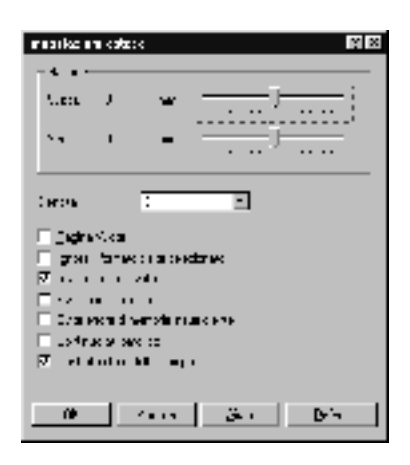

#### *Nota:*

*La schermata riportata nella figura si riferisce a Windows XP, 2000 e NT 4.0.*

- 3. Selezionare la casella di controllo Evita errore di memoria insufficiente.
- 4. Fare clic su OK per confermare le impostazioni.

## *Controllo della stampante mediante EPSON Status Monitor 3*

### *Informazioni su EPSON Status Monitor 3*

EPSON Status Monitor 3 è un'utility che consente di monitorare la stampante e ricevere informazioni sul relativo stato. Ad esempio, tale utility consente di individuare la quantità di toner residua. Inoltre, ogni volta che si verifica un errore di stampa, l'utility restituisce un messaggio con la descrizione dell'errore. È possibile eseguire EPSON Status Monitor 3 direttamente dal driver della stampante. Per ulteriori informazioni, fare riferimento alla sezione seguente.

Prima di utilizzare EPSON Status Monitor 3, si consiglia di leggere il file README del driver della stampante, contenente le informazioni più aggiornate sul driver e sull'utility.

#### *Nota per gli utenti di Windows XP:*

*L'utility EPSON Status Monitor 3 non è disponibile se la stampa viene eseguita mediante la connessione a un computer desktop remoto.*

## *Avvio di EPSON Status Monitor 3*

È possibile avviare direttamente EPSON Status Monitor 3 da una qualsiasi applicazione oppure dal sistema operativo Windows.

- ❏ L'utility EPSON Status Monitor 3 viene visualizzata automaticamente quando si verifica un errore.
- ❏ Per accedere a EPSON Status Monitor 3 dall'applicazione, fare clic sul comando Stampa o Imposta pagina nel menu File, fare clic su Proprietà, quindi sulla scheda Utility e fare clic sull'icona EPSON Status Monitor 3 per accedere a EPSON Status Monitor 3.
- ❏ Per accedere a EPSON Status Monitor 3 da Windows, fare clic su Start/Avvio, scegliere Impostazioni, quindi fare clic su Stampanti. Fare clic con il pulsante destro del mouse sull'icona EPSON EPL-6100L Advanced, quindi scegliere Proprietà (in Windows Me, 98 o 95), Preferenze stampa (in Windows XP o 2000) o Impostazioni predefinite documento (in Windows NT 4.0).

Selezionare la scheda Utility, quindi fare clic sull'icona EPSON Status Monitor 3 per avviare il programma.

### *Informazioni sullo stato della stampante*

La finestra di dialogo EPSON Status Monitor 3 consente di controllare lo stato della stampante e di visualizzare informazioni sui materiali di consumo.

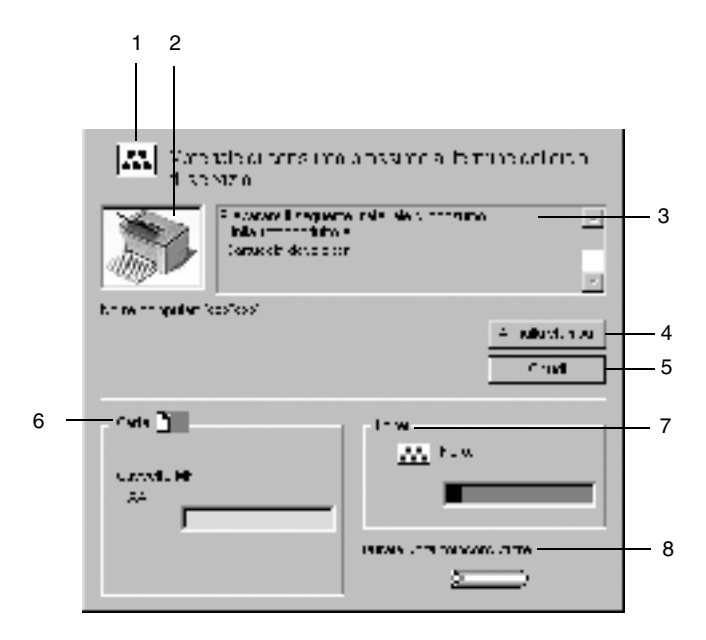

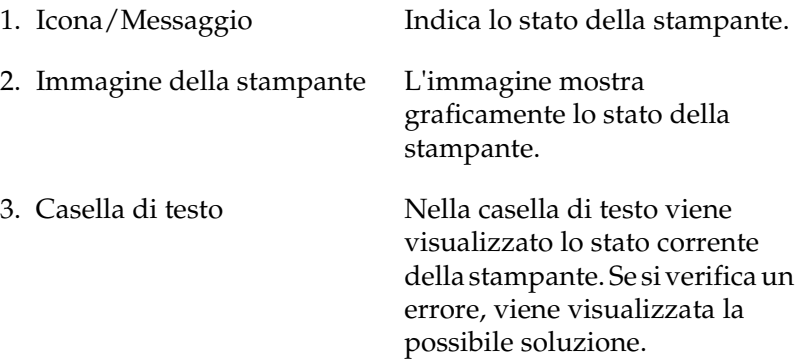

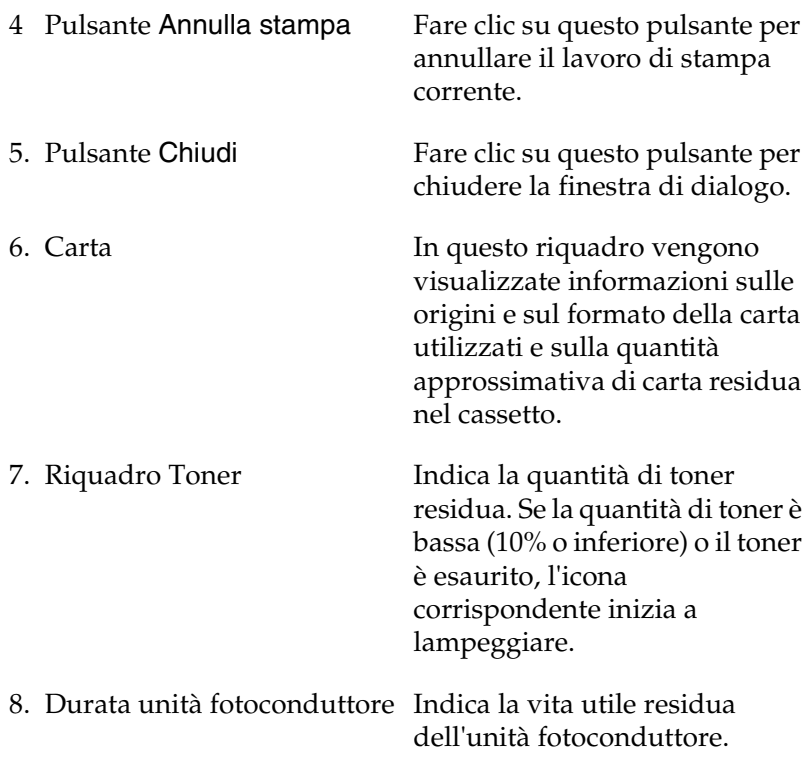

## <span id="page-46-0"></span>*Impostazione delle preferenze di controllo*

Per definire impostazioni di controllo specifiche, fare clic su Preferenze di controllo nella scheda Utility del driver della stampante. Viene visualizzata la finestra di dialogo Preferenze di controllo.

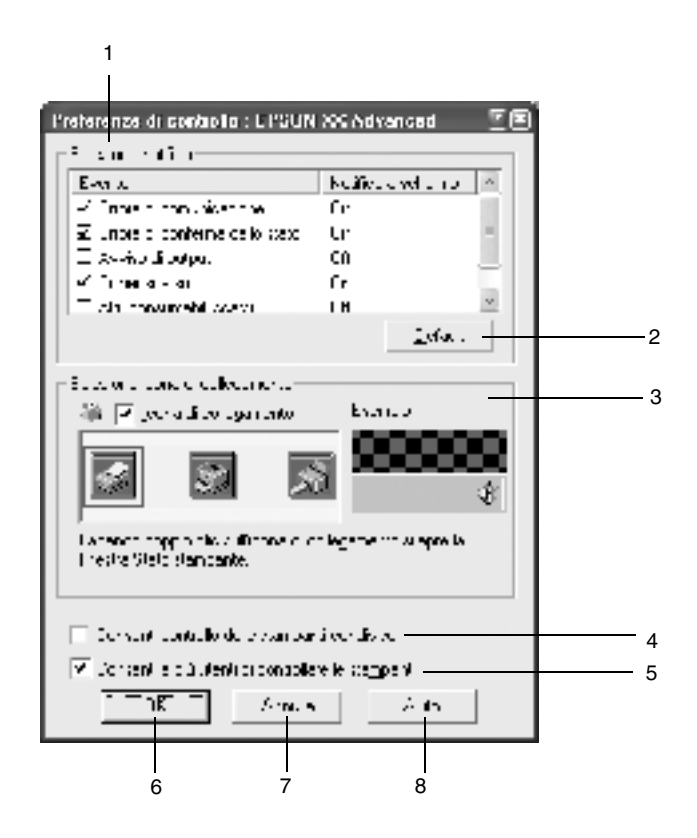

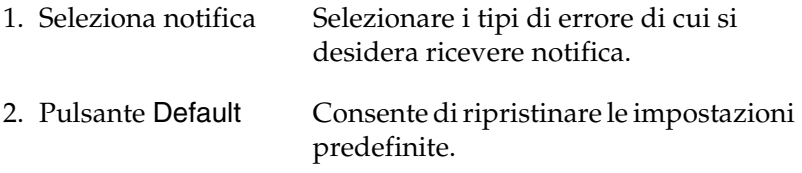

3. Seleziona icona di collegamento

Per utilizzare l'icona di collegamento, selezionare la casella di controllo Icona di collegamento e scegliere un'icona. L'icona selezionata viene visualizzata sul lato destro della barra delle attività. Per aprire la finestra di dialogo EPSON Status Monitor 3, fare doppio clic sull'icona di collegamento visualizzata sulla barra delle attività. In alternativa, è possibile fare clic sull'icona con il pulsante destro del mouse e scegliere Preferenze di controllo per visualizzare la finestra di dialogo corrispondente oppure EPSON EPL-6100L Advanced per aprire la finestra di dialogo EPSON Status Monitor 3.

- 4. Casella di controllo Consenti controllo delle stampanti condivise Selezionare questa casella per eseguire il controllo di una stampante condivisa. Questa impostazione deve essere definita sul server.
- 5. Casella di controllo Consenti a più utenti di controllare le stampanti (solo per gli utenti di Windows XP) Se le impostazioni delle stampanti controllate non sono disponibili su un computer configurato per più utenti, assicurarsi che la casella di controllo Consenti a più utenti di controllare le stampanti sia selezionata nella finestra di dialogo Preferenze di controllo.
- 6. Pulsante OK Consente di salvare le modifiche apportate.
- 7. Pulsante Annulla Consente di annullare tutte le modifiche apportate.

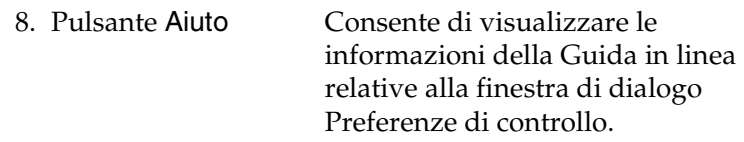

### *Finestra del messaggio di stato*

La finestra del messaggio di stato viene visualizzata automaticamente quando si verifica un errore e fornisce informazioni sul tipo di errore e sulle possibili soluzioni. Una volta risolto il problema, la finestra si chiude automaticamente.

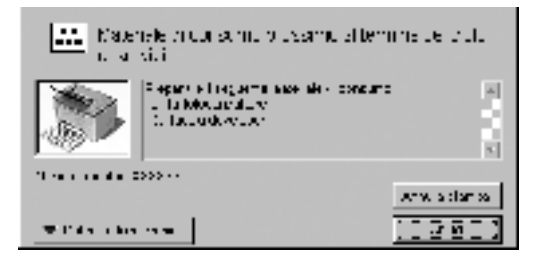

Se si desidera visualizzare informazioni relative ai materiali di consumo della stampante, fare clic su Dettagli sui prodotti di consumo. In questo caso, la finestra del messaggio di stato rimane visualizzata anche dopo la risoluzione del problema. Per chiudere la casella è necessario fare clic su Chiudi.

### *Impostazione delle stampanti controllate*

Per modificare il tipo di stampanti controllate da EPSON Status Monitor 3, è possibile utilizzare la funzione Stampanti controllate, installata automaticamente insieme a EPSON Status Monitor 3. Generalmente, non è necessario modificare l'impostazione esistente. Utilizzare questa funzione quando si desidera modificare le impostazioni.

- 1. Fare clic su Start/Avvio, scegliere Programmi, EPSON, quindi fare clic su Stampanti controllate.
- 2. Deselezionare le caselle di controllo relative alle stampanti non controllate.

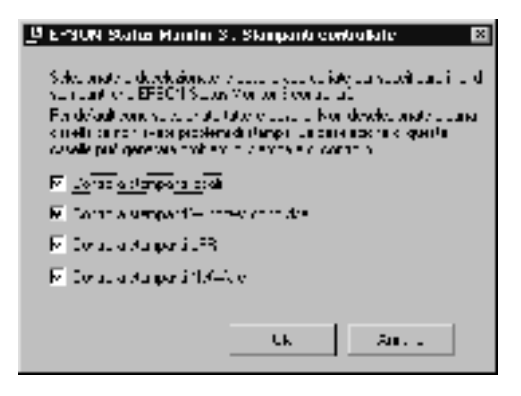

3. Fare clic su OK.

## *Annullamento della stampa*

1. Fare doppio clic sull'icona della stampante nella barra delle applicazioni.

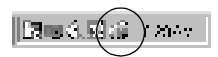

2. Accedere al menu Stampante e selezionare Elimina documenti in stampa (per gli utenti di Windows XP/2000, selezionare Elimina tutti i documenti).

## *Disinstallazione del software della stampante*

Se si desidera reinstallare o aggiornare il driver della stampante, è necessario disinstallare il driver attualmente in uso.

- 1. Chiudere tutte le applicazioni.
- 2. Fare clic su Start/Avvio, scegliere Impostazioni, quindi fare clic su Pannello di controllo.
- 3. Fare doppio clic sull'icona Installazione applicazioni.

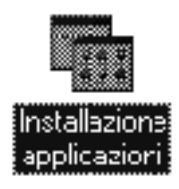

4. Selezionare Software per stampante EPSON, quindi fare clic su Aggiungi/Rimuovi.

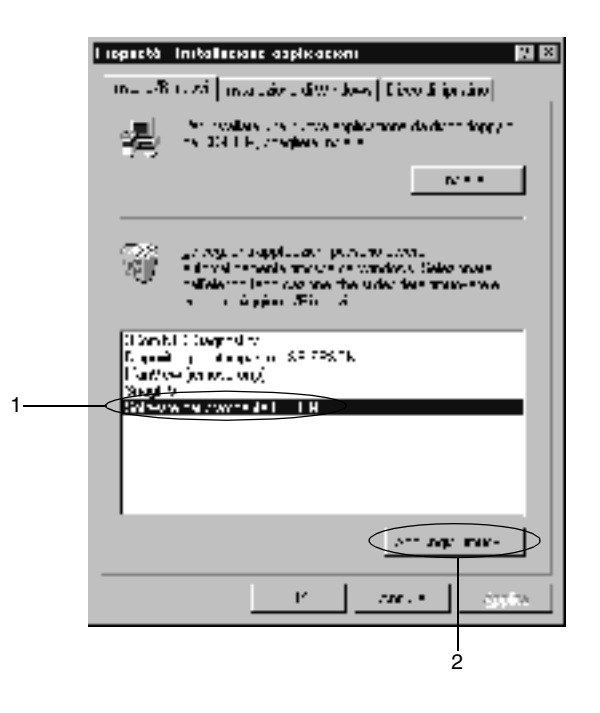

#### *Nota:*

*Se si utilizza Windows XP/2000, fare clic su* Cambia/Rimuovi programmi*, selezionare* Software per stampante EPSON*, quindi fare clic su* Cambia/Rimuovi*.*

5. Fare clic sulla scheda Modello stampante, selezionare l'icona della stampante, quindi fare clic su OK.

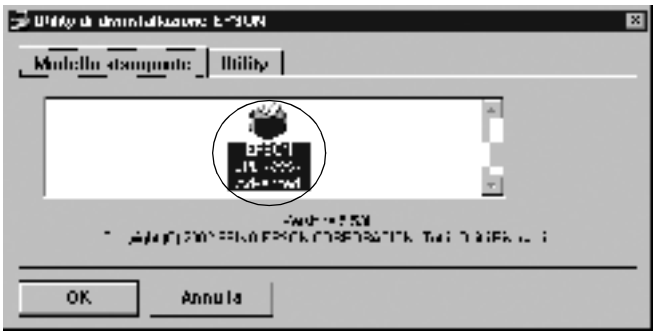

#### *Nota:*

*È possibile scegliere di disinstallare solo l'utility per le stampanti controllate di EPSON Status Monitor 3. Tenere tuttavia presente che, una volta disinstallata questa utility, non sarà possibile modificare le impostazioni di altre stampanti controllate da EPSON Status Monitor 3.*

Selezionare la casella di controllo EPSON Status Monitor 3: Stampanti controllate, quindi fare clic su OK.

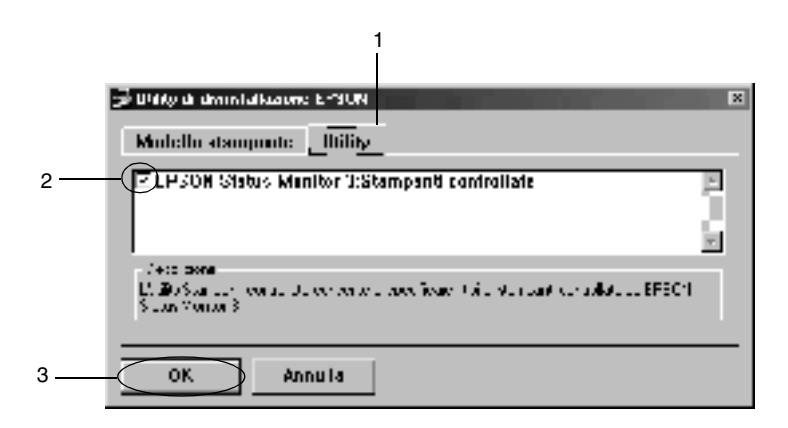

6. Seguire le istruzioni visualizzate.

*Nota:*

*Quando viene visualizzato il messaggio che richiede di rimuovere il file correlato, fare clic su* Sì*.*

# *In Macintosh*

## *Informazioni sul driver della stampante*

Il driver della stampante consente di scegliere tra un'ampia varietà di impostazioni per ottenere risultati di stampa ottimali. Il driver della stampante comprende anche l'utility EPSON Status Monitor 3, accessibile mediante il menu Apple, che consente di verificare lo stato della stampante. Per ulteriori informazioni, fare riferimento alla sezione ["Controllo della stampante mediante](#page-63-0)  [EPSON Status Monitor 3" a pagina 64](#page-63-0).

## *Accesso al driver della stampante*

Il driver della stampante consente di controllare lo stato della stampante, modificare le impostazioni e definire facilmente tutte le impostazioni di stampa, tra cui l'origine, il formato e l'orientamento della carta. Per accedere ai menu del driver, effettuare le seguenti operazioni.

Per accedere al driver della stampante da Macintosh, selezionare Scelta risorse nel menu Apple. Fare clic sull'icona EPL-6100L, quindi su Setup.

- ❏ Per aprire la finestra di dialogo di impostazione della carta, selezionare Formato di stampa nel menu Archivio di una qualsiasi applicazione.
- ❏ Per aprire la finestra di dialogo Impostazioni di base, selezionare Stampa nel menu Archivio di una qualsiasi applicazione.
- ❏ Per aprire la finestra di dialogo delle impostazioni del formato di stampa, fare clic sull'icona Formato di stampa nella finestra di dialogo Impostazioni di base.

## *Accesso alla Guida in linea*

È possibile accedere alla Guida in linea dal driver della stampante. Nella Guida in linea sono disponibili informazioni dettagliate e istruzioni sul driver che controlla la stampante. Tale guida viene installata automaticamente quando viene installato il driver della stampante.

# *Modifica delle impostazioni della stampante*

## *Ridimensionamento dei documenti*

La funzione Pagina disponibile nella finestra di dialogo delle impostazioni del formato di stampa consente di ingrandire o ridurre il documento durante la stampa in base al formato di carta specificato.

#### *Nota:*

- ❏ *La percentuale di ingrandimento o di riduzione viene specificata automaticamente in base al formato di carta selezionato nella finestra di dialogo Imposta carta.*
- ❏ *Nella finestra di dialogo Imposta carta non è possibile modificare la percentuale di ingrandimento o riduzione selezionata.*
- 1. Aprire la finestra di dialogo Imposta layout.
- 2. Selezionare la casella di controllo Pagina.

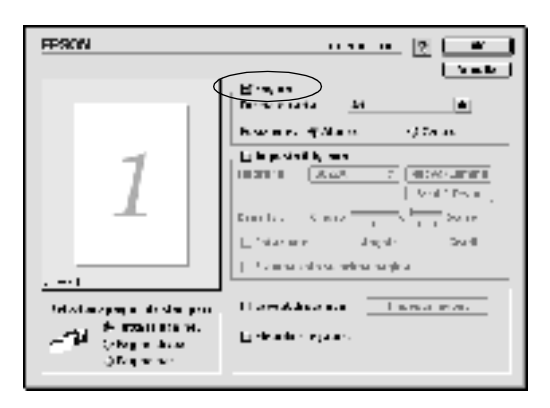

3. Selezionare il formato della carta desiderato dall'elenco di riepilogo a discesa Formato carta. Le dimensioni della pagina stampata vengono automaticamente adattate al formato di carta selezionato.

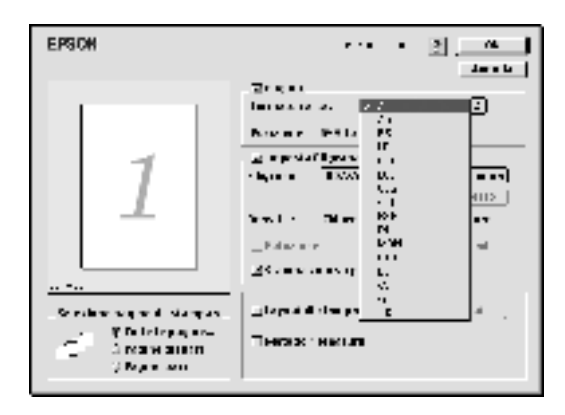

4. Fare clic su OK per confermare le impostazioni.

## *Modifica del layout di stampa*

L'opzione Imposta layout consente di stampare due o quattro pagine su un unico foglio e specificare l'ordine di stampa, ridimensionando automaticamente ciascuna pagina in base al formato di carta specificato. È inoltre possibile stampare i documenti con una cornice.

- 1. Aprire la finestra di dialogo Imposta layout.
- 2. Selezionare la casella di controllo Layout di stampa, quindi fare clic su Imposta layout. Viene visualizzata la finestra di dialogo Imposta layout.

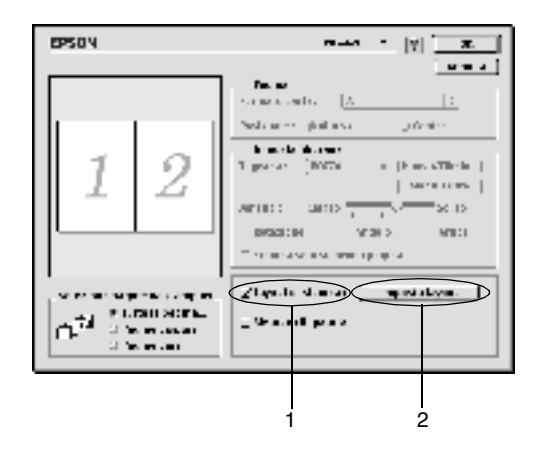

- 3. Selezionare il numero di pagine da stampare su un singolo foglio.
- 4. Selezionare l'ordine di stampa delle pagine su ciascun foglio.

#### *Nota:*

*Il numero di opzioni disponibili nel riquadro Ordine di stampa dipende dalle pagine selezionate e dall'orientamento della carta.*

- 5. Fare clic su OK per chiudere la finestra di dialogo Imposta layout.
- 6. Se si desidera stampare le pagine con una cornice, selezionare la casella di controllo Metodo rilegatura nella finestra di dialogo delle impostazioni del formato di stampa.
- 7. Fare clic su OK nella finestra di dialogo delle impostazioni del formato di stampa per confermare le impostazioni.

## *Uso delle filigrane*

Se si desidera utilizzare una filigrana nella stampa di un documento, effettuare le operazioni descritte di seguito. Nella finestra di dialogo delle impostazioni del formato di stampa è possibile selezionare il tipo di filigrana da un elenco di filigrane predefinite e crearne una nuova utilizzando del testo o un file bitmap (PICT). In questa finestra è possibile inoltre definire diverse impostazioni specifiche relative alla filigrana, ad esempio le dimensioni, la densità e la posizione.

- 1. Aprire la finestra di dialogo Imposta layout.
- 2. Selezionare la casella di controllo Imposta filigrana e scegliere una filigrana dall'elenco di riepilogo a discesa Filigrana.

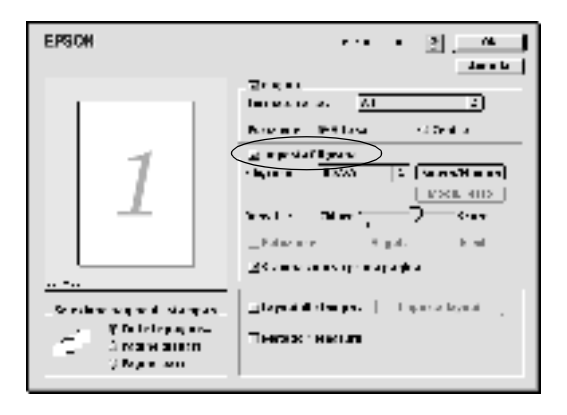

- 3. Selezionare l'area della pagina in cui si desidera stampare la filigrana trascinando l'immagine della filigrana nella finestra di anteprima. Inoltre, se si desidera modificare le dimensioni della filigrana, trascinare gli angoli di ridimensionamento.
- 4. Regolare la densità dell'immagine della filigrana utilizzando la barra di scorrimento Densità.
- 5. È possibile ruotare una filigrana di testo specificando il valore in gradi nella casella Angolo. In alternativa, selezionare la casella di controllo Rotazione e utilizzare il cursore del mouse nella finestra di anteprima per ruotare la filigrana.
- 6. Fare clic su OK per confermare le impostazioni.

#### *Creazione di una nuova filigrana*

Per creare una filigrana di testo, effettuare le operazioni riportate di seguito.

- 1. Aprire la finestra di dialogo Imposta layout.
- 2. Selezionare la casella di controllo Imposta filigrana e fare clic sul pulsante Nuovo/Elimina.

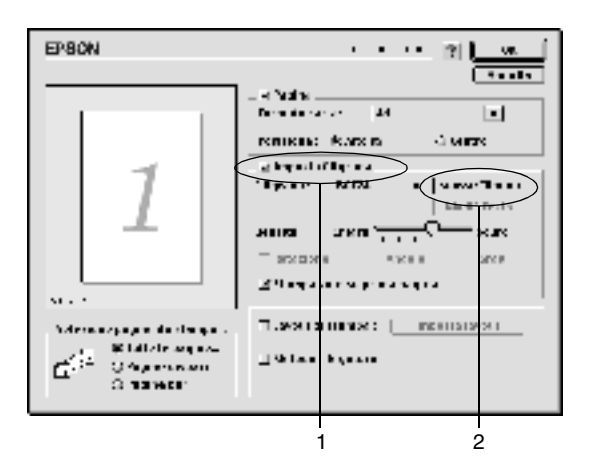

3. Fare clic su Agg. testo.

4. Digitare il testo della filigrana nella casella Testo e selezionare Carattere e Stile, quindi fare clic su OK.

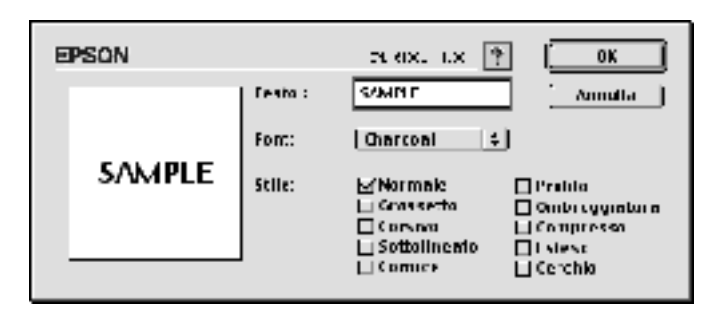

5. Digitare il nome del file nella casella Nome, quindi fare clic su Salva.

#### *Nota:*

- ❏ *Per modificare la filigrana di testo salvata, selezionarla nella casella Elenco, quindi fare clic sul pulsante* Modif. testo*. Dopo aver apportato le modifiche desiderate, fare clic su* OK *per chiudere la finestra di dialogo.*
- ❏ *Per eliminare la filigrana di testo salvata, selezionarla nella casella Elenco, quindi fare clic sul pulsante* Elimina*. Dopo aver apportato le modifiche desiderate, fare clic su* Salva *per chiudere la finestra di dialogo.*
- 6. Fare clic su OK nella finestra di dialogo Imposta layout. La filigrana salvata viene visualizzata nella finestra precedente.

Per creare una filigrana bitmap, effettuare le operazioni riportate di seguito.

#### *Nota:*

*Prima di creare una filigrana personalizzata, preparare un file bitmap (PICT).*

- 1. Aprire la finestra di dialogo Imposta layout.
- 2. Selezionare la casella di controllo Imposta filigrana e fare clic sul pulsante Nuovo/Elimina.

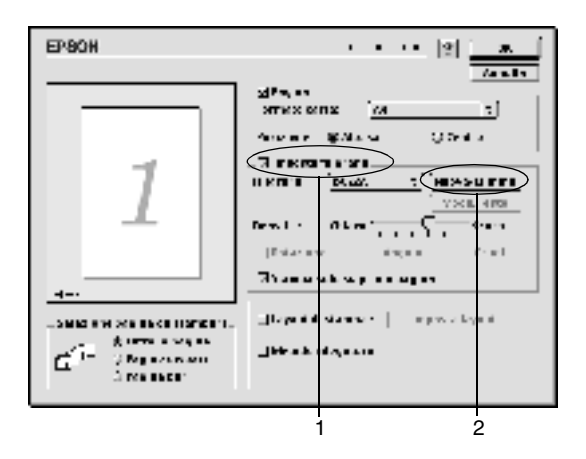

- 3. Fare clic su Aggiungi PICT.
- 4. Selezionare il file .PICT, quindi fare clic su Apri. Quando si fa clic su Crea, la filigrana viene visualizzata nella finestra precedente.

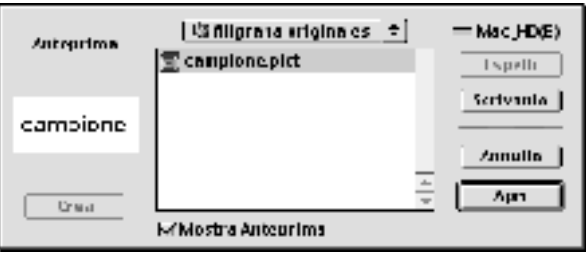

5. Digitare il nome del file nella casella Nome, quindi fare clic su Salva.

#### *Nota:*

*Per eliminare la filigrana salvata, selezionarla nella casella Elenco, quindi fare clic sul pulsante* Elimina*. Al termine, fare clic sul pulsante* Salva *per chiudere la finestra di dialogo.*

6. Fare clic su OK nella finestra di dialogo Imposta layout. La filigrana salvata viene visualizzata nella finestra precedente.

#### *Come evitare che si verifichi l'errore di memoria insufficiente*

Quando si esegue la stampa di immagini grafiche o grandi quantità di dati, la stampante potrebbe interrompere le operazioni di stampa a causa della memoria insufficiente. Per evitare che si verifichino errori di memoria insufficiente e continuare a stampare, effettuare le seguenti operazioni.

#### *Nota:*

*Quando si utilizza questa funzione, la qualità di stampa diminuisce.*

1. Fare clic sull'icona Impostazioni estese nella finestra di dialogo Impostazioni di base. Viene visualizzata la seguente finestra di dialogo.

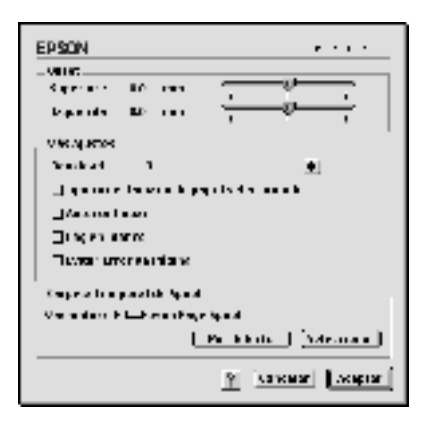

- 2. Selezionare la casella di controllo Evita errore di memoria insufficiente.
- 3. Fare clic su OK per confermare le impostazioni.

## <span id="page-63-0"></span>*Controllo della stampante mediante EPSON Status Monitor 3*

## *Informazioni su EPSON Status Monitor 3*

EPSON Status Monitor 3 è un'utility che consente di controllare la stampante e ricevere informazioni sul relativo stato. Ad esempio, tale utility consente di individuare la quantità di toner residua. Inoltre, ogni volta che si verifica un errore di stampa, l'utility restituisce un messaggio con la descrizione dell'errore. È possibile eseguire EPSON Status Monitor 3 direttamente dal driver della stampante. Per ulteriori informazioni, fare riferimento alla sezione seguente.

## *Avvio di EPSON Status Monitor 3*

Per avviare EPSON Status Monitor 3, selezionare l'alias EPSON Status Monitor 3 nel menu Apple.

### *Nota:*

- ❏ *L'utility EPSON Status Monitor 3 viene visualizzata automaticamente quando si verifica un errore.*
- ❏ *Quando EPSON Status Monitor 3 viene avviato, le informazioni necessarie vengono ricevute dal driver della stampante selezionato solo se la porta della stampante è stata selezionata correttamente. Se non è stata specificata la porta appropriata viene restituito un errore.*
- ❏ *Se si apportano modifiche alle impostazioni del driver della stampante nella finestra Scelta Risorse mentre il file di spooling sta eseguendo un processo di stampa in background, la stampa potrebbe risultare compromessa.*
- ❏ *Le informazioni sullo stato della stampante e sui materiali di consumo vengono visualizzate nella finestra relativa allo stato solo se non vengono rilevate irregolarità durante l'acquisizione di tali informazioni.*

#### *Informazioni sullo stato della stampante*

La finestra di dialogo EPSON Status Monitor 3 consente di controllare lo stato della stampante e di visualizzare informazioni sui materiali di consumo.

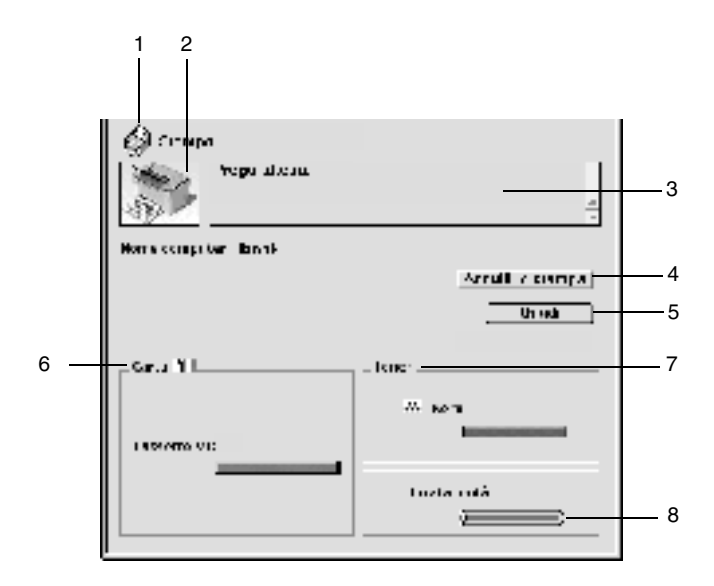

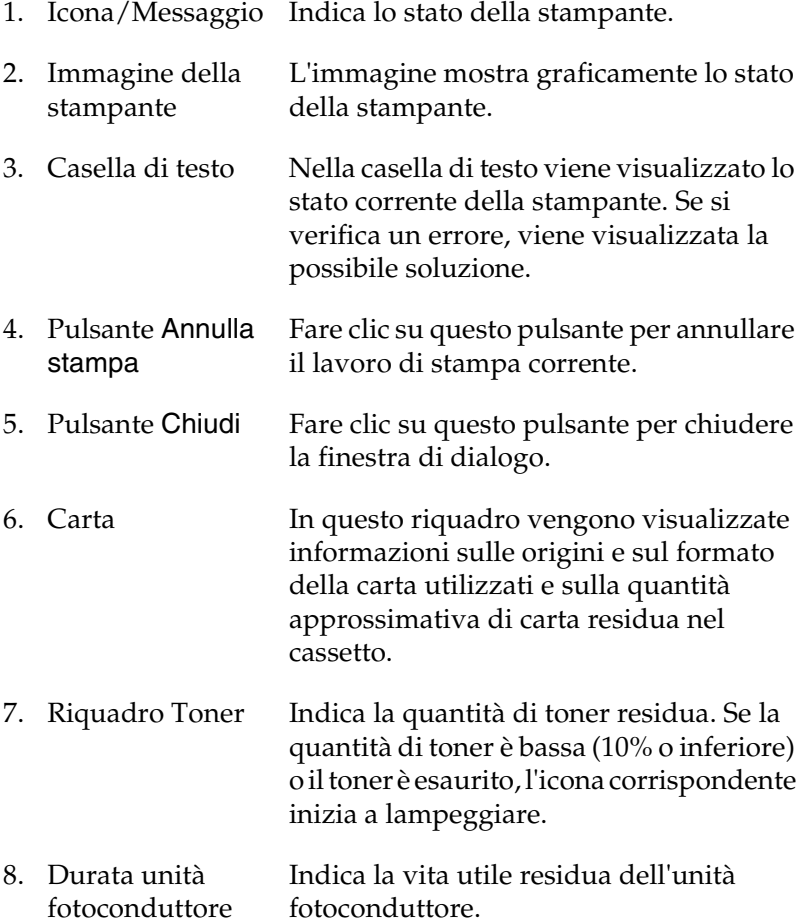

### *Impostazione del controllo*

Per definire impostazioni di controllo specifiche, selezionare Monitor Setup nel menu Archivio. Viene visualizzata la finestra di dialogo Monitor Setup.

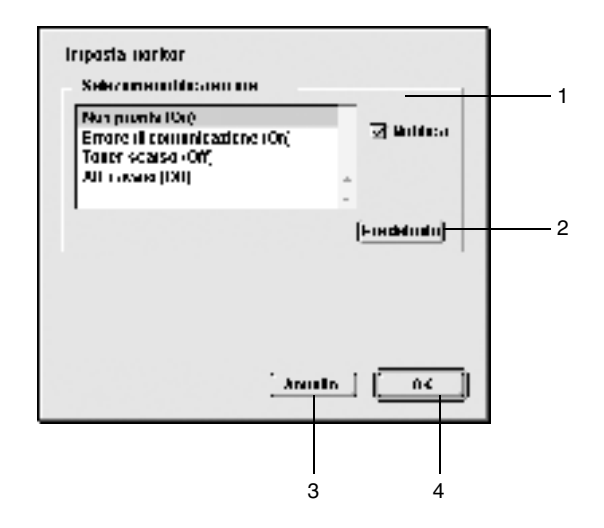

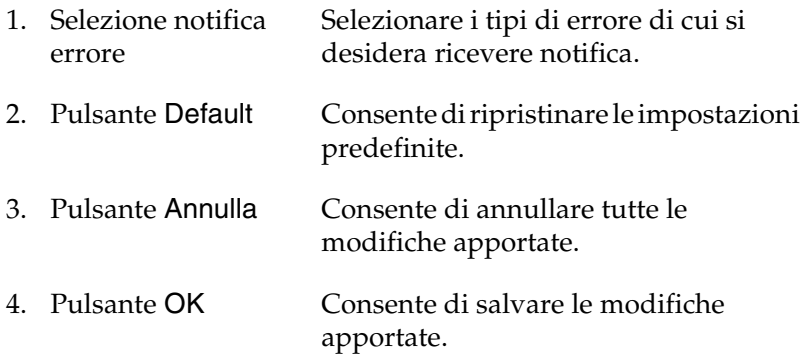

## *Finestra del messaggio di stato*

La finestra del messaggio di stato viene visualizzata automaticamente quando si verifica un errore e fornisce informazioni sul tipo di errore e sulle possibili soluzioni. Una volta risolto il problema, la finestra si chiude automaticamente.

Se si desidera visualizzare informazioni relative ai materiali di consumo della stampante, fare clic su Mostra dettagli. Quando si seleziona questo pulsante, la finestra del messaggio di stato rimane visualizzata anche dopo la risoluzione del problema. Per chiudere la casella è necessario fare clic su OKo Chiudi.

## *Annullamento della stampa*

- 1. Premere contemporaneamente il tasto del punto (.) e quello associato al comando di annullamento della stampa. In base all'applicazione utilizzata, viene visualizzato un messaggio per indicare la procedura da seguire per annullare la stampa in esecuzione. In questo caso, seguire le istruzioni riportate nel messaggio.
- 2. Mentre il processo di stampa in background è in esecuzione, avviare EPSON Status Monitor 3 dal Menu delle applicazioni. Interrompere la stampa da EPSON Status Monitor 3 oppure eliminare il file in modalità di attesa.

## *Disinstallazione del software della stampante*

Se si desidera reinstallare o aggiornare il driver della stampante, è necessario disinstallare il software corrente.

- 1. Chiudere tutte le applicazioni e riavviare Macintosh.
- 2. Inserire il CD-ROM del software della stampante EPSON nell'apposita unità del computer.
- 3. Fare doppio clic sulla cartella English, quindi fare doppio clic sulla cartella Disk 1 all'interno della cartella Disk Package.
- 4. Fare doppio clic sull'icona Installer.

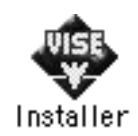

- 5. Fare clic su Continua. Quando viene visualizzata la schermata relativa al contratto di licenza del software, leggere i termini e le condizioni, quindi scegliere Accetta.
- 6. Selezionare Rimuovi nel menu situato nella parte superiore sinistra della finestra, quindi fare clic su Rimuovi.

Seguire le istruzioni visualizzate.

## *Capitolo 4*

# *Configurazione della stampante in rete*

## *In Windows*

## *Condivisione della stampante*

In questa sezione vengono fornite le istruzioni per la condivisione della stampante in un ambiente di rete Windows standard.

Se la stampante è collegata direttamente a un computer connesso a una rete, tutti gli altri computer della rete possono condividerne l'utilizzo. Il computer collegato direttamente alla stampante è il server della stampante, mentre gli altri computer sono i client. Per condividere la stampante con il server, i client devono disporre di un'apposita autorizzazione. I client condividono la stampante tramite il server.

In base alla versione del sistema operativo Windows e ai diritti di accesso alla rete, definire le impostazioni appropriate per il server della stampante e i client.

#### **Impostazione del server della stampante**

- ❏ Per Windows Me/98/95, fare riferimento alla sezione ["Configurazione della stampante come stampante condivisa"](#page-72-0)  [a pagina 73.](#page-72-0)
- ❏ Per Windows XP/2000/NT 4.0, fare riferimento alla sezione ["Utilizzo di un driver aggiuntivo" a pagina 75.](#page-74-0)

#### **Impostazione dei client**

- ❏ Per Windows Me/98/95, fare riferimento alla sezione ["Windows Me/98/95" a pagina 88.](#page-87-0)
- ❏ Per Windows XP/2000, fare riferimento alla sezione ["Windows XP/2000" a pagina 90.](#page-89-0)
- ❏ Per Windows NT 4.0, fare riferimento alla sezione ["Windows](#page-94-0)  [NT 4.0" a pagina 95](#page-94-0).

#### *Nota:*

- ❏ *Per una corretta condivisione della stampante, assicurarsi che EPSON Status Monitor 3 sia impostato in modo da consentire il controllo della stampante condivisa dal server della stampante. Fare riferimento alla sezione ["Impostazione delle preferenze di controllo"](#page-46-0)  [a pagina 47](#page-46-0).*
- ❏ *Se si utilizza una stampante condivisa in un ambiente Windows Me/98/95, nel server fare doppio clic sull'icona* Rete *nel Pannello di controllo e assicurarsi che il componente "Condivisione di file e stampanti per reti Microsoft" sia installato. Quindi, verificare sul server e sui client che il "Protocollo compatibile IPX/SPX" o il "Protocollo TCP/IP" sia installato.*
- ❏ *Prima di eseguire la configurazione, assicurarsi che il server e i client della stampante siano impostati sullo stesso sistema di rete e si trovino nello stesso segmento di rete.*
- ❏ *Le schermate riportate nelle pagine seguenti possono variare in base alla versione del sistema operativo Windows utilizzata.*
## <span id="page-72-1"></span>*Configurazione della stampante come stampante condivisa*

Se il sistema operativo del server della stampante è Windows Me/98/95, effettuare le operazioni descritte di seguito per impostare il server di stampa.

- 1. Fare clic su Start/Avvio, scegliere Impostazioni e fare clic su Pannello di controllo.
- 2. Fare doppio clic sull'icona Rete.
- 3. Fare clic su Condivisione di file e stampanti nella scheda Configurazione.
- 4. Selezionare la casella di controllo Attiva la condivisione delle stampanti locali, quindi fare clic su OK.
- 5. Fare clic su OK per confermare le impostazioni.

#### *Nota:*

- ❏ *Se viene richiesto di inserire il disco, inserire il CD-ROM di Windows Me/98/95 nell'apposita unità del computer. Fare clic su* OK *e seguire le istruzioni visualizzate.*
- ❏ *Quando viene richiesto, riavviare il computer e proseguire con la configurazione delle impostazioni. Fare riferimento alla sezione ["Dopo il riavvio del computer" a pagina 73.](#page-72-0)*

#### <span id="page-72-0"></span>*Dopo il riavvio del computer*

- 1. Fare doppio clic sull'icona Stampanti nel Pannello di controllo.
- 2. Fare clic con il pulsante destro del mouse sull'icona della stampante, quindi fare clic su Condivisione nel menu visualizzato.

3. Selezionare l'opzione Condividi con nome, digitare il nome nella casella di testo Nome condivisione, quindi fare clic su OK. Se si desidera, immettere un commento e una password.

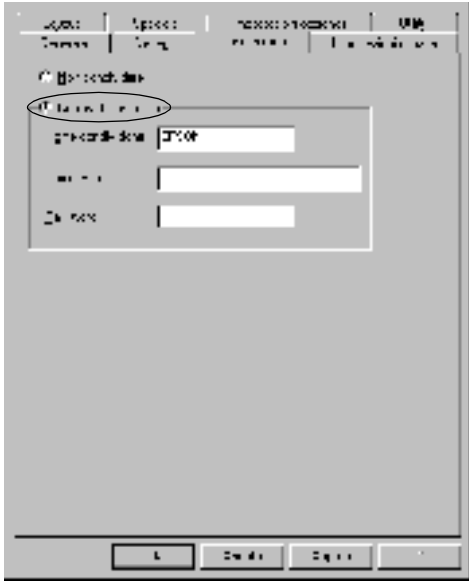

#### *Nota:*

- ❏ *Non utilizzare spazi o trattini nel nome della condivisione poiché potrebbero verificarsi degli errori.*
- ❏ *Per una corretta condivisione della stampante, assicurarsi che EPSON Status Monitor 3 sia impostato in modo da poter controllare la stampante condivisa dal server della stampante. Fare riferimento alla sezione ["Impostazione delle preferenze di](#page-46-0)  [controllo" a pagina 47](#page-46-0).*

È necessario impostare i client per l'uso della stampante in rete. Per informazioni specifiche, fare riferimento alle sezioni seguenti:

❏ ["Windows Me/98/95" a pagina 88](#page-87-0)

❏ ["Windows XP/2000" a pagina 90](#page-89-0)

❏ ["Windows NT 4.0" a pagina 95](#page-94-0)

# <span id="page-74-0"></span>*Utilizzo di un driver aggiuntivo*

È possibile installare driver aggiuntivi sul server della stampante solo se il sistema operativo del server è Windows 2000, XP o NT 4.0. I driver aggiuntivi vengono utilizzati dai computer client i cui sistemi operativi sono diversi da quello in esecuzione sul server.

Per impostare un sistema Windows XP, 2000 o NT 4.0 come server della stampante e installare i driver aggiuntivi, effettuare le operazioni descritte di seguito.

#### *Nota:*

- ❏ *È necessario eseguire l'accesso a Windows XP, 2000 o NT 4.0 come amministratore del computer locale.*
- ❏ *Se il sistema operativo del server della stampante è Windows NT 4.0, è possibile utilizzare il driver aggiuntivo solo se è installato Service Pack 4 o versione successiva.*
- 1. Se si utilizza un server di stampa Windows 2000 o NT 4.0, fare clic su Start/Avvio, scegliere Impostazioni, quindi fare clic su Stampanti. Se si utilizza un server di stampa Windows XP, fare clic su Start e scegliere Stampanti e fax. Per i client Windows XP Home edition, fare clic direttamente su Pannello di controllo,

quindi scegliere Stampanti e fax.

2. Fare clic con il pulsante destro del mouse sull'icona della stampante, quindi fare clic su Condivisione nel menu visualizzato.

Se in Windows XP viene visualizzata la scheda illustrata nella figura seguente, fare clic su Installazione guidata rete o Se pur comprendendo i rischi in termini di protezione si desidera condividere la stampante senza eseguire la procedura guidata, fare clic qui.

In entrambi i casi, seguire le istruzioni visualizzate.

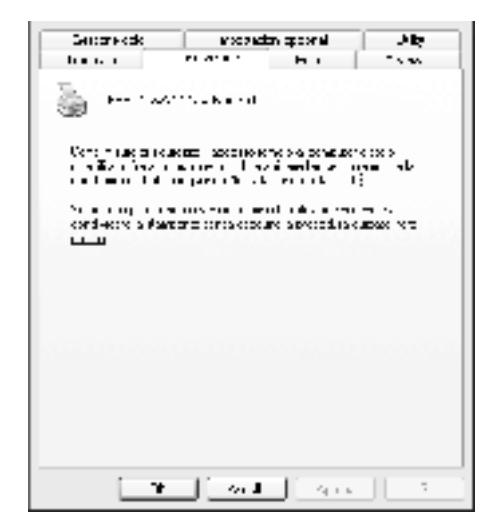

3. Se si utilizza un server di stampa Windows 2000 o NT 4.0*,* selezionare Condivisa (in Windows 2000) oppure Condividi con nome (in Windows NT 4.0)*,* quindi digitare il nome nella casella di testo Nome condivisione.

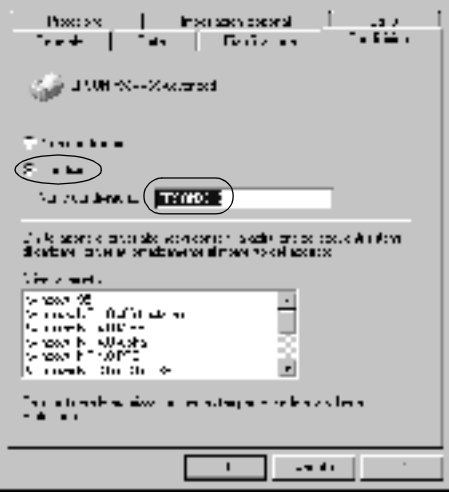

Se si utilizza un server di stampa Windows XP, selezionare il pulsante di opzione Condividi la stampante, quindi digitare il nome nella casella di testo Nome condivisione.

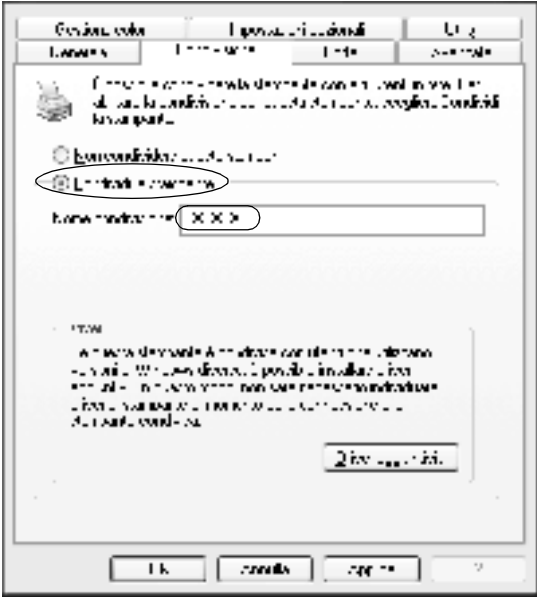

#### *Nota:*

*Non utilizzare spazi o trattini nel nome della condivisione poiché potrebbero verificarsi degli errori.*

4. Selezionare i driver aggiuntivi.

#### *Nota:*

*Se i computer client utilizzano lo stesso sistema operativo del server, non è necessario installare i driver aggiuntivi. È sufficiente fare clic su* OK *dopo avere eseguito le operazioni descritte al punto 3.*

Uso di un server di stampa Windows NT 4.0

Selezionare la versione di Windows utilizzata nei client. Ad esempio, selezionare Windows 95 per installare il driver aggiuntivo sui client Windows Me/98/95, quindi fare clic su OK.

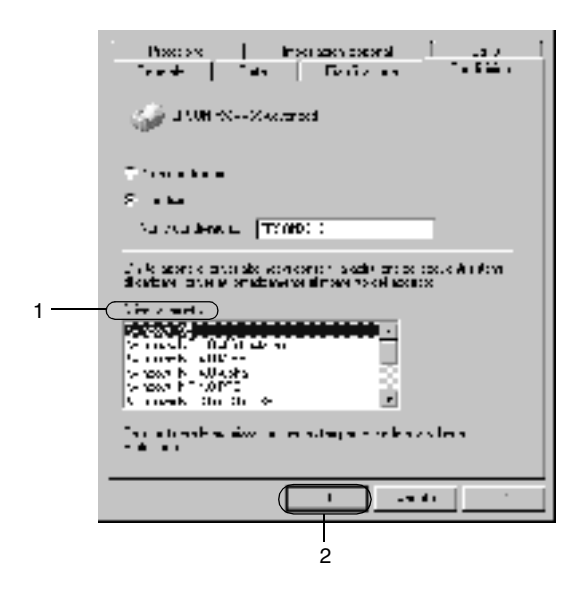

#### *Nota:*

- ❏ *Non è necessario selezionare* Windows NT 4.0x86 *poiché il driver è già installato.*
- ❏ *Non selezionare driver aggiuntivi diversi da* Windows 95*. Gli altri driver aggiuntivi visualizzati non sono disponibili.*

#### Uso di un server di stampa Windows XP/2000

Fare clic su Driver aggiuntivi.

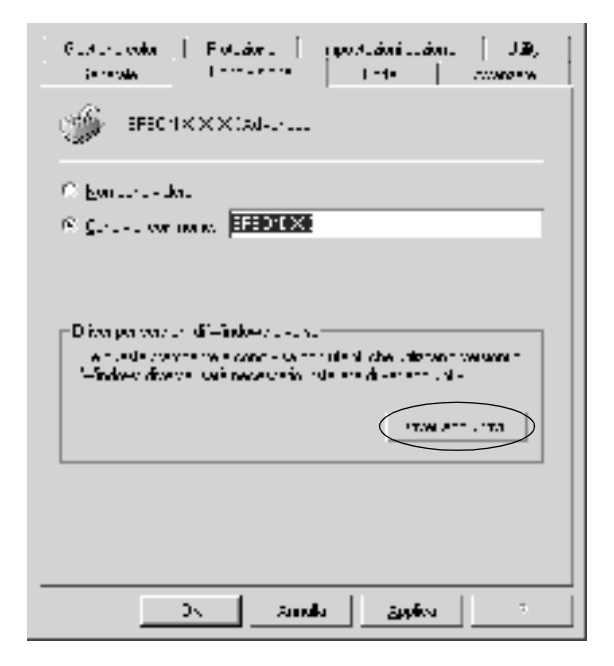

Selezionare la versione di Windows utilizzata dai client, quindi fare clic su OK.

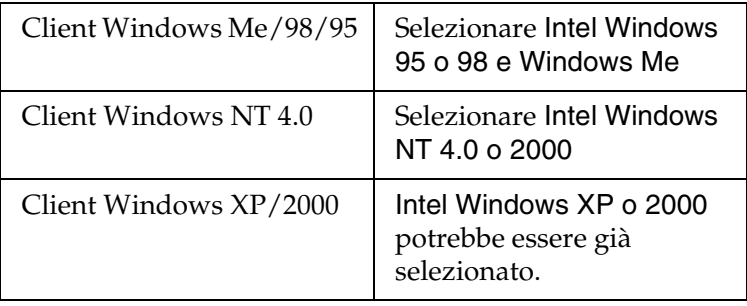

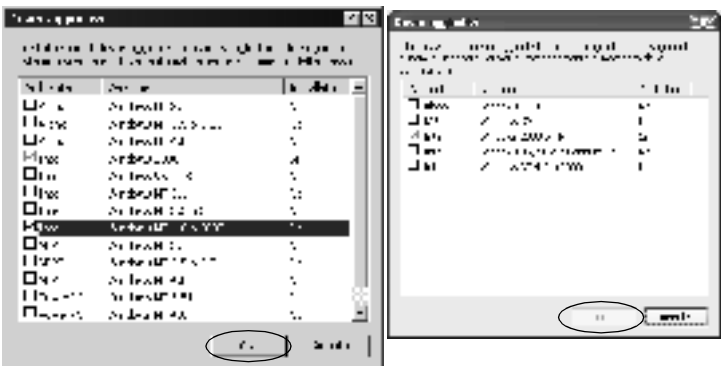

#### *Nota:*

- ❏ *Il driver aggiuntivo per Intel Windows 2000 o XP non deve essere installato, in quanto preinstallato.*
- ❏ *Non selezionare driver aggiuntivi diversi da Intel Windows 95 o 98 e Windows Me, Intel Windows NT 4.0 o 2000. Gli altri driver aggiuntivi non sono disponibili.*
- 5. Quando viene richiesto, inserire il CD-ROM fornito insieme alla stampante nell'unità CD-ROM, quindi fare clic su OK.

6. In base al messaggio visualizzato, digitare i nomi dell'unità e della cartella in cui è presente il driver della stampante relativo ai client, quindi fare clic su OK. Il messaggio visualizzato può variare in base al sistema operativo del client.

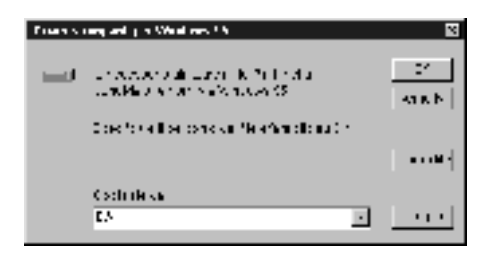

Il nome della cartella varia in base al sistema operativo utilizzato.

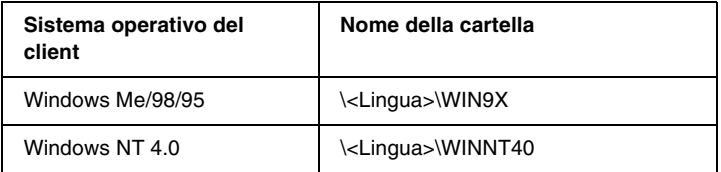

Quando si esegue l'installazione dei driver in Windows XP/2000, è possibile che venga visualizzato il messaggio "Firma digitale non trovata". Fare clic su Sì (in Windows 2000) oppure su Continua (in Windows XP), quindi proseguire con l'installazione.

7. Se si esegue l'installazione in Windows XP/2000, fare clic su Chiudi. Se si esegue l'installazione in Windows NT 4.0, la finestra delle proprietà viene chiusa automaticamente.

#### *Nota:*

*Prima di eseguire la condivisione della stampante, effettuare le operazioni descritte di seguito.*

- ❏ *Accertarsi di aver impostato EPSON Status Monitor 3 in modo da consentire il controllo della stampante condivisa dal server della stampante. Fare riferimento alla sezione ["Impostazione](#page-46-0)  [delle preferenze di controllo" a pagina 47.](#page-46-0)*
- ❏ *Accertarsi di aver definito le impostazioni di protezione per la stampante condivisa (diritti d'accesso per i client). I client non possono accedere alla stampante condivisa se non dispongono dei necessari diritti. Per ulteriori informazioni, consultare la Guida in linea di Windows.*

È necessario impostare i client per l'uso della stampante in rete. Per informazioni specifiche, fare riferimento alle sezioni seguenti:

- ❏ ["Windows Me/98/95" a pagina 88](#page-87-0)
- ❏ ["Windows XP/2000" a pagina 90](#page-89-0)
- ❏ ["Windows NT 4.0" a pagina 95](#page-94-0)

### *Nota per gli utenti di Windows XP*

- ❏ Non è possibile stampare utilizzando un collegamento a un computer desktop remoto.
- ❏ Stampante condivisa: quando si esegue una stampa da un client mediante un server su cui è in esecuzione Windows XP, è possibile che EPSON Status Monitor 3 segnali un errore di comunicazione o che l'operazione di stampa non sia consentita. In tali casi, riavviare il server.
- ❏ Stampante condivisa: se non è possibile stampare da un client mediante un server su cui è in esecuzione Windows XP, verificare che il server sia stato configurato nel modo indicato di seguito.

### *Per gli utenti di Windows XP Professional*

- 1. Fare clic su Start, scegliere Pannello di controllo, fare clic su Stampanti e altro hardware, quindi su Stampanti e fax.
- 2. Fare clic con il pulsante destro del mouse sull'icona della stampante, quindi scegliere Proprietà.
- 3. Selezionare la scheda Impostazioni opzionali e fare clic su Impostazioni driver.
- 4. Specificare il percorso della cartella di spooling.
- 5. Fare clic su Start, quindi selezionare Risorse del computer.
- 6. Fare clic con il pulsante destro del mouse sulla cartella impostata come cartella di spooling, quindi fare clic su Proprietà.

7. Fare clic sulla scheda Protezione, quindi fare clic su Aggiungi Fare clic su Avanzate nella finestra di dialogo Selezione utenti o gruppi.

#### *Nota:*

*Se la scheda* Protezione *non viene visualizzata, fare clic su* Opzioni cartella *nel menu Strumenti. Fare clic sulla scheda* Visualizza*, quindi deselezionare la casella di controllo* Utilizza condivisione file semplice (scelta consigliata)*.*

- 8. Fare clic su Trova, selezionare Tutti nell'elenco Nome (RDN), quindi fare clic su OK.
- 9. Fare clic su OK per chiudere la finestra di dialogo Selezione utenti o gruppi.
- 10. Selezionare Tutti nell'elenco dei nomi di utenti o gruppi. Selezionare quindi Consenti per le autorizzazioni in lettura e scrittura disponibili nell'elenco di autorizzazioni per tutti gli utenti.
- 11. Fare clic su OK.

### *Per gli utenti di Windows XP Home Edition*

- 1. Fare clic su Start, scegliere Pannello di controllo, fare clic su Stampanti e altro hardware, quindi su Stampanti e fax.
- 2. Fare clic con il pulsante destro del mouse sull'icona della stampante, quindi scegliere Proprietà.
- 3. Selezionare la scheda Impostazioni opzionali e fare clic su Impostazioni driver.
- 4. Assicurarsi che il percorso della cartella di spooling sia quello indicato di seguito:

C:\documenti e impostazioni\tutti gli utenti\Documenti

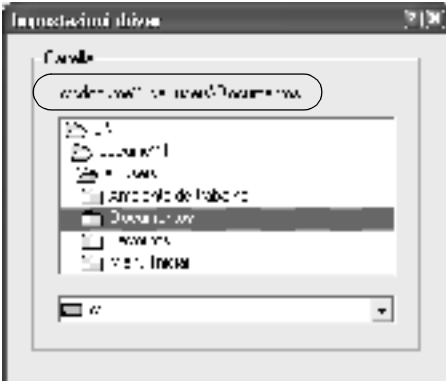

- 5. Fare clic su OK.
- ❏ Se le impostazioni delle stampanti controllate non sono disponibili su un computer configurato per più utenti, assicurarsi che la casella di controllo Consenti a più utenti di controllare le stampanti sia selezionata nella finestra di dialogo Preferenze di controllo.

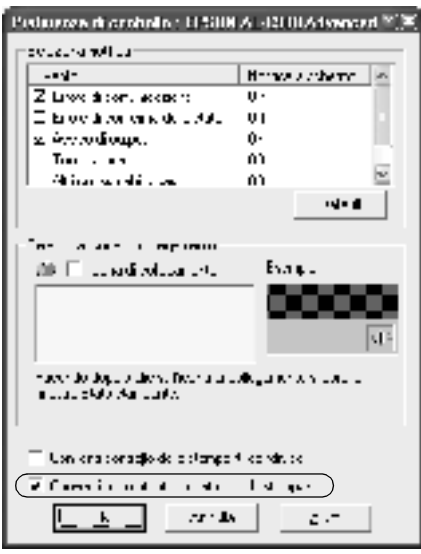

### *Impostazione dei client*

In questa sezione vengono fornite le istruzioni per l'installazione del driver della stampante mediante l'accesso alla stampante condivisa in rete.

#### *Nota:*

- ❏ *Per eseguire la condivisione della stampante in un ambiente di rete Windows, è necessario impostare il server della stampante. Per ulteriori informazioni, fare riferimento alla sezione ["Configurazione](#page-72-1)  [della stampante come stampante condivisa" a pagina 73](#page-72-1) (Windows Me/98/95) oppure alla sezione ["Utilizzo di un driver aggiuntivo" a](#page-74-0)  [pagina 75](#page-74-0) (Windows XP/2000/NT 4.0).*
- ❏ *In questa sezione vengono fornite le istruzioni per accedere tramite server alla stampante condivisa in un ambiente di rete standard (gruppo di lavoro Microsoft). Se non è possibile accedere alla stampante condivisa a causa di un problema relativo all'ambiente di rete, rivolgersi all'amministratore di rete.*
- ❏ *In questa sezione vengono fornite le istruzioni per l'installazione del driver della stampante mediante l'accesso alla stampante condivisa dalla cartella* Stampanti*. È possibile accedere alla stampante condivisa anche dal desktop di Windows selezionando Risorse di rete o Rete.*
- ❏ *Il client non può utilizzare il driver aggiuntivo sul sistema operativo del server.*

### <span id="page-87-0"></span>*Windows Me/98/95*

Per impostare i client Windows Me/98/95, effettuare le operazioni descritte di seguito.

- 1. Fare clic su Start/Avvio, scegliere Impostazioni, quindi Stampanti.
- 2. Fare doppio clic sull'icona Aggiungi stampante, quindi fare clic su Avanti.
- 3. Selezionare Stampante di rete, quindi fare clic su Avanti.
- 4. Fare clic su Sfoglia. Viene visualizzata la finestra di dialogo Ricerca la stampante.

#### *Nota:*

*È anche possibile digitare "*\\(nome del computer collegato localmente alla stampante condivisa)\(nome della stampante condivisa)*" nel campo Percorso di rete o nome della coda.*

5. Fare clic sull'icona del computer o del server collegato alla stampante condivisa, selezionare il nome della stampante, quindi fare clic su OK.

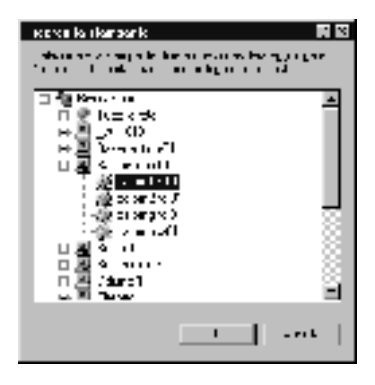

#### *Nota:*

*Il nome della stampante condivisa potrebbe essere stato modificato dal computer o dal server collegato alla stampante. Per verificare il nome della stampante condivisa, rivolgersi all'amministratore di rete.*

6. Fare clic su Avanti.

#### *Nota:*

- ❏ *Se il driver della stampante è stato precedentemente installato sul client, è necessario selezionare il nuovo driver della stampante o il driver corrente. Quando viene richiesto di selezionare il driver della stampante, selezionare il driver in base al messaggio visualizzato.*
- ❏ *Se il sistema operativo del server è Windows Me/98/95 o se il driver aggiuntivo per Windows Me/98/95 è installato su un server di stampa Windows XP/2000/NT 4.0, passare al punto successivo.*
- ❏ *Se il driver aggiuntivo per Windows Me/98/95 non è installato sul server di stampa Windows XP/2000/NT 4.0, passare alla sezione ["Installazione del driver della stampante dal](#page-96-0)  [CD-ROM" a pagina 97.](#page-96-0)*
- 7. Verificare il nome della stampante condivisa, quindi specificare se si desidera o meno impostare la stampante come predefinita. Fare clic su OK e seguire le istruzioni visualizzate.

#### *Nota:*

*È possibile modificare il nome della stampante condivisa in modo che venga visualizzato solo sul computer client.*

### <span id="page-89-0"></span>*Windows XP/2000*

Per impostare i client Windows XP/2000, effettuare le operazioni descritte di seguito.

Se non si dispone dei diritti di amministratore, è comunque possibile installare il driver della stampante condivisa con diritti di accesso Power Users o superiori.

Se il sistema operativo del server è Windows NT 4.0, verificare quanto segue:

- ❏ In un server di stampa Windows NT 4.0, il driver aggiuntivo per i client Windows XP/2000 è "Windows NT 4.0 x86", ovvero il driver della stampante installato con il sistema operativo Windows NT 4.0. Quando si installa il driver della stampante su client Windows XP/2000 da un server di stampa Windows NT 4.0, viene installato il driver per Windows NT 4.0.
- ❏ Non è possibile installare il driver della stampante per Windows XP/2000 come driver aggiuntivo in un server di stampa Windows NT 4.0. Per installare il driver della stampante per Windows XP/2000 su client Windows XP/2000, l'amministratore deve installare il driver della stampante locale sui client utilizzando il CD-ROM fornito con la stampante, quindi effettuare la procedura riportata di seguito.
- 1. Per i client Windows 2000, fare clic su Start, scegliere Impostazioni, quindi fare clic su Stampanti. Per i client Windows XP, fare clic su Start e scegliere Stampanti e fax. Per i client Windows XP Home edition, fare clic direttamente su Pannello di controllo, quindi scegliere Stampanti e fax.
- 2. In Windows 2000, fare doppio clic sull'icona Aggiungi stampante, quindi fare clic su Avanti.

In Windows XP, fare clic su Aggiungi stampante nel menu Operazioni stampante.

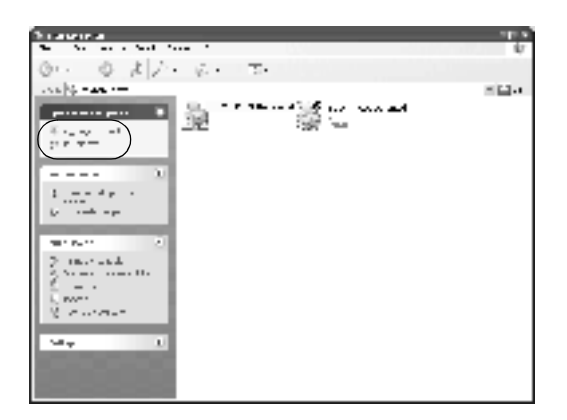

- 3. Selezionare Stampante di rete (in Windows 2000) oppure Stampante di rete o stampante collegata a un altro computer (in Windows XP), quindi fare clic su Avanti.
- 4. In Windows 2000, digitare il nome della stampante condivisa, quindi fare clic su Avanti.

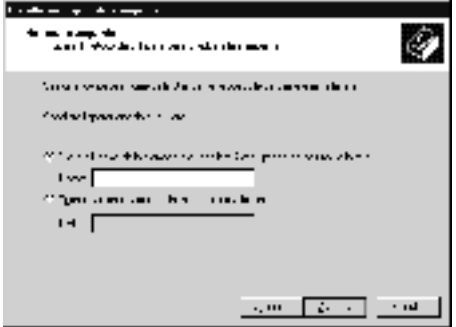

*Nota:*

*È anche possibile digitare "\\*(nome del computer collegato localmente alla stampante condivisa)\(nome della stampante condivisa)*" nel campo Percorso di rete o nome della coda; altrimenti fare clic su* Avanti *per individuare una stampante.*

In Windows XP, selezionare Cerca una stampante.

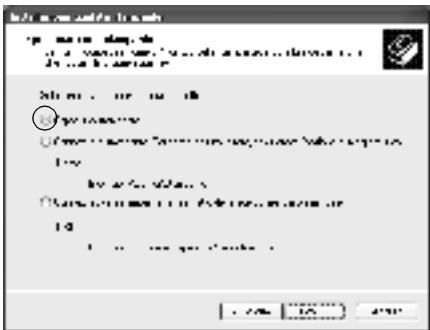

5. Fare clic sull'icona del computer o del server collegato alla stampante condivisa, selezionare il nome della stampante, quindi, fare clic su Avanti.

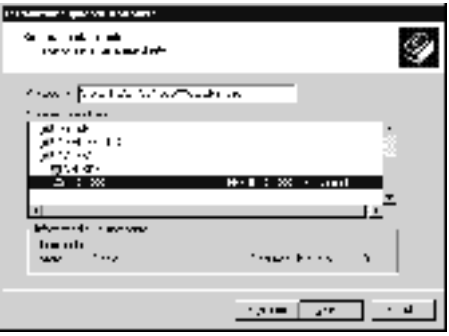

#### *Nota:*

- ❏ *Il nome della stampante condivisa potrebbe essere stato modificato dal computer o dal server collegato alla stampante. Per verificare il nome della stampante condivisa, rivolgersi all'amministratore di rete.*
- ❏ *Se il driver della stampante è stato precedentemente installato sul client, è necessario selezionare il nuovo driver della stampante o il driver corrente. Quando viene richiesto di selezionare il driver della stampante, selezionare il driver in base al messaggio visualizzato. Se il driver della stampante locale per Windows XP/2000 è già installato, è possibile selezionare il driver della stampante per Windows XP/2000 come driver corrente in sostituzione del driver alternativo installato sul server Windows NT 4.0.*
- ❏ *Se il driver aggiuntivo per Windows XP/2000 (NT 4.0) è installato sul server di stampa Windows XP/2000/NT 4.0, passare al punto successivo.*
- ❏ *Se il driver aggiuntivo non è installato sul server di stampa Windows NT 4.0 o se il sistema operativo del server della stampante è Windows Me/98/95, passare alla sezione ["Installazione del driver della stampante dal CD-ROM" a](#page-96-0)  [pagina 97.](#page-96-0)*
- 6. In Windows 2000, specificare se si desidera o meno impostare la stampante come predefinita, quindi fare clic su OK.
- 7. Verificare le impostazioni selezionate, quindi fare clic su Fine.

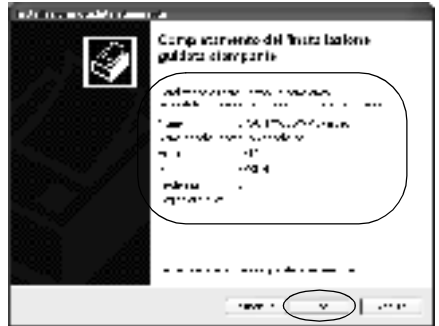

#### <span id="page-94-0"></span>*Windows NT 4.0*

Per impostare i client Windows NT 4.0, effettuare le operazioni descritte di seguito.

Se non si dispone dei diritti di amministratore, è comunque possibile installare il driver della stampante condivisa con diritti di accesso Power Users o superiori.

- 1. Fare clic su Avvio, scegliere Impostazioni, quindi Stampanti.
- 2. Fare doppio clic sull'icona Aggiungi stampante.
- 3. Selezionare Server della stampante di rete, quindi fare clic su Avanti.

4. Fare clic sull'icona del computer o del server collegato alla stampante condivisa, selezionare il nome della stampante, quindi fare clic su OK.

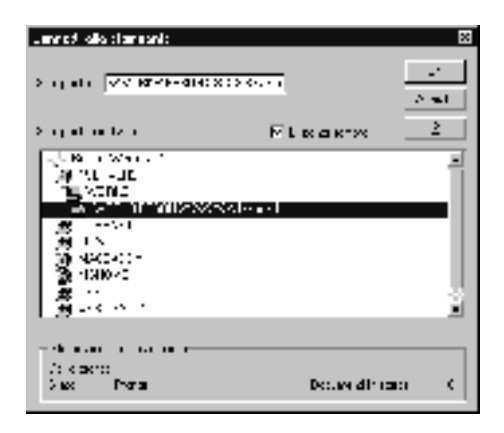

### *Nota:*

- ❏ *È anche possibile digitare "*\\(nome del computer collegato localmente alla stampante condivisa)\(nome della stampante condivisa)*" nel campo Percorso di rete o nome della coda.*
- ❏ *Il nome della stampante condivisa potrebbe essere stato modificato dal computer o dal server collegato alla stampante. Per verificare il nome della stampante condivisa, rivolgersi all'amministratore di rete.*
- ❏ *Se il driver della stampante è stato precedentemente installato sul client, è necessario selezionare il nuovo driver della stampante o il driver corrente. Quando viene richiesto di selezionare il driver della stampante, selezionare il driver in base al messaggio visualizzato.*
- ❏ *Se il driver aggiuntivo per Windows NT 4.0 è installato sul server di stampa Windows XP/2000, passare al punto successivo.*
- ❏ *Se il driver aggiuntivo per Windows NT 4.0 non è installato sul server di stampa Windows XP/2000 o se il sistema operativo del server della stampante è Windows Me/98/95, passare alla sezione ["Installazione del driver della stampante dal](#page-96-0)  [CD-ROM" a pagina 97.](#page-96-0)*
- 5. Specificare se si desidera o meno impostare la stampante come periferica predefinita, quindi fare clic su OK.
- 6. Fare clic su Fine.

### <span id="page-96-0"></span>*Installazione del driver della stampante dal CD-ROM*

In questa sezione vengono fornite le istruzioni per l'installazione del driver della stampante sui client quando l'ambiente di rete è configurato come segue:

- ❏ I driver aggiuntivi non sono installati sul server di stampa Windows XP/2000/NT 4.0.
- ❏ Il sistema operativo del server è Windows Me/98/95, mentre quello del client è Windows XP/2000/NT 4.0.

Le schermate riportate nelle pagine seguenti possono variare in base alla versione del sistema operativo Windows utilizzata.

#### *Nota:*

- ❏ *Se si esegue l'installazione su client Windows XP/2000/NT 4.0, è necessario accedere a Windows XP/2000/NT 4.0 con diritti di amministratore.*
- ❏ *Se vengono installati i driver aggiuntivi oppure i computer server e client utilizzano lo stesso sistema operativo, non è necessario installare i driver della stampante dal CD-ROM.*
- 1. Accedere alla stampante condivisa. Se viene richiesto, fare clic su OK, quindi seguire le istruzioni visualizzate per eseguire l'installazione del driver della stampante dal CD-ROM.
- 2. Inserire il CD-ROM, quindi digitare i nomi dell'unità e della cartella in cui è presente il driver della stampante per i client, quindi fare clic su OK.

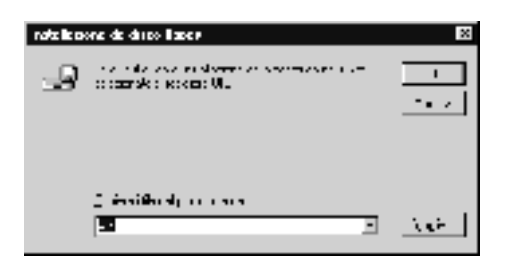

Quando si esegue l'installazione dei driver in Windows XP/2000, è possibile che venga visualizzato il messaggio "Firma digitale non trovata". Fare clic su Sì (in Windows 2000) oppure su Continua (in Windows XP), quindi proseguire con l'installazione.

Il nome della cartella varia in base al sistema operativo utilizzato.

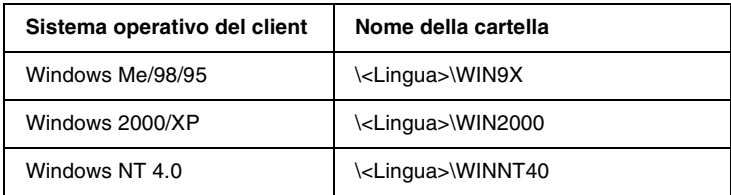

3. Selezionare il nome della stampante, quindi fare clic su OK. Seguire le istruzioni visualizzate.

# *In Macintosh*

### *Condivisione della stampante*

In questa sezione vengono fornite le istruzioni per la condivisione della stampante in un ambiente di rete AppleTalk.

Se la stampante è collegata direttamente a un computer connesso a una rete, tutti gli altri computer della rete possono condividerne l'utilizzo. Il computer collegato direttamente alla stampante è il server della stampante, mentre gli altri computer sono i client. Per condividere la stampante con il server, i client devono disporre di un'apposita autorizzazione. I client condividono la stampante tramite il server.

#### *Nota:*

- ❏ *È possibile utilizzare la funzione di condivisione della stampante in Mac OS (versioni da 8.1 a 9.X).*
- ❏ *Utilizzare l'interfaccia USB per collegare la stampante al computer.*

## *Configurazione della stampante come stampante condivisa*

Per condividere una stampante collegata direttamente al computer con altri computer su una rete AppleTalk, effettuare le operazioni descritte di seguito.

- 1. Accendere la stampante.
- 2. Selezionare Scelta risorse nel menu Archivio, quindi fare clic sull'icona EPL-6100L. Selezionare la porta USB nella casella "Seleziona una porta stampante" a destra.

*Nota: Assicurarsi che la stampa in background sia impostata su* Sì*.*

3. Fare clic su Setup. Viene visualizzata la seguente finestra di dialogo.

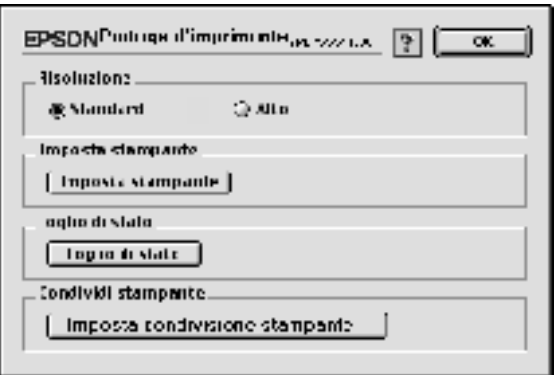

4. In Printer Sharing, fare clic su Printer Sharing Setup. Viene visualizzata la seguente finestra di dialogo.

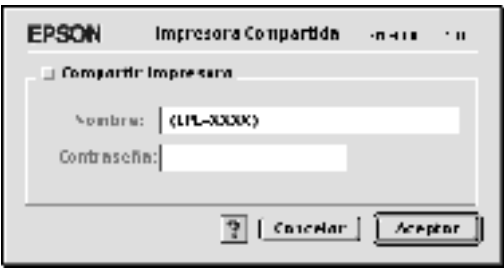

- 5. Selezionare la casella di controllo Share this Printer, quindi digitare le informazioni sul nome della stampante e sulla password.
- 6. Fare clic su OK.
- 7. Chiudere la finestra Scelta Risorse.

### *Accesso alla stampante condivisa*

Per accedere alla stampante da un altro computer collegato in rete, effettuare le operazioni descritte di seguito.

- 1. Accendere la stampante.
- 2. Su ciascun computer da cui si desidera accedere alla stampante, selezionare Scelta risorse dal menu Apple. Fare quindi clic sull'icona EPL-6100L (AT) e selezionare il nome della stampante condivisa nella casella "Seleziona una porta stampante" a destra. È possibile selezionare solo le stampanti collegate all'area AppleTalk corrente.

#### *Nota:*

*Assicurarsi che la stampa in background sia impostata su* Sì*.*

3. Fare clic su Setup, immettere la password della stampante, quindi fare clic su OK. Viene visualizzata la seguente finestra di dialogo.

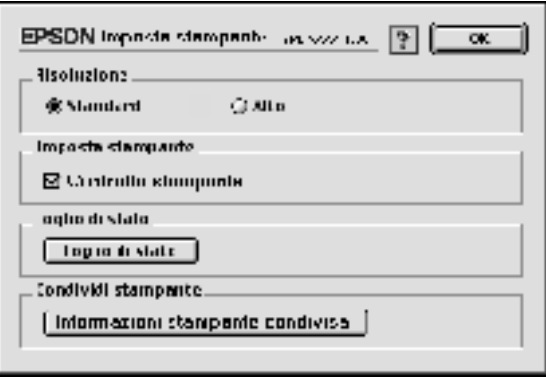

- 4. In Printer Sharing, fare clic su Shared Printer Information.
- 5. Se i font del client non sono disponibili sul server della stampante, viene visualizzato un messaggio simile a quello riportato di seguito.

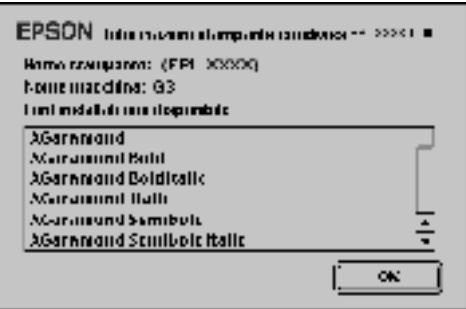

- 6. Fare clic su OK per chiudere la finestra di messaggio.
- 7. Chiudere la finestra Scelta Risorse.

## *Capitolo 5*

# *Installazione e rimozione delle unità opzionali*

### *Vassoio faccia in su*

Generalmente, la stampante espelle la carta con il lato stampato rivolto verso il basso nella parte superiore della stampante. Se si desidera che i fogli vengano espulsi con il lato stampato rivolto verso l'alto, è possibile installare l'unità opzionale vassoio faccia in su (C12C813801). Questo vassoio consente di vedere immediatamente il risultato della stampa ed è particolarmente utile per la stampa su supporti che richiedono un percorso della carta lineare, quali etichette e lucidi.

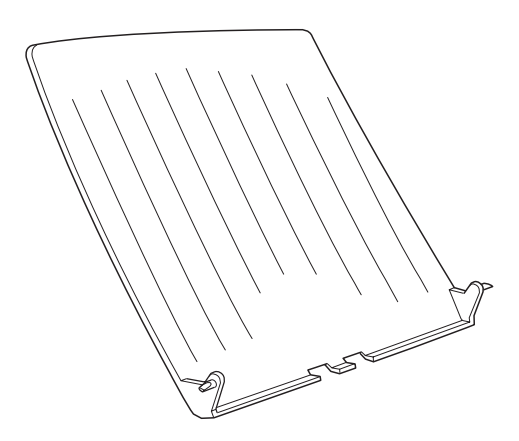

### *Installazione del vassoio faccia in su*

Per collegare il vassoio faccia in su alla stampante, attenersi alle istruzioni riportate di seguito.

- 1. Spegnere la stampante.
- 2. Collegare il vassoio faccia in su inserendo i pioli negli appositi fori della stampante, un lato alla volta. Non premere su entrambi i lati contemporaneamente.

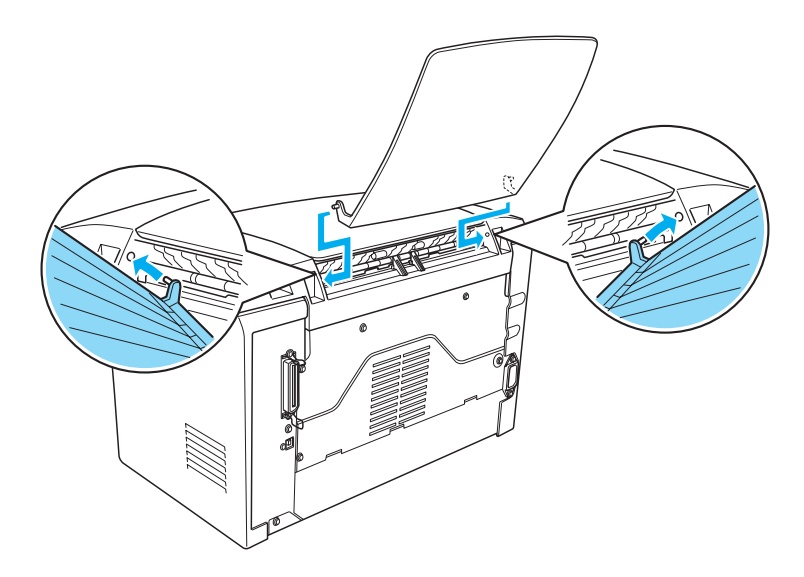

### *Utilizzo del vassoio faccia in su*

L'impostazione predefinita della stampante prevede l'uso del vassoio faccia in giù. Una volta completata l'installazione del vassoio faccia in su, è possibile modificare il percorso della carta dal vassoio faccia in giù al vassoio faccia in su spingendo verso il basso il meccanismo di selezione del percorso della carta. Tale meccanismo si trova sul lato destro della stampante vicino alla parte posteriore.

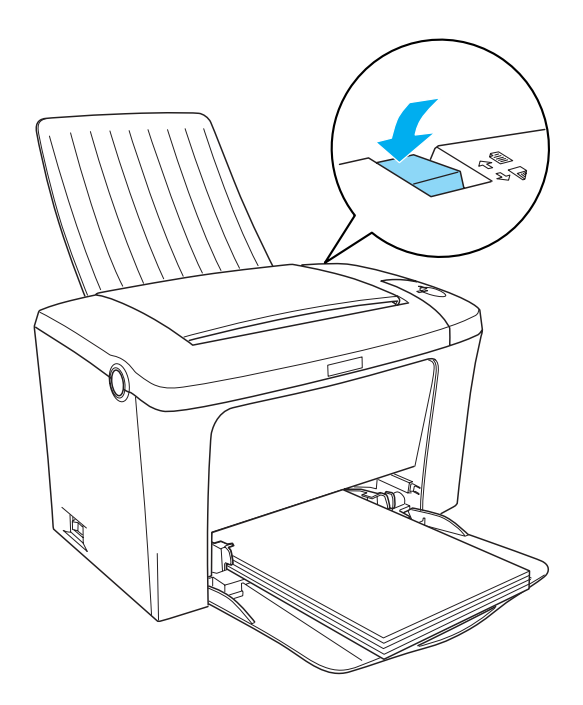

## *Rimozione del vassoio faccia in su*

- 1. Spegnere la stampante.
- 2. Rimuovere il vassoio faccia in su.
- 3. Spingere verso l'alto il meccanismo di selezione del percorso della carta.

# *Capitolo 6*

# *Sostituzione dei materiali di consumo*

### *Precauzioni da osservare durante la sostituzione*

Quando si effettua la sostituzione dei materiali di consumo, assicurarsi di effettuare quanto segue:

- ❏ Assicurarsi di disporre di uno spazio sufficiente per effettuare le operazioni di sostituzione. Per sostituire i materiali di consumo è infatti necessario aprire alcune parti della stampante, ad esempio il coperchio.
- ❏ Non installare nella stampante materiali di consumo usati.

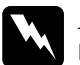

# **Avviso:**<br>□ Fare

- ❏ *Fare attenzione a non toccare il fusore, contrassegnato dall'etichetta* CAUTION Hot Surface Avoid Contact *(ATTENZIONE - Superficie a temperatura elevata, non toccare), né le aree circostanti. Se la stampante è in funzione da un certo periodo di tempo, il fusore e le aree circostanti possono raggiungere temperature molto elevate.*
- ❏ *Non gettare nel fuoco materiali di consumo usati in quanto possono esplodere e provocare lesioni. Lo smaltimento deve essere effettuato in conformità alle norme vigenti.*

# *Sostituzione della cartuccia developer*

Sono disponibili i due tipi seguenti di cartuccia developer:

- ❏ Cartuccia developer (S050087), per stampare fino a 6.000 pagine
- ❏ Cartuccia developer (S050095), per stampare fino a 3.000 pagine

Le cartucce developer fornite con la stampante consentono di stampare fino a 3.000 pagine.

Sostituire la cartuccia developer quando l'apposito messaggio di avviso viene visualizzato nella finestra dell'utility EPSON Status Monitor 3.

- 1. Assicurarsi che il vassoio di uscita nella parte superiore della stampante sia abbassato.
- 2. Aprire il coperchio della stampante premendo il fermo sul lato sinistro della stampante e sollevando completamente il coperchio.

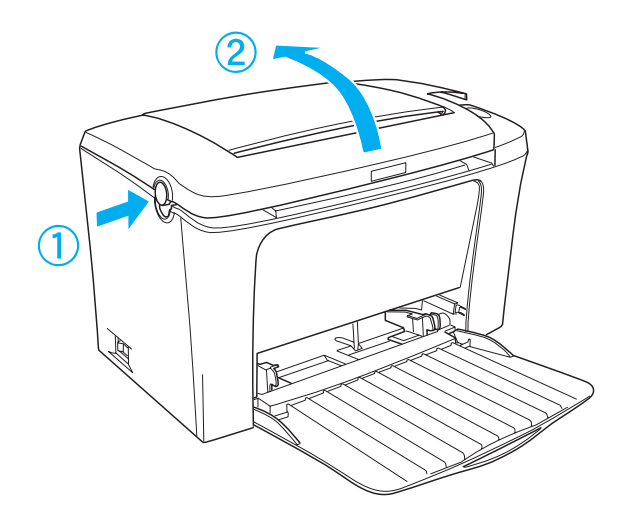
c*Attenzione: È necessario aprire completamente il coperchio della stampante durante la sostituzione della cartuccia developer, in caso contrario la stampante potrebbe subire dei danni.*

3. Afferrare la maniglia della cartuccia ed estrarre quest'ultima dalla stampante.

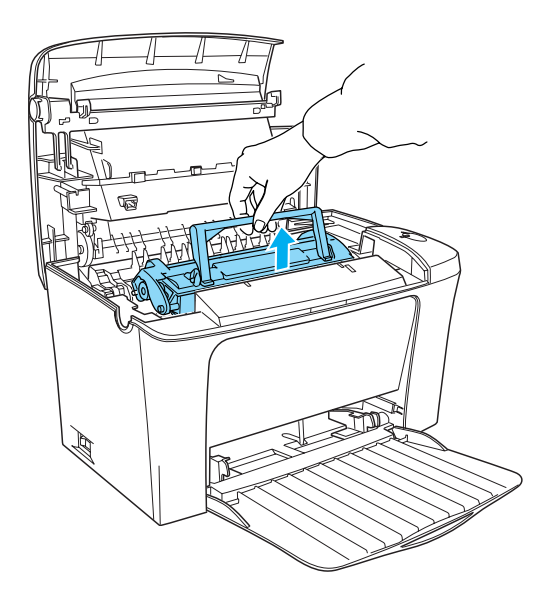

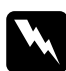

w*Avviso: Fare attenzione a non toccare il fusore, contrassegnato dall'etichetta* CAUTION Hot Surface Avoid Contact *(ATTENZIONE - Superficie a temperatura elevata, non toccare). Se la stampante è in funzione da un certo periodo di tempo, queste aree possono raggiungere temperature particolarmente elevate.*

## c*Attenzione: Fare attenzione a non versare il toner rimasto nella cartuccia developer. Se il toner si è versato all'interno della stampante, rimuoverlo con un panno pulito inumidito e privo di pelucchi o con un aspirapolvere.*

4. Premere su entrambi i lati nel modo indicato di seguito per piegare la maniglia. Eliminare la cartuccia developer usata nel modo corretto.

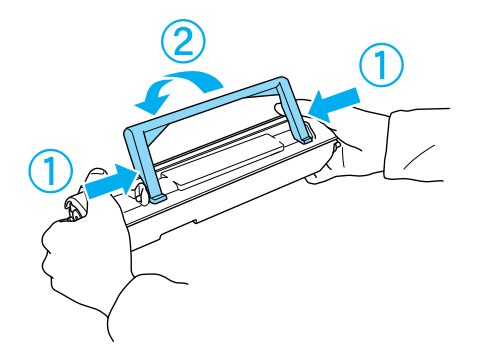

5. Rimuovere la nuova cartuccia developer dalla confezione. Tenendo la cartuccia in posizione orizzontale, agitarla delicatamente per distribuire il toner in modo uniforme.

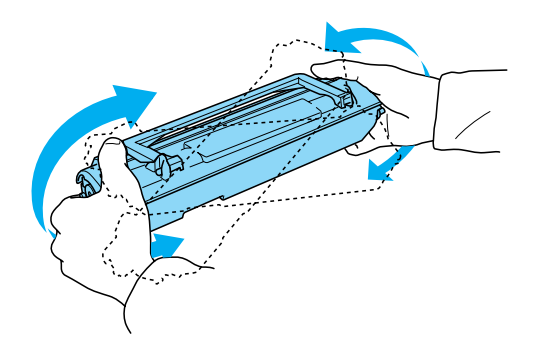

6. Rimuovere completamente il nastro protettivo dalla cartuccia, quindi sollevare la maniglia.

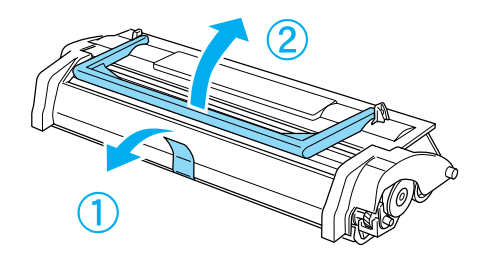

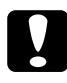

c*Attenzione: Non toccare mai il rullo della cartuccia developer sotto lo sportellino; in caso contrario la qualità di stampa potrebbe risultare compromessa.*

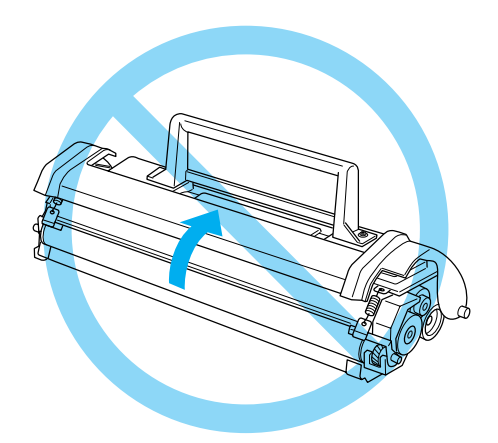

7. Afferrare la cartuccia per la maniglia e inserirla all'interno della stampante, assicurandosi che i pin su entrambi i lati della cartuccia si incastrino correttamente. Far scivolare delicatamente la cartuccia nell'apertura fino a quando non si blocca in posizione.

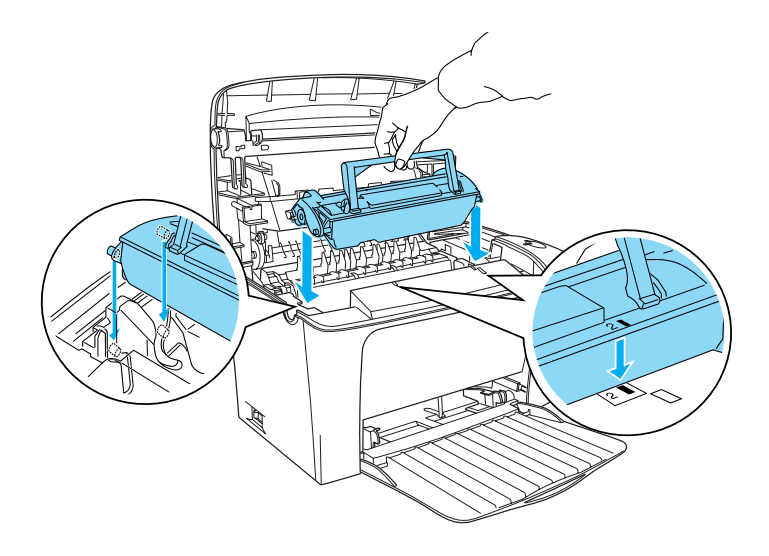

8. Abbassare il coperchio della stampante. Premere delicatamente fino a quando il coperchio non scatta nella posizione di chiusura.

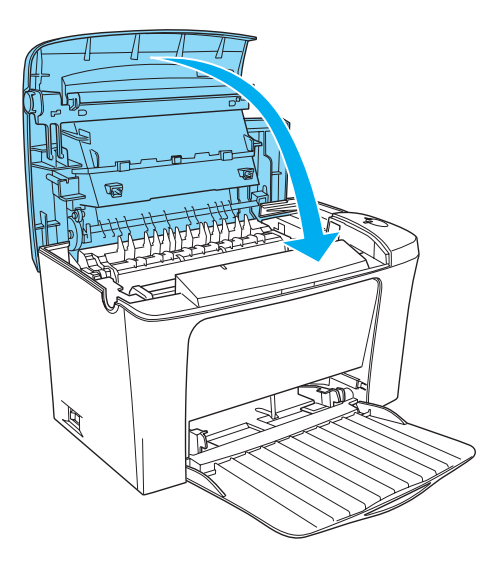

9. Azzerare il contatore del toner.

### **In Windows**

Accedere al driver della stampante. Selezionare la scheda Impostazioni opzionali e fare clic su Impostazione stampante. Fare clic sul pulsante Azzera livello toner, che contiene il numero di cartuccia appropriato, per visualizzare la finestra di dialogo per l'azzeramento del livello del toner.

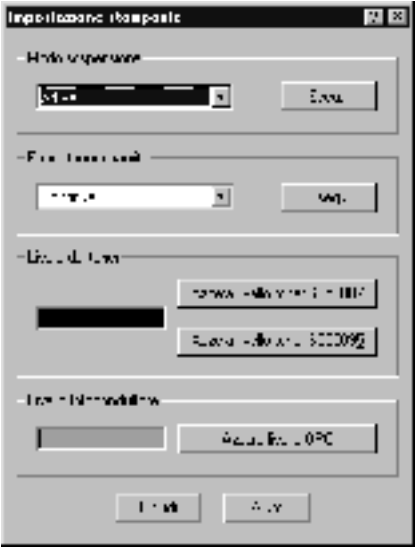

### **In Macintosh**

Selezionare Scelta Risorse nel menu Apple. Fare clic su Setup e selezionare Impostazione stampante. Fare clic sul pulsante Azzera livello toner, che contiene il numero di cartuccia appropriato, per visualizzare la finestra di dialogo per l'azzeramento del livello del toner.

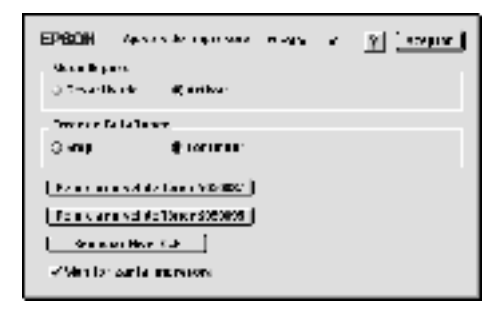

10. Fare clic su OK per azzerare il contatore del livello del toner.

Ogni volta che si sostituisce la cartuccia developer, è necessario pulire il rullo della carta nel modo descritto nella sezione ["Pulizia](#page-124-0)  [dei rulli del percorso della carta" a pagina 125.](#page-124-0)

## <span id="page-115-0"></span>*Sostituzione dell'unità fotoconduttore*

Se la qualità di stampa è deteriorata, stampare un foglio di stato e verificare la durata dell'unità fotoconduttore. Se la durata è quasi esaurita, sostituire l''unità in base alle istruzioni riportate di seguito.

- 1. Assicurarsi che il vassoio di uscita nella parte superiore della stampante sia abbassato.
- 2. Aprire il coperchio della stampante premendo il fermo sul lato sinistro della stampante e sollevando completamente il coperchio.

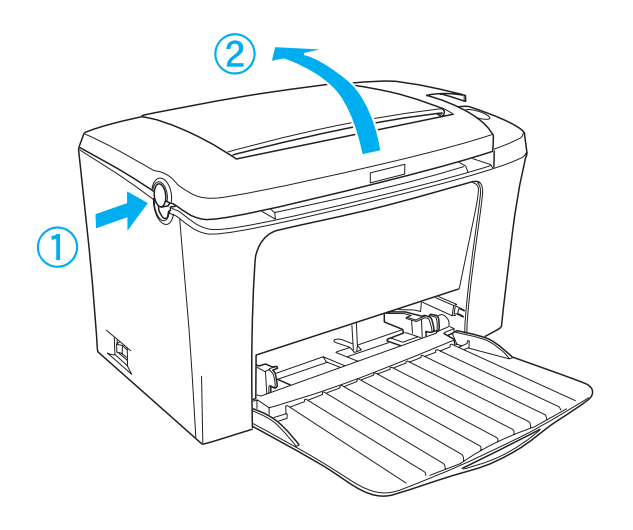

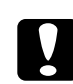

c*Attenzione: È necessario aprire completamente il coperchio della stampante durante la sostituzione dell'unità fotoconduttore, in caso contrario la stampante potrebbe subire dei danni.*

3. Rimuovere la cartuccia developer nel modo descritto nella sezione ["Sostituzione della cartuccia developer" a pagina 108](#page-107-0). 4. Estrarre lentamente l'unità fotoconduttore dalla stampante, come illustrato nella figura riportata di seguito.

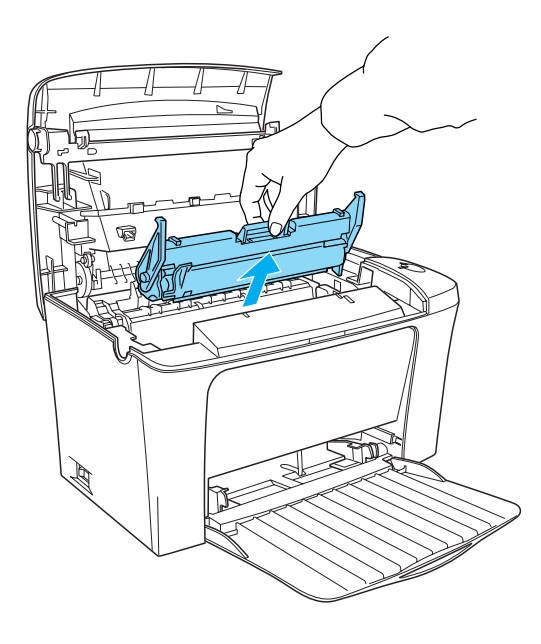

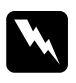

w*Avviso: Fare attenzione a non toccare il fusore, contrassegnato dall'etichetta* CAUTION Hot Surface Avoid Contact *(ATTENZIONE - Superficie a temperatura elevata, non toccare). Se la stampante è in funzione da un certo periodo di tempo, queste aree possono raggiungere temperature particolarmente elevate.*

- 5. Eliminare l'unità fotoconduttore usata nel modo appropriato.
- 6. Rimuovere la nuova unità fotoconduttore dalla confezione.

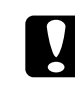

c*Attenzione: Non toccare il tamburo fotosensibile dell'unità fotoconduttore; in caso contrario la qualità di stampa potrebbe risultare compromessa.*

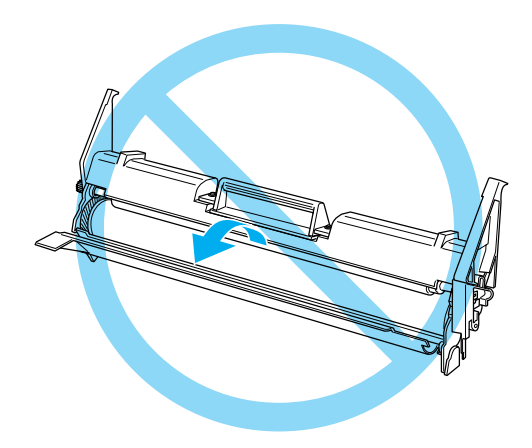

7. Inserire i pin su entrambi i lati della nuova unità fotoconduttore negli appositi alloggiamenti all'interno della stampante. Far scivolare delicatamente l'unità nell'apertura fino a quando non si blocca in posizione.

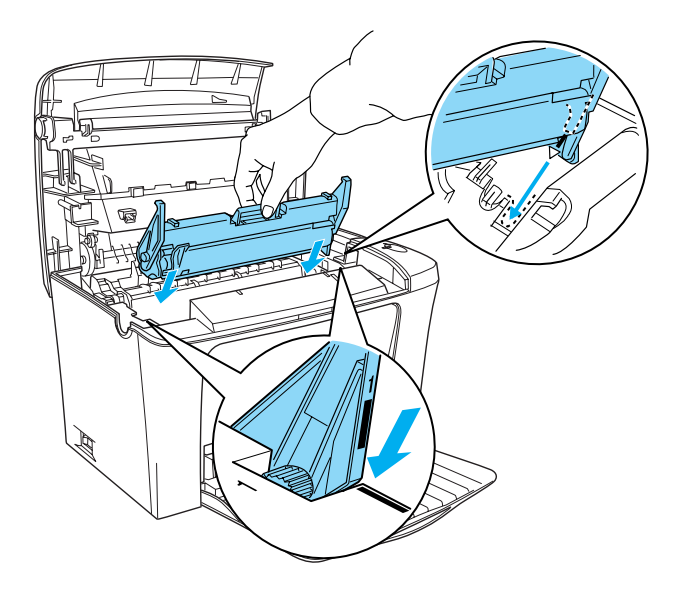

8. Reinstallare la cartuccia developer nel modo descritto nella sezione ["Sostituzione della cartuccia developer" a pagina 108.](#page-107-0) 9. Abbassare il coperchio della stampante. Premere delicatamente fino a quando il coperchio non scatta nella posizione di chiusura.

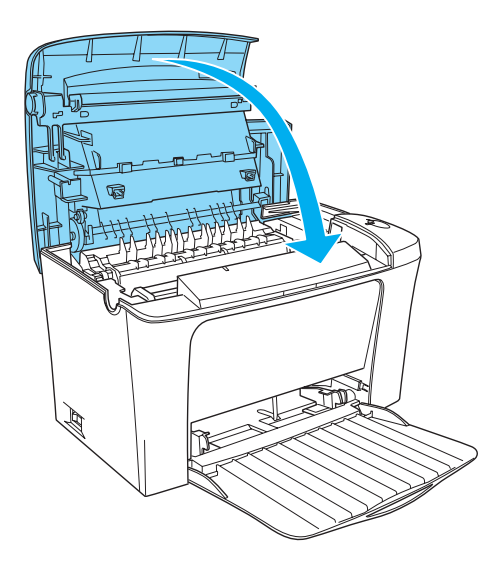

10. Azzerare il contatore del livello dell'unità fotoconduttore.

### **In Windows**

Accedere al driver della stampante. Selezionare la scheda Impostazioni opzionali e fare clic su Imposta stampante. Fare clic su Azzera livello OPC per visualizzare la finestra di dialogo Azzera livello OPC.

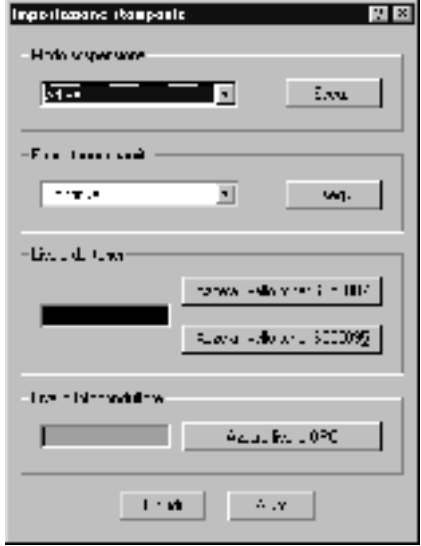

### **In Macintosh**

Selezionare Scelta Risorse nel menu Apple. Fare clic su Setup e selezionare Impostazione stampante. Fare clic su Azzera livello OPC per visualizzare la finestra di dialogo Azzera livello OPC.

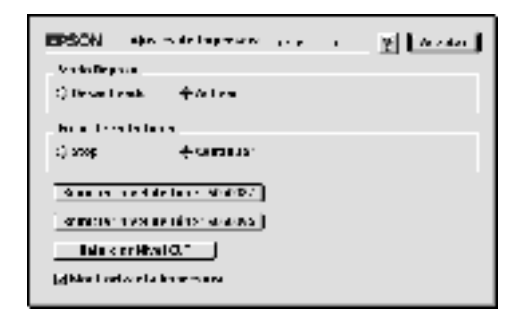

11. Fare clic su OK per azzerare il contatore del livello dell'unità fotoconduttore.

# *Capitolo 7 Pulizia e trasporto*

## *Pulizia della stampante*

La stampante richiede un numero minimo di operazioni di pulizia. Se si nota una diminuzione della qualità di stampa, pulire l'interno della stampante nel modo descritto in questa sezione.

Nell'arco di un anno, è necessario pulire più volte anche il cassetto MF e il telaio della stampante.

### *Pulizia dei componenti interni della stampante*

Particelle di polvere possono raccogliersi all'interno della stampante e compromettere la qualità di stampa. Per pulire le parti interne della stampante e l'alimentatore della carta, effettuare le operazioni descritte di seguito:

1. Assicurarsi che la stampante sia spenta.

2. Aprire il coperchio della stampante premendo il fermo sul lato sinistro della stampante e sollevando completamente il coperchio.

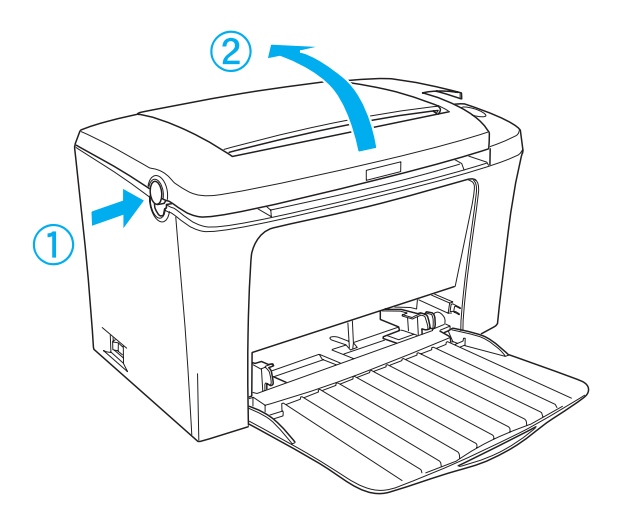

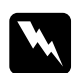

w*Avviso: Quando viene aperta la stampante, viene esposto il fusore, contrassegnato dall'etichetta* CAUTION Hot Surface Avoid Contact *(ATTENZIONE - Superficie a temperatura elevata, non toccare). Evitare di toccare il fusore. Se la stampante è in funzione da un certo periodo di tempo, queste aree possono raggiungere temperature particolarmente elevate.*

3. Rimuovere la cartuccia developer e l'unità fotoconduttore nel modo descritto nelle sezioni ["Sostituzione della cartuccia](#page-107-1)  [developer" a pagina 108](#page-107-1) e ["Sostituzione dell'unità](#page-115-0)  [fotoconduttore" a pagina 116](#page-115-0).

- 4. Rimuovere eventuali residui di sporcizia con un panno pulito, asciutto e privo di pelucchi. Non utilizzare dispositivi di pulizia ad aria compressa. In caso di problemi di alimentazione della carta, pulire il rullo della carta spolverandolo con un panno pulito, asciutto e privo di pelucchi.
- 5. Reinstallare l'unità fotoconduttore, quindi la cartuccia developer.
- 6. Abbassare il coperchio della stampante. Premere delicatamente fino a quando il coperchio non scatta nella posizione di chiusura.
- 7. Estrarre tutta la carta dal cassetto MF e rimuovere eventuali residui di sporcizia con un panno pulito, asciutto e privo di pelucchi.

### <span id="page-124-0"></span>*Pulizia dei rulli del percorso della carta*

Talvolta, la carta viene ricoperta con una polvere chimica per impedire che l'immagine stampata su un foglio venga trasferita sul retro del foglio successivo. Quando si inserisce questo tipo di carta dal cassetto MF, la polvere tende a depositarsi sul rullo della carta e può causare errori di alimentazione. Per pulire il rullo della carta quando si incontrano problemi di alimentazione dal cassetto MF, utilizzare la seguente procedura.

Per pulire il rullo della carta, effettuare le seguenti operazioni:

- 1. Assicurarsi che la stampante sia spenta.
- 2. Aprire il coperchio della stampante premendo il fermo.

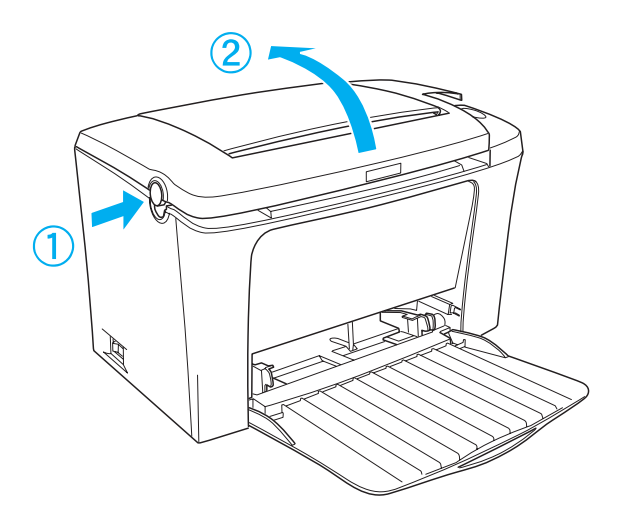

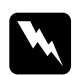

w*Avviso: Fare attenzione a non toccare il fusore, contrassegnato dall'etichetta* CAUTION Hot Surface Avoid Contact *(ATTENZIONE - Superficie a temperatura elevata, non toccare), né le aree circostanti. Se la stampante è in funzione da un certo periodo di tempo, il fusore e le aree circostanti possono raggiungere temperature molto elevate.*

3. Rimuovere la cartuccia developer e l'unità fotoconduttore dalla stampante nel modo descritto nelle sezioni ["Sostituzione](#page-107-1)  [della cartuccia developer" a pagina 108](#page-107-1) e ["Sostituzione](#page-115-0)  [dell'unità fotoconduttore" a pagina 116.](#page-115-0)

4. Pulire delicatamente la parte in gomma del rullo della carta con un panno appena inumidito.

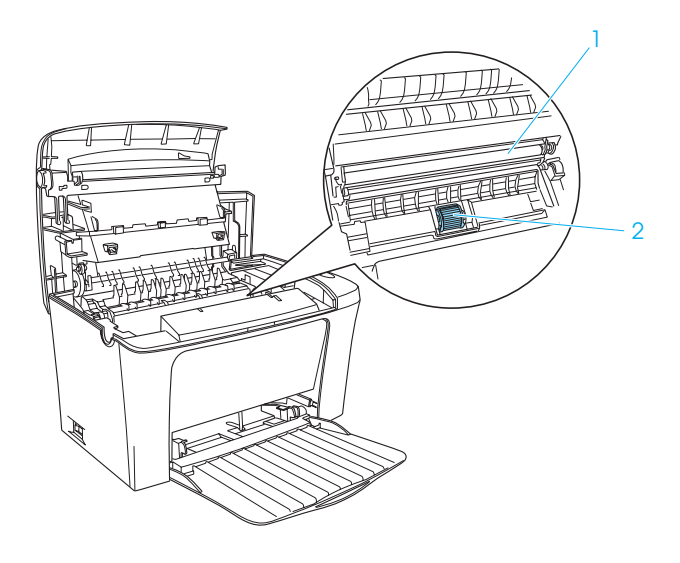

- 1. Rullo di trasferimento
- 2. Rullo della carta

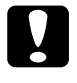

c*Attenzione: Non toccare il rullo di trasferimento per evitare un deterioramento della qualità di stampa.*

- 5. Reinstallare l'unità fotoconduttore, quindi la cartuccia developer.
- 6. Chiudere il coperchio della stampante facendolo scattare in posizione.

## *Pulizia del telaio della stampante*

Se il telaio esterno è sporco o impolverato, spegnere la stampante e pulirla con un panno morbido inumidito con un detergente delicato.

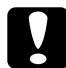

c*Attenzione: Per evitare di provocare danni ai componenti e al telaio, non utilizzare alcool né diluenti per pulire il coperchio della stampante. Fare attenzione a non versare acqua sui meccanismi né sui componenti elettronici della stampante.*

## *Rimozione del toner fuoriuscito*

Se il toner fuoriesce all'interno della stampante, non utilizzare la stampante prima di aver rimosso completamente i residui di toner.

Se è presente solo una quantità ridotta di toner, pulire delicatamente l'interno della stampante con un panno pulito, asciutto e privo di pelucchi.

Se è presente una notevole quantità di toner, rimuoverla con un piccolo aspirapolvere (disponibile presso i negozi di computer). Pulire accuratamente con un panno pulito, asciutto e privo di pelucchi.

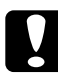

c*Attenzione: Il toner e altre polveri possono danneggiare alcuni aspirapolvere. Assicurarsi di leggere attentamente le istruzioni dell'aspirapolvere prima di utilizzarla per rimuovere il toner.*

### *Nota:*

*Se il toner entra in contatto con gli indumenti, lavarli in acqua fredda. Non utilizzare acqua calda in quanto può fissare il toner sui tessuti.*

## *Trasporto della stampante*

Se è necessario trasportare la stampante, imballarla accuratamente utilizzando la scatola e i materiali di imballaggio originali.

- 1. Spegnere la stampante.
- 2. Scollegare il cavo di alimentazione dalla presa di corrente e dalla stampante.
- 3. Scollegare tutti i cavi di interfaccia dalla stampante.
- 4. Assicurarsi che il cassetto MF sia piegato.
- 5. Sostituire i materiali di protezione della stampante e richiuderla nella scatola originale.

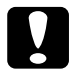

c*Attenzione: Non esporre l'unità fotoconduttore alla luce più a lungo del necessario.*

# *Capitolo 8 Risoluzione dei problemi*

## *Spie di attività e di errore*

Le spie Pronta (verde) e Errore (rossa) nella parte superiore della stampante possono rappresentare la prima indicazione di un problema. Lo stato delle spie, accese, spente o lampeggianti, indica lo stato della stampante come descritto di seguito. Nella finestra del messaggio di stato di EPSON Status Monitor 3 viene indicato il tipo di errore che si è verificato e vengono fornite informazioni sulle possibili soluzioni. È sufficiente individuare il genere di problema verificatosi, quindi tentare di risolverlo effettuando le operazioni suggerite nell'ordine in cui vengono presentate.

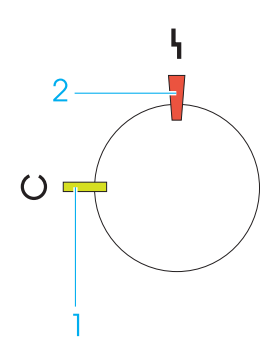

1. Spia Pronta (verde) 2. Spia di errore (rosso)

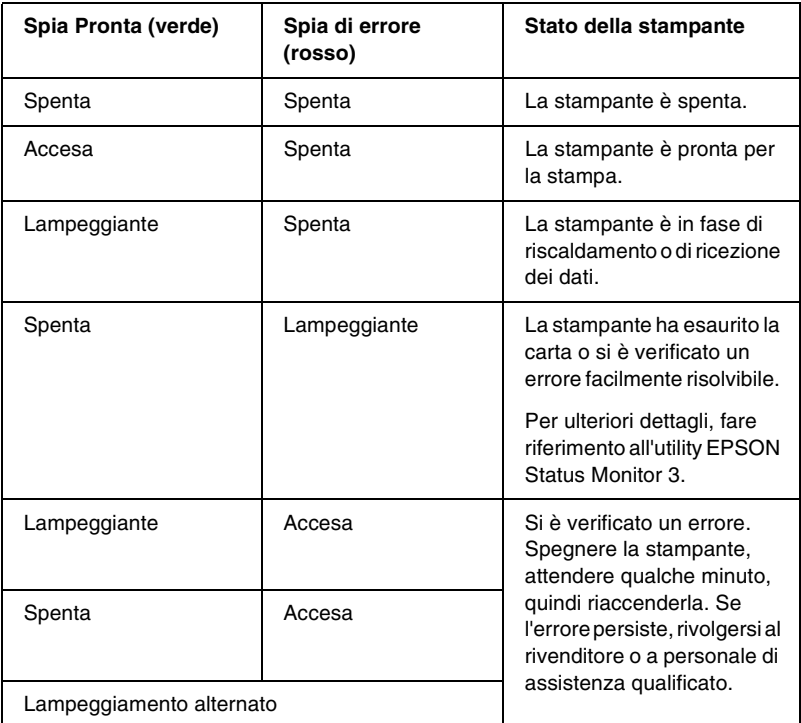

### *Nota:*

*Se le indicazioni fornite non consentono di risolvere il problema, rivolgersi al rivenditore.*

# *Stampa di un foglio di stato*

Per verificare lo stato corrente della stampante, stampare un foglio di stato dal driver della stampante. Tale foglio contiene informazioni sulla stampante e sulle impostazioni correnti.

Per stampare un foglio di stato, effettuare le operazioni descritte di seguito.

### *Utenti Windows*

- 1. Fare clic su Start/Avvio, scegliere Impostazioni, quindi Stampanti.
- 2. Fare clic con il pulsante destro del mouse sull'icona EPSON EPL-6100L Advanced, quindi scegliere Proprietà dal menu di scelta rapida.
- 3. Selezionare la scheda Impostazioni opzionali e fare clic su Foglio di stato. Viene avviata la stampa di un foglio di stato.

### *Utenti Macintosh*

- 1. Selezionare Scelta Risorse dal menu Apple. Fare clic sull'icona della stampante, quindi selezionare la porta USB a cui è collegata la stampante. Fare clic su Setup. Viene visualizzata la finestra di dialogo di impostazione della stampante EPSON.
- 2. Fare clic su Stampa stato. Viene visualizzata la finestra di dialogo del foglio di stato.
- 3. Fare clic suFoglio di stato. Viene avviata la stampa di un foglio di stato.
- 4. Fare clic su OK per chiudere la finestra di dialogo.

## *Rimozione della carta inceppata*

Se la carta rimane inceppata all'interno della stampante, in EPSON Status Monitor 3 vengono visualizzati alcuni messaggi di avviso.

## *Precauzioni per la rimozione della carta inceppata*

Prima di rimuovere della carta inceppata, leggere attentamente le seguenti avvertenze:

- ❏ Non rimuovere con forza la carta inceppata. È possibile che la carta strappata sia difficile da rimuovere e causi ulteriori inceppamenti. Per evitare di strappare la carta, tirare delicatamente il foglio.
- ❏ Rimuovere sempre la carta inceppata con entrambe le mani per evitare di strapparla.
- ❏ Se della carta strappata rimane all'interno della stampante o se il tipo di inceppamento verificatosi non è descritto in questo capitolo, rivolgersi al rivenditore.

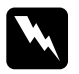

w*Avviso: Fare attenzione a non toccare il fusore, contrassegnato dall'etichetta* CAUTION Hot Surface Avoid Contact *(ATTENZIONE - Superficie a temperatura elevata, non toccare), né le aree circostanti. Se la stampante è in funzione da un certo periodo di tempo, il fusore e le aree circostanti possono raggiungere temperature molto elevate.*

## *Prevenzione dei problemi di alimentazione e inceppamento della carta*

Se si verificano frequentemente problemi di alimentazione o inceppamento della carta, utilizzare questa lista di controllo per individuare possibili misure correttive:

- ❏ Assicurarsi di non caricare una quantità eccessiva di carta nel cassetto.
- ❏ Non far accumulare più di 100 fogli nel cassetto faccia in giù o più di 20 fogli nel cassetto faccia in su.
- ❏ Provare a capovolgere la risma di carta nel cassetto. La maggior parte delle confezioni di carta indicano la parte superiore del foglio con una freccia laterale.
- ❏ Assicurarsi di non aggiungere carta durante le operazioni di stampa.

## *Inceppamento della carta: all'interno della stampante*

Se il foglio inceppato si trova all'interno della stampante, rimuovere il foglio nel modo indicato di seguito:

1. Chiudere il vassoio di uscita e aprire il coperchio della stampante premendo il fermo sul lato sinistro della stampante e sollevandolo completamente.

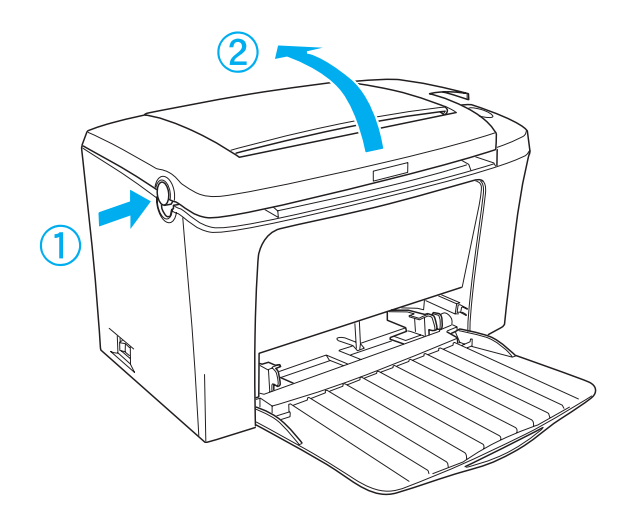

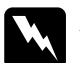

w*Avviso: Quando viene aperto il coperchio della stampante, viene esposto il fusore, contrassegnato dall'etichetta* CAUTION Hot Surface Avoid Contact *(ATTENZIONE - Superficie a temperatura elevata, non toccare). Evitare di toccare il fusore. Se la stampante è in funzione da un certo periodo di tempo, queste aree possono raggiungere temperature particolarmente elevate.*

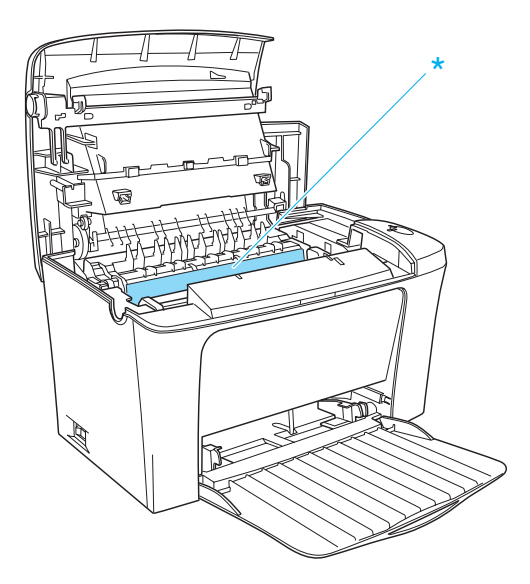

\* CAUTION Hot Surface Avoid Contact (ATTENZIONE - Superficie a temperatura elevata, non toccare).

2. Rimuovere la cartuccia developer.

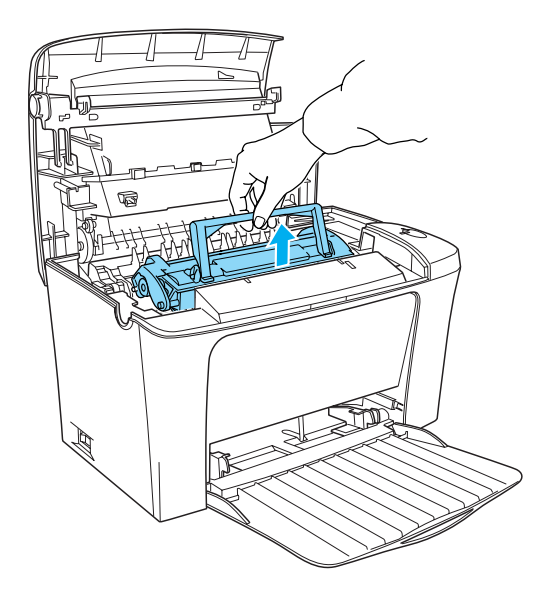

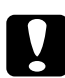

c*Attenzione: Non toccare il rullo della cartuccia developer sotto lo sportellino durante la rimozione della cartuccia; in caso contrario la qualità di stampa potrebbe risultare compromessa.*

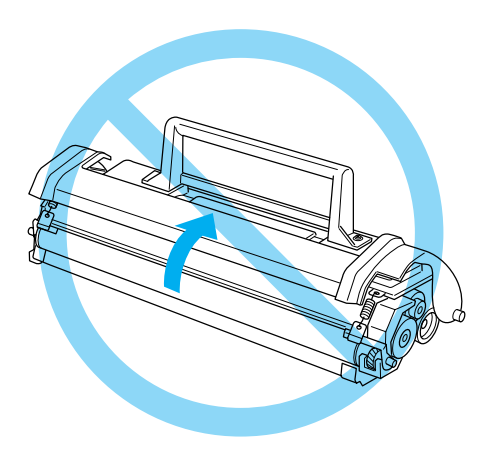

3. Rimuovere l'unità fotoconduttore.

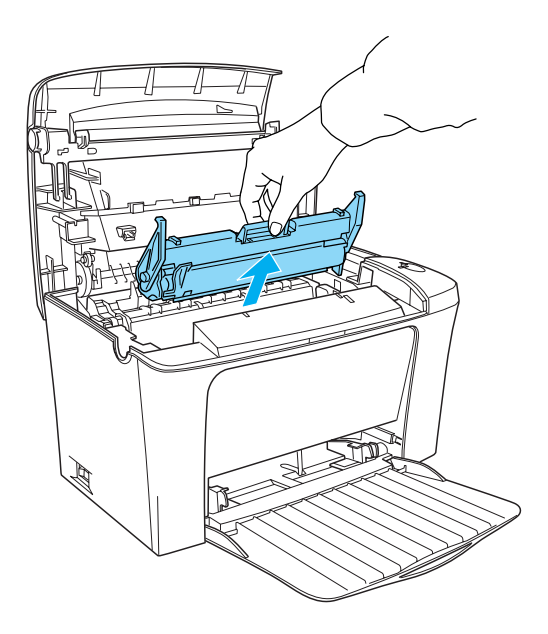

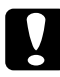

c*Attenzione: Non toccare il tamburo fotosensibile dell'unità fotoconduttore; in caso contrario la qualità di stampa potrebbe risultare compromessa.*

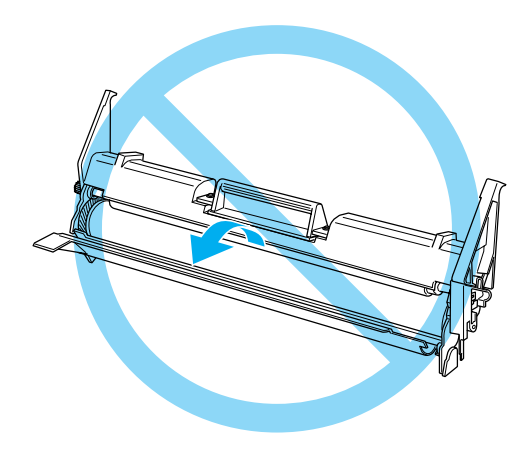

4. Rimuovere la carta dal percorso della carta.

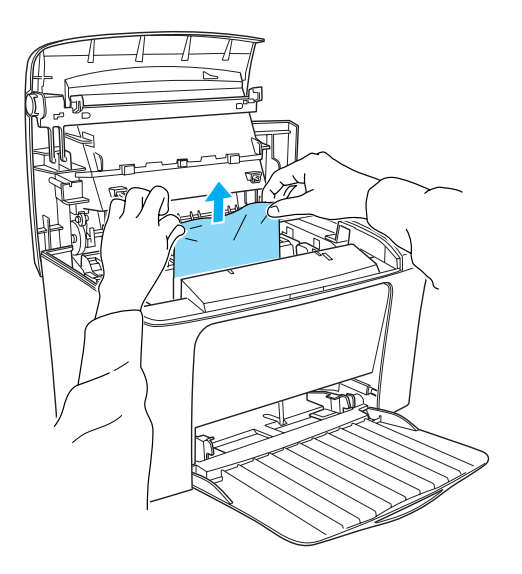

### *Nota:*

*Se la carta è inceppata nell'area del fusore, afferrare la parte inferiore del foglio e tirare. Se si cerca di estrarre il foglio inceppato afferrandolo dalla parte superiore, la qualità di stampa potrebbe risultare compromessa.*

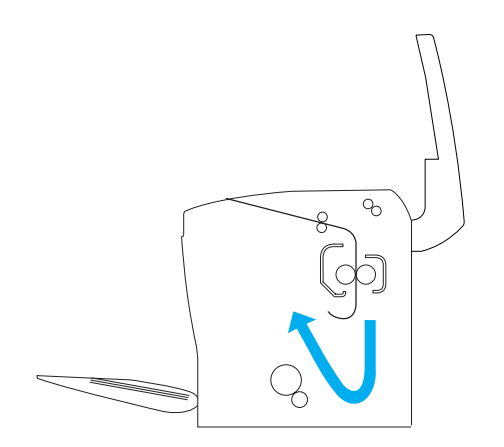

- 5. Reinstallare l'unità fotoconduttore e la cartuccia developer.
- 6. Chiudere il coperchio della stampante.
- 7. Battere i bordi della risma di carta su una superficie piana e ricaricarla attentamente nel cassetto MF. Non caricare fogli arricciati o rovinati.

La stampa riprende automaticamente dalla pagina in cui si è verificato l'inceppamento. Se la spia di errore (rosso) continua a lampeggiare dopo la rimozione di tutti i fogli inceppati, aprire e chiudere il coperchio della stampante per eliminare l'errore.

### *Inceppamento della carta: cassetto MF*

Nell'illustrazione riportata di seguito viene indicato il tipo di inceppamento:

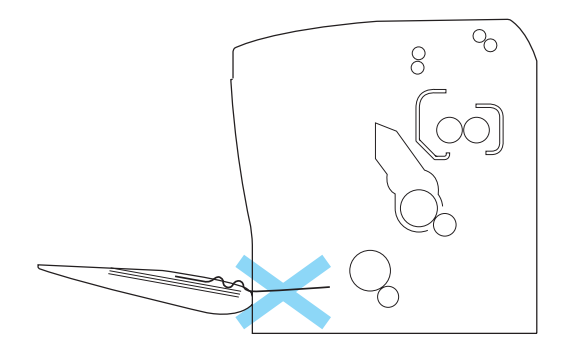

Per rimuovere un inceppamento dal cassetto MF, effettuare le operazioni descritte di seguito.

1. Rimuovere la carta dal cassetto MF.

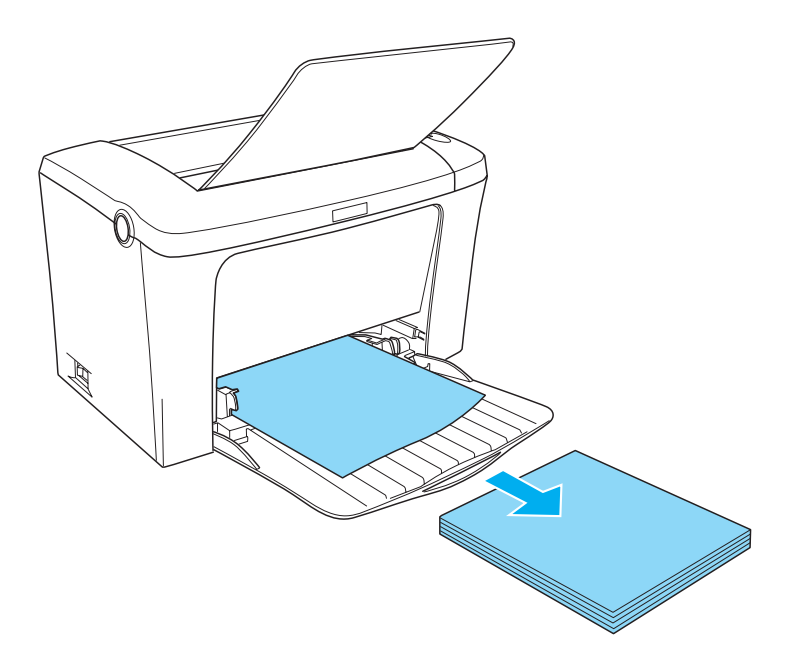

2. Estrarre delicatamente i fogli caricati parzialmente nella stampante.

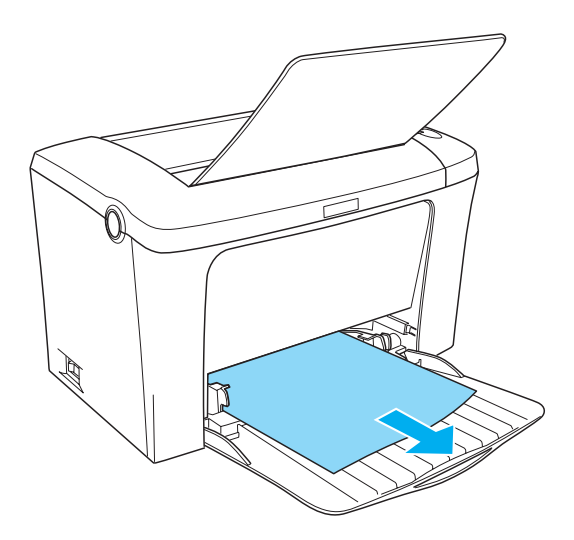

3. Chiudere il vassoio di uscita e aprire il coperchio della stampante. Assicurarsi di rimuovere eventuali residui di carta strappata dall'interno della stampante.

Se necessario, estrarre la cartuccia developer e l'unità fotoconduttore, quindi rimuovere la carta rimasta nel percorso di alimentazione della carta. Reinstallare l'unità fotoconduttore e la cartuccia developer.

- 4. Battere i bordi della risma di carta su una superficie piana e ricaricarla attentamente. Non caricare fogli, arricciati o rovinati.
- 5. Chiudere il coperchio della stampante. I dati contenuti nella pagina inceppata vengono ristampati automaticamente.

## *Problemi di funzionamento*

**La spia** Pronta **(verde) non si accende all'accensione della stampante**

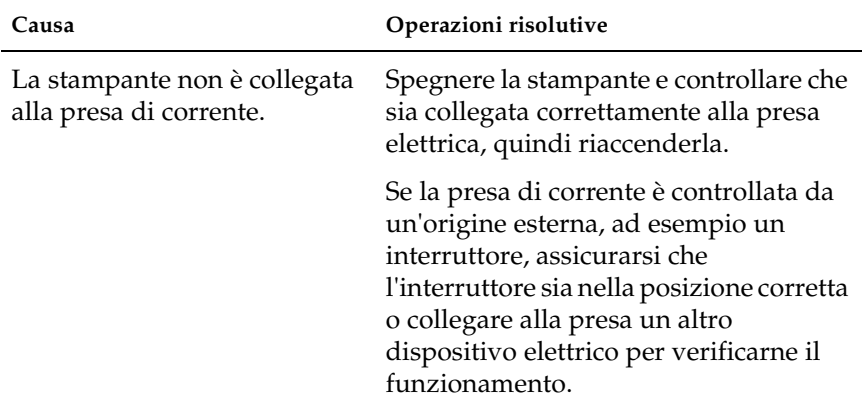

### **La spia** Pronta **(verde) è accesa, ma la stampa non viene eseguita**

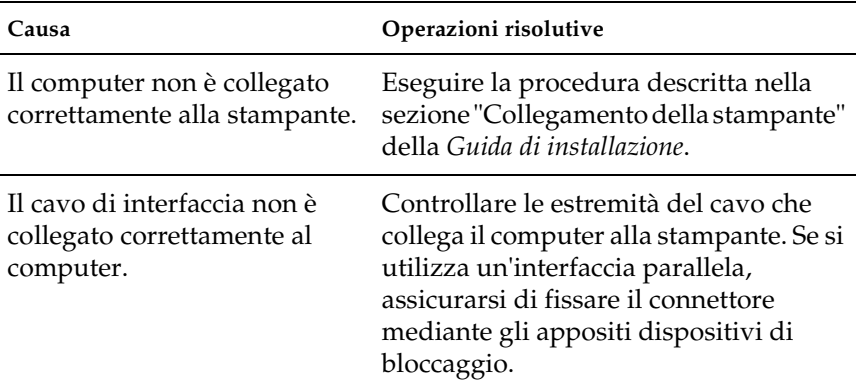
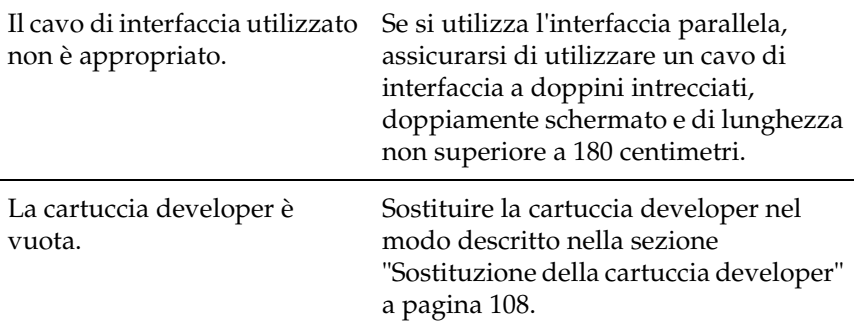

# *Problemi di stampa*

### **Tutte le stampe o alcune di esse risultano alterate**

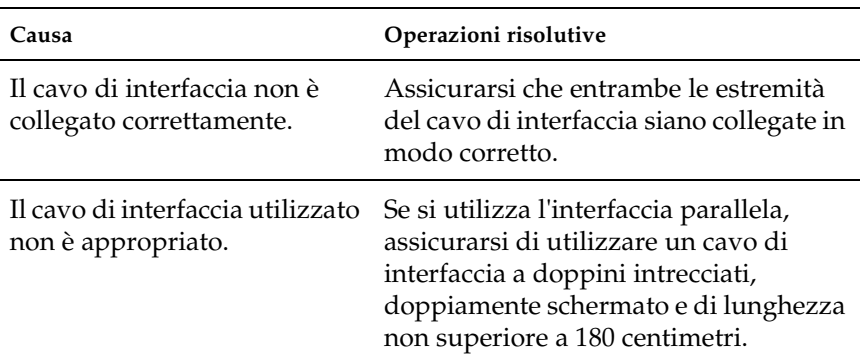

Se l'errore persiste, rivolgersi al rivenditore o a personale di assistenza qualificato.

### **La posizione dei dati stampati non è corretta**

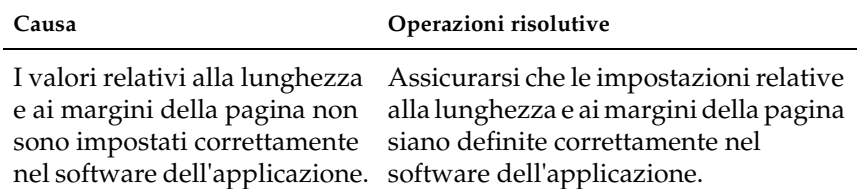

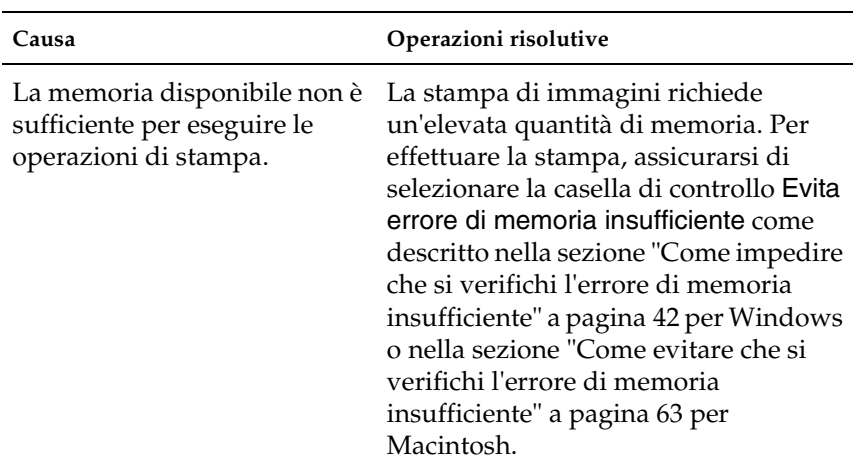

#### **Non è possibile stampare una determinata pagina**

# *Problemi relativi alla qualità di stampa*

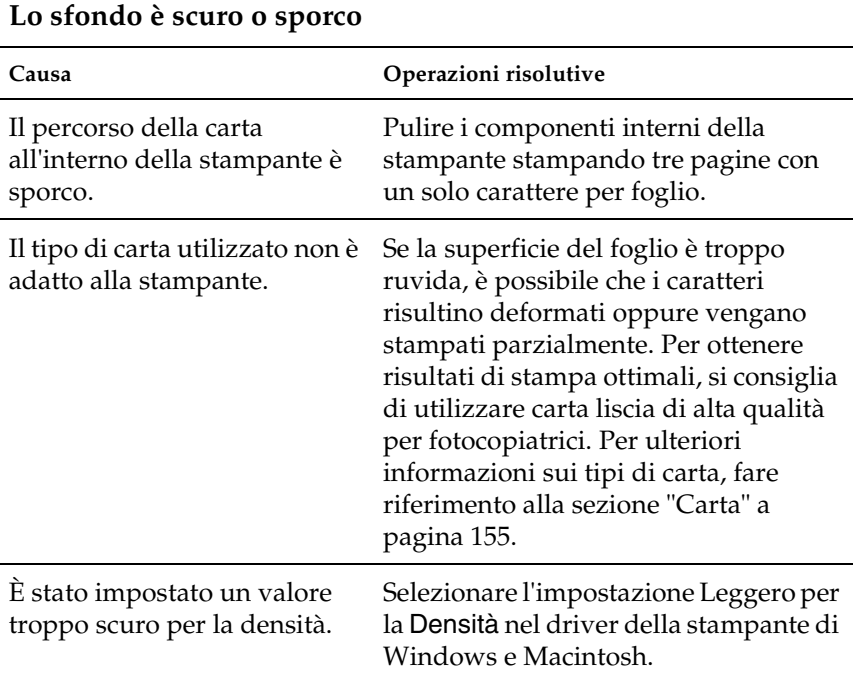

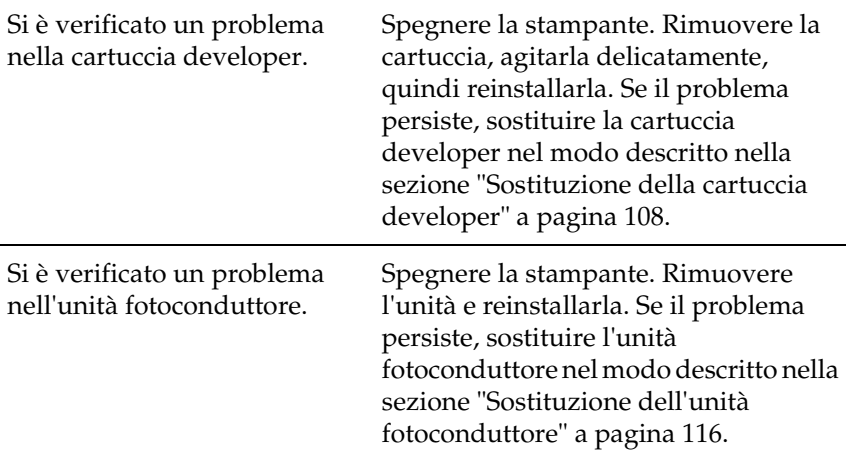

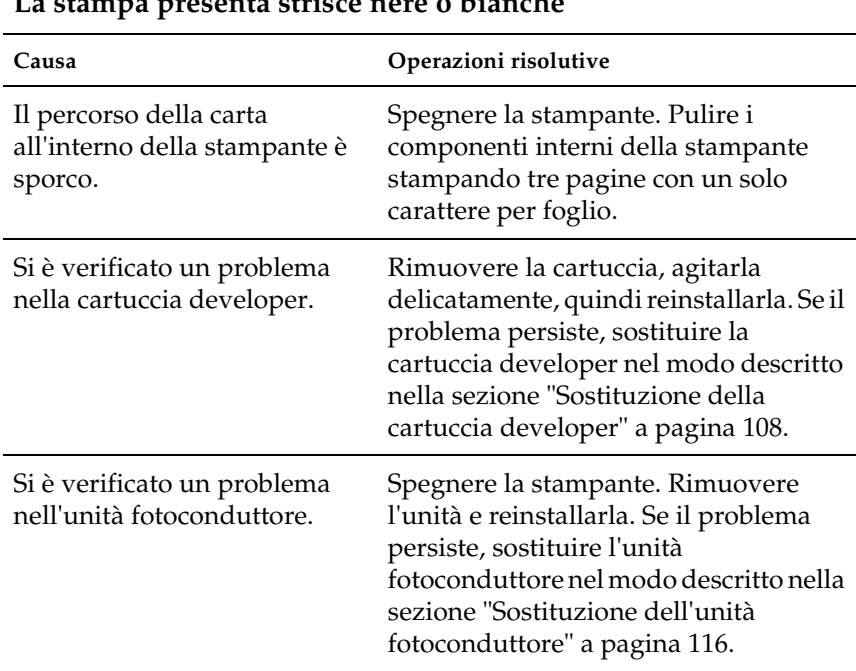

#### **La stampa presenta strisce nere o bianche**

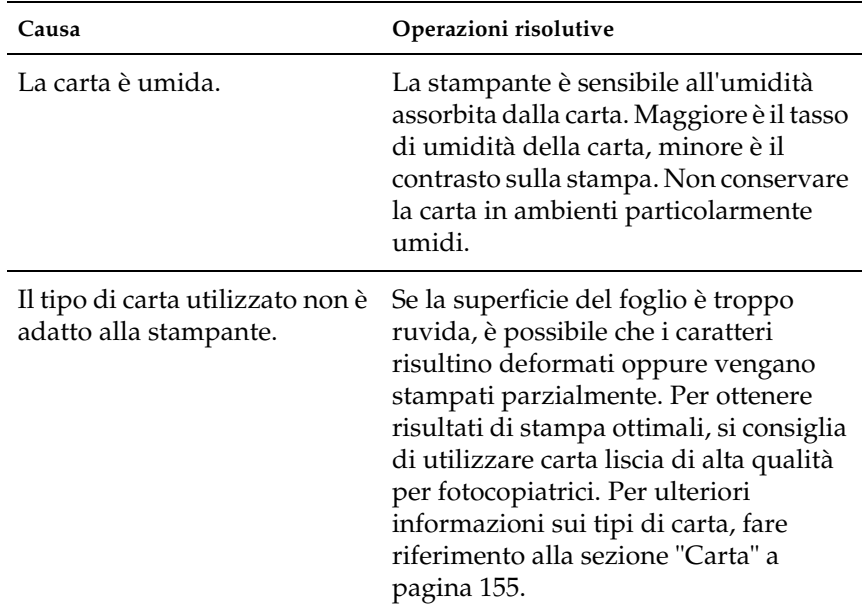

### **L'immagine stampata presenta alcune aree mancanti**

### **I dati della parte inferiore della pagina non vengono stampati**

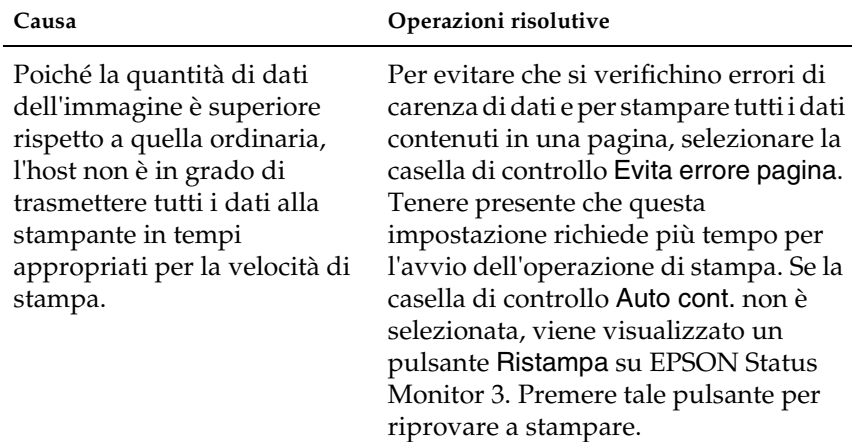

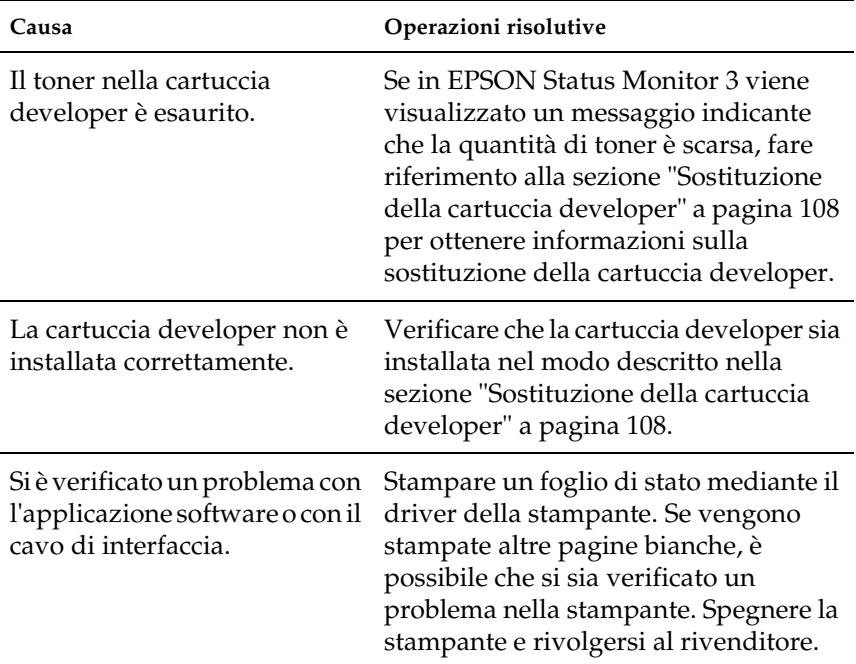

### **La stampante restituisce pagine completamente bianche**

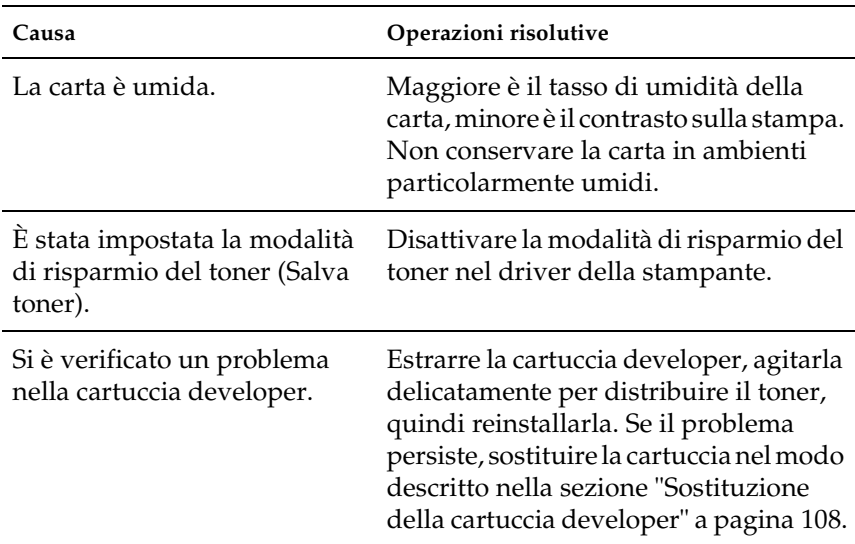

## **L'immagine stampata è troppo chiara o sbiadita**

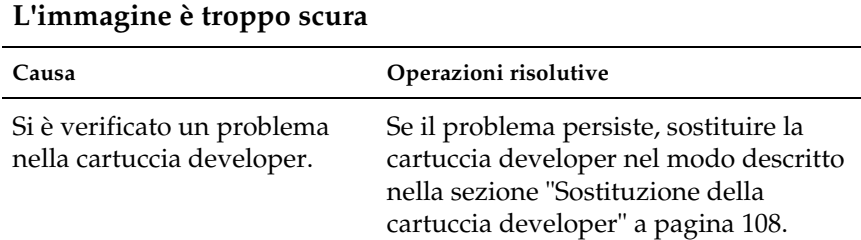

### **Il lato non stampato del foglio è sporco**

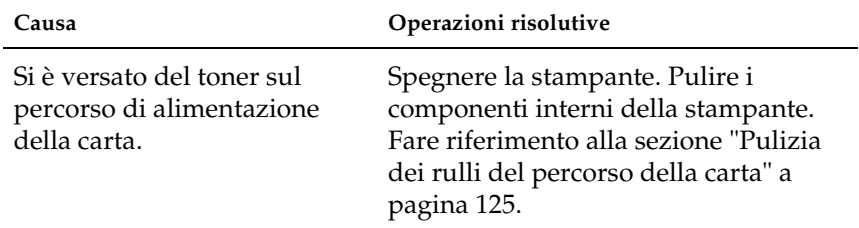

# *Problemi di memoria*

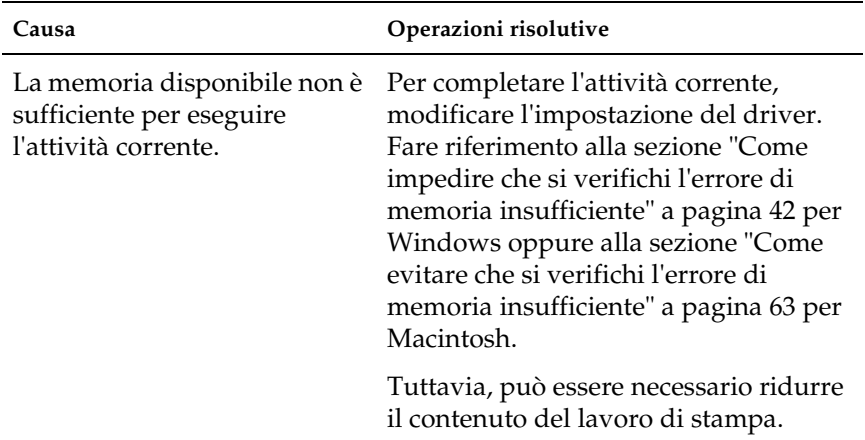

#### **La stampa si interrompe a causa della memoria insufficiente**

# *Appendice A Specifiche tecniche*

### <span id="page-154-0"></span>*Carta*

### *Tipi di carta disponibili*

In questa sezione vengono descritti i tipi di carta che è possibile utilizzare con la stampante in uso. Assicurarsi di utilizzare solo i tipi di carta indicati in questa sezione.

#### *Nota:*

*Poiché la stampante è estremamente sensibile all'umidità, si consiglia di conservare la carta in un luogo asciutto.*

### *Carta generica*

È possibile utilizzare i tipi di carta elencati nella tabella seguente.

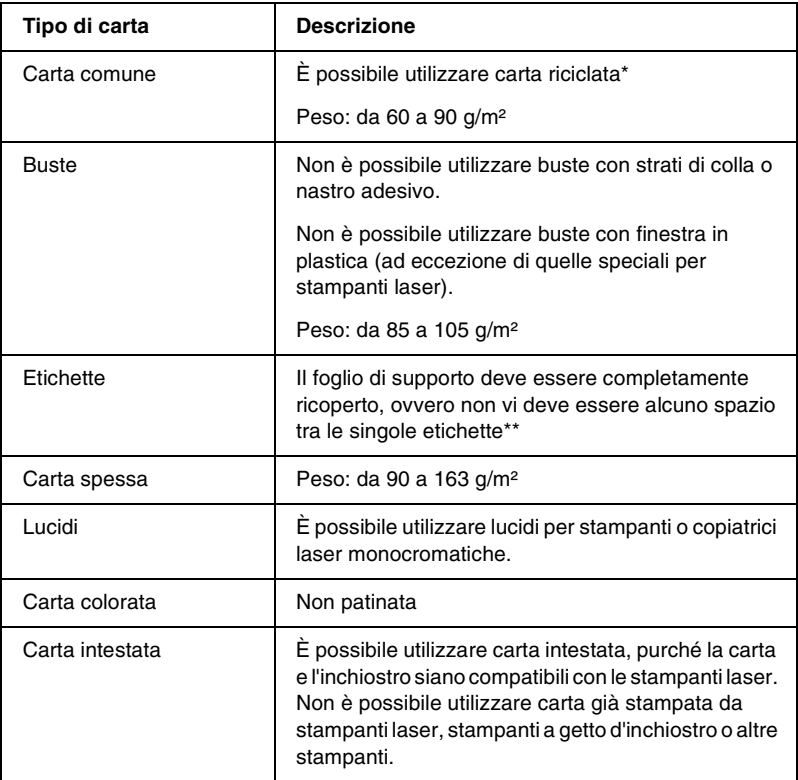

- \* Utilizzare carta riciclata unicamente in condizioni di temperatura e umidità normali. L'utilizzo di carta di qualità scadente può compromettere la qualità di stampa, provocare inceppamenti e altri problemi.
- \*\* Se vengono lasciati degli spazi vuoti, le etichette potrebbero distaccarsi all'interno della stampante e provocare dei danni ai componenti.

#### *Nota:*

- ❏ *Poiché la qualità di una marca o di un tipo particolare di carta può essere modificata dal produttore in qualsiasi momento, EPSON non può garantire la qualità di alcun tipo di carta. Si consiglia di provare sempre la carta prima di acquistarne grandi quantità o di stampare lavori complessi.*
- ❏ *È possibile utilizzare la carta intestata, purché la carta e l'inchiostro siano compatibili con le stampanti laser.*

### *Tipi di carta non utilizzabili*

I tipi di carta elencati di seguito non devono essere utilizzati con questa stampante poiché possono causare danni o inceppamenti e fornire una qualità di stampa scadente.

- ❏ Carta speciale per altre stampanti laser in bianco e nero o a colori, copiatrici in bianco e nero o a colori o stampanti a getto d'inchiostro.
- ❏ Carta precedentemente utilizzata per la stampa con altre stampanti laser in bianco e nero o a colori, con copiatrici in bianco e nero o a colori, con stampanti a getto d'inchiostro o con stampanti a trasferimento termico.
- ❏ Carta carbone, carta copiativa senza carbone, carta termica, carta autoadesiva, carta chimica o carta che utilizza inchiostro sensibile alle alte temperature (circa 200° C).
- ❏ Etichette che si staccano facilmente o che non ricoprono totalmente il foglio di supporto.
- ❏ Carta patinata o carta speciale colorata
- ❏ Carta con fori di rilegatura o carta perforata.
- ❏ Carta con colla, punti metallici, graffette o nastro adesivo.
- ❏ Carta che attira elettricità statica.
- ❏ Carta umida o bagnata.
- ❏ Carta di spessore non uniforme.
- ❏ Carta eccessivamente spessa o sottile.
- ❏ Carta eccessivamente liscia o ruvida.
- ❏ Carta che presenta caratteristiche differenti sui due lati del foglio.
- ❏ Carta piegata, arricciata, ondulata o lacerata.
- ❏ Carta di forma irregolare o che non presenta angoli retti.

### *Specifiche*

Poiché la qualità di una marca o di un tipo particolare di carta può essere modificata dal produttore in qualsiasi momento, EPSON non può garantire la qualità di alcun tipo di carta. Prima di acquistare grandi quantità di carta o stampare lavori di grandi dimensioni, è consigliabile eseguire sempre una prova con dei campioni di carta.

Tipi di carta Carta comune, carta riciclata, etichette, buste, lucidi, carta colorata, carta spessa, carta intestata

#### *Nota:*

*Utilizzare carta riciclata unicamente in condizioni di temperatura e umidità normali. L'utilizzo di carta di qualità scadente può compromettere la qualità di stampa, provocare inceppamenti e altri problemi.*

Peso della carta

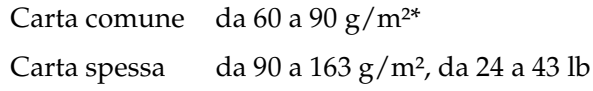

\*lb: Peso Ream (lb/500 fogli/17 poll.  $\times$  22 poll.)

#### Formato carta

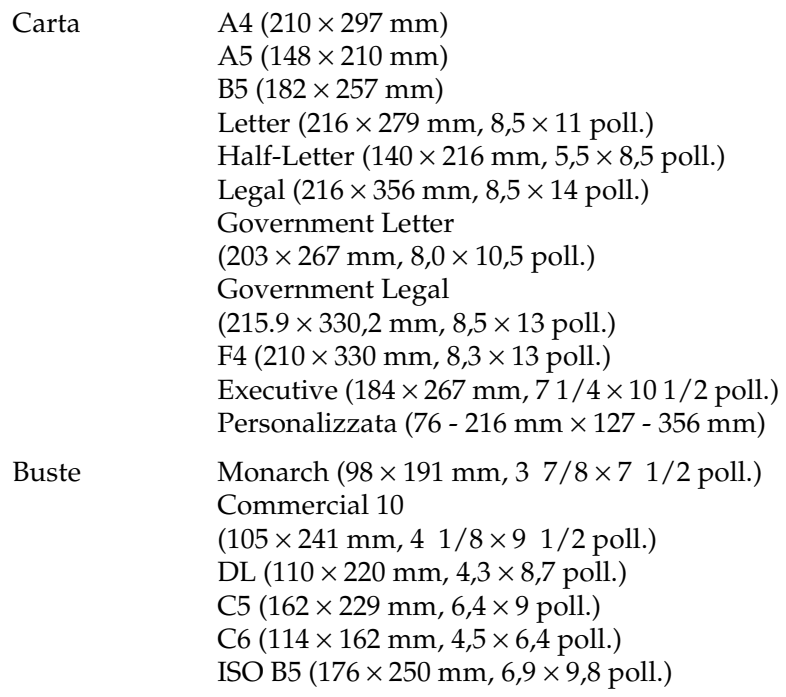

c*Attenzione: Caricare solo carta di dimensioni pari a quelle indicate.*

### *Area di stampa*

Margine minimo di 5 mm su tutti i lati

# *Stampante*

## *Specifiche generali*

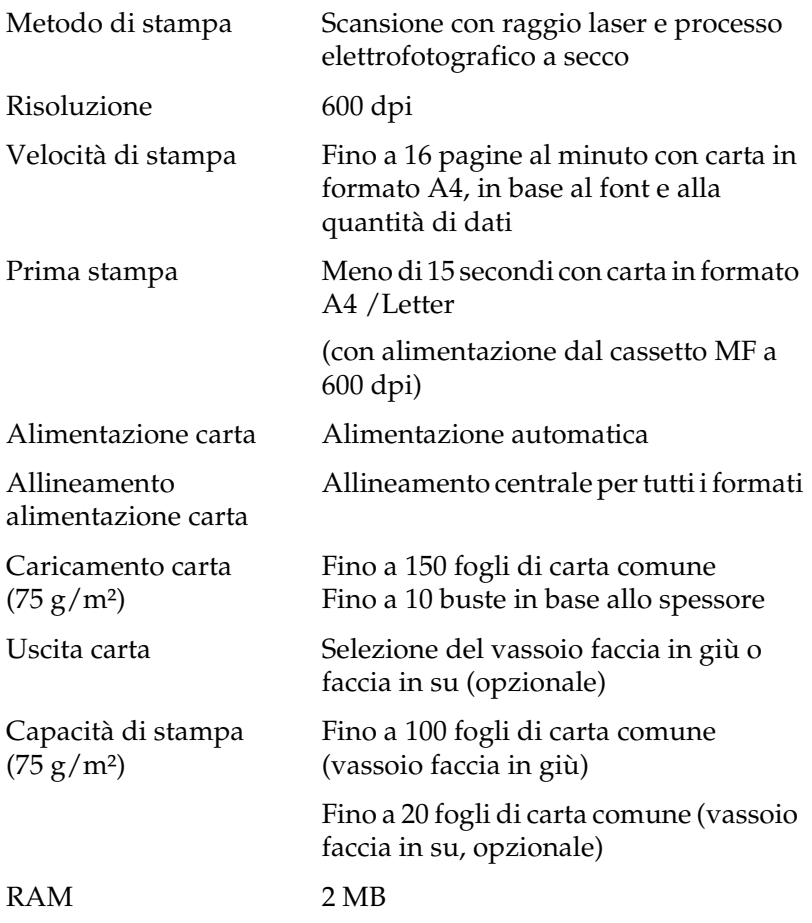

### *Specifiche ambientali*

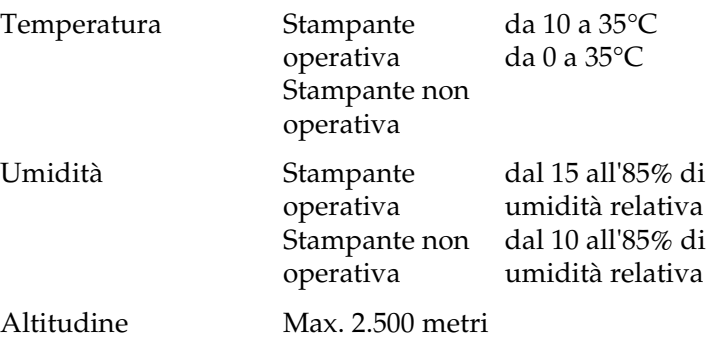

### *Omologazioni per la sicurezza*

Standard di sicurezza

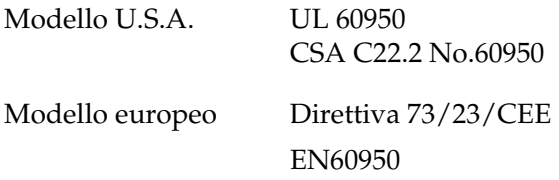

EMC

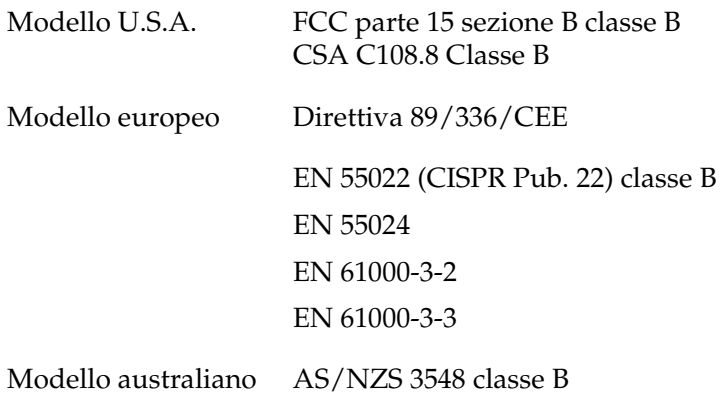

#### *Normative CDRH*

Il 2 agosto 1976 il CDHR (Center for Devices and Radiological Health) della Food and Drug Administration americana ha sancito delle direttive relative ai prodotti laser. La conformità a tali direttive è obbligatoria per i prodotti commercializzati negli Stati Uniti. L'etichetta riportata di seguito indica la conformità alle direttive CDRH e deve essere apposta sui prodotti laser commercializzati negli Stati Uniti.

> This laser product conforms to the applicable requirement of 21 CFR Chapter I, subchapter J. SEIKO EPSON CORP. Hirooka Office 80 Hirooka, Shiojiri-shi, Nagano-ken, Japan MANUFACTURED:

### *Specifiche meccaniche*

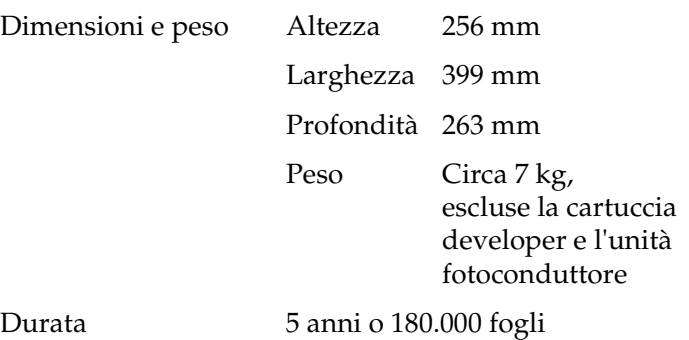

### *Specifiche elettriche*

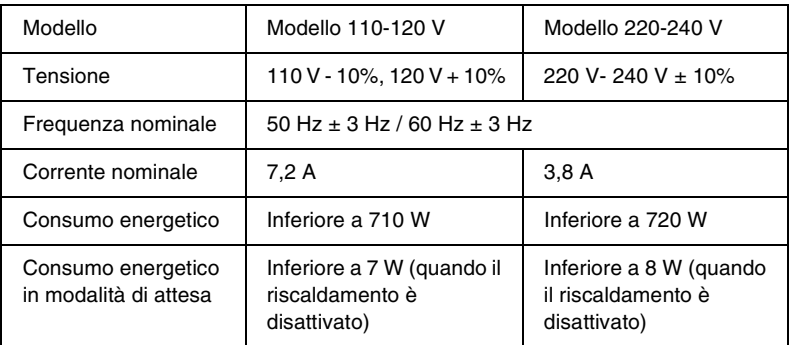

#### *Nota:*

*Controllare l'etichetta applicata sulla parte posteriore della stampante per ulteriori informazioni sulla tensione utilizzata dalla stampante in uso.*

### *Interfacce*

### *Interfaccia parallela*

Utilizzare esclusivamente connettori paralleli compatibili con lo standard IEEE 1284-II.

### *Interfaccia USB*

Conforme allo standard USB 1.1

*Nota:*

*L'interfaccia USB è supportata solo da computer Macintosh dotati di connettore USB e con sistema operativo Mac OS (versioni da 8.1 a 9.X), Windows Me, 98, XP o 2000.*

### *Unità opzionali e materiali di consumo*

### *Vassoio faccia in su (C12C813801)*

Dimensioni e peso (inclusa la stampante)

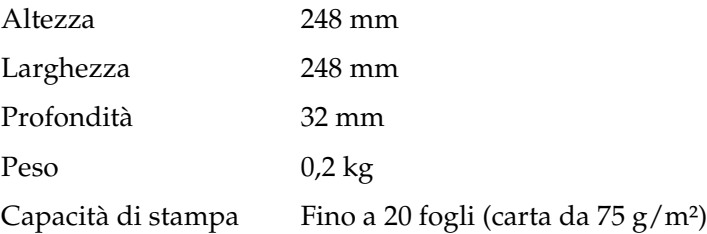

## *Cartuccia developer (S050087)*

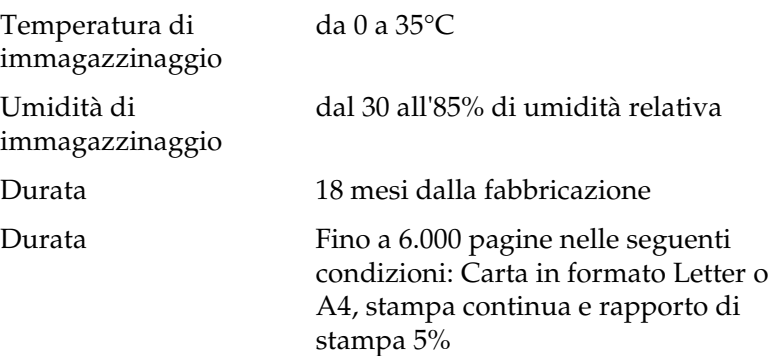

### *Cartuccia developer (S050095)*

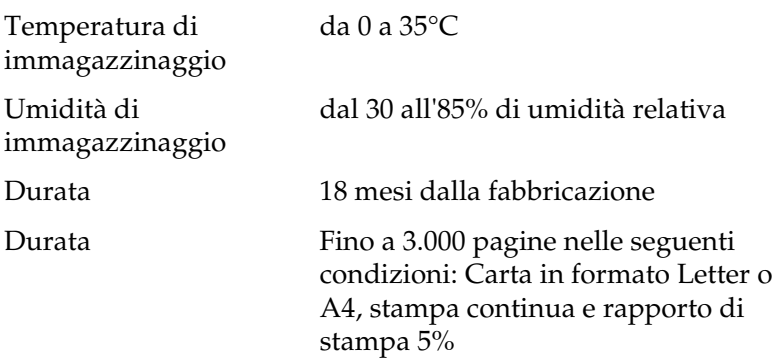

Questa cartuccia developer viene fornita con la stampante.

### *Unità fotoconduttore (S051055)*

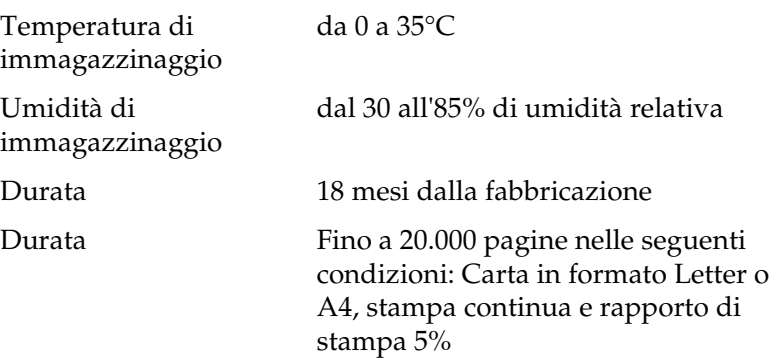

Il numero effettivo di pagine che è possibile stampare con una cartuccia developer o un'unità fotoconduttore varia in base al tipo di stampa da eseguire. Se si stampano più pagine alla volta o pagine con testo fitto con un rapporto di stampa superiore al 5%, è possibile che il numero di pagine stampato sia inferiore. Il rapporto di stampa del 5% corrisponde alla stampa di testo standard con spaziatura doppia.

# *Appendice B Utilizzo dei font*

### *Font EPSON BarCode*

I font EPSON BarCode consentono di creare e stampare facilmente numerosi tipi di codice a barre.

In generale, la creazione di codici a barre è un processo complesso che richiede la specifica di diversi codici di comando, quali i caratteri di start/stop e OCR-B, oltre ai caratteri del codice a barre. I font EPSON BarCode consentono tuttavia di aggiungere questi codici automaticamente e di stampare facilmente codici a barre conformi a tutta una serie di standard per codici a barre.

I font EPSON BarCode supportano i seguenti tipi di codice a barre:

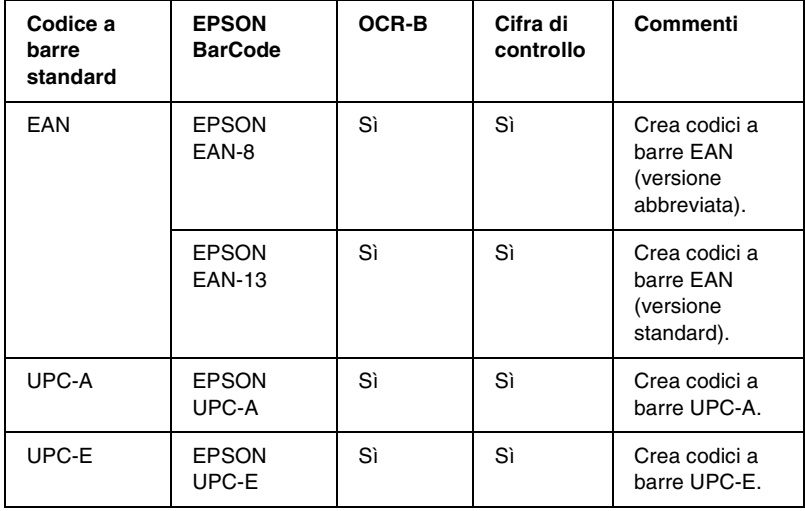

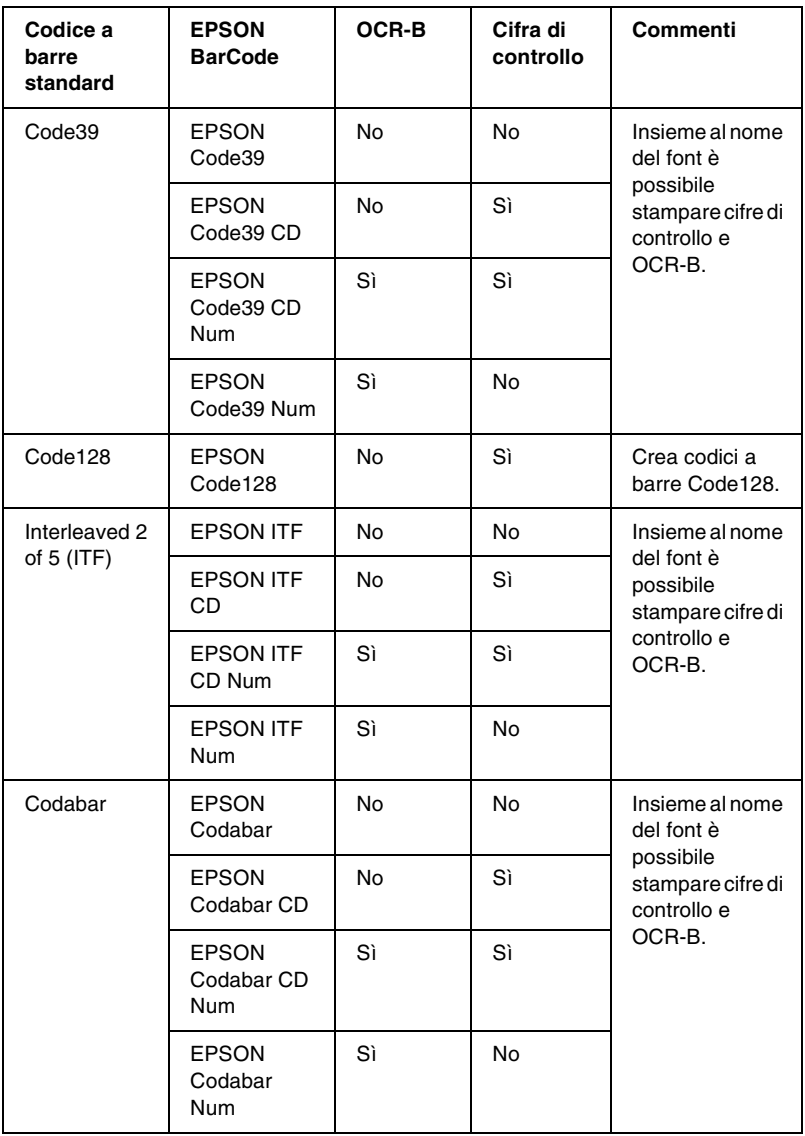

### *Requisiti di sistema*

Per utilizzare i font EPSON BarCode, il computer deve soddisfare i seguenti requisiti di sistema:

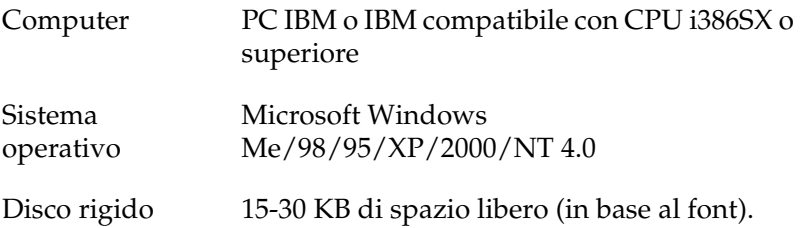

#### *Nota:*

*È possibile utilizzare i font EPSON BarCode unicamente con driver di stampante EPSON.*

### *Installazione di EPSON BarCode Font*

Per installare EPSON BarCode Font, effettuare le operazioni descritte di seguito.

- 1. Assicurarsi che la stampante sia spenta e che Windows sia in esecuzione sul computer.
- 2. Inserire il CD-ROM fornito con la stampante nell'unità CD-ROM del computer.

3. Nella finestra di dialogo visualizzata, fare doppio clic su Installazione software.

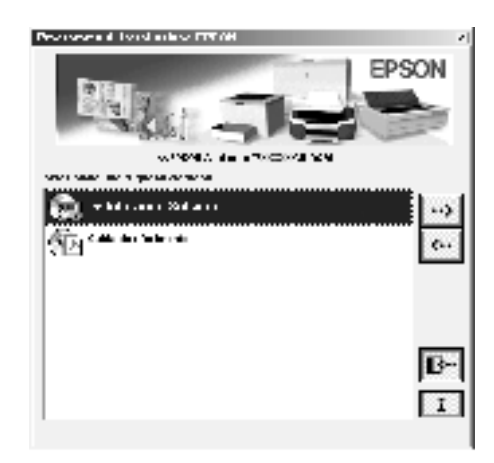

- 4. Fare clic sul pulsante Avanzato.
- 5. Selezionare EPSON BarCode Font e fare clic su Installazione.
- 6. Seguire le istruzioni visualizzate.
- 7. Al termine dell'installazione, fare clic su OK.

A questo punto EPSON BarCode Font è installato sul computer.

### *Stampa con font EPSON BarCode*

Per creare e stampare codici a barre utilizzando i font EPSON BarCode, effettuare le operazioni descritte di seguito. L'applicazione cui si fa riferimento nelle istruzioni è Microsoft WordPad. Se la stampa viene eseguita da altre applicazioni, la procedura può essere leggermente diversa.

1. Aprire un documento dall'applicazione e immettere i caratteri che si desidera convertire in un codice a barre.

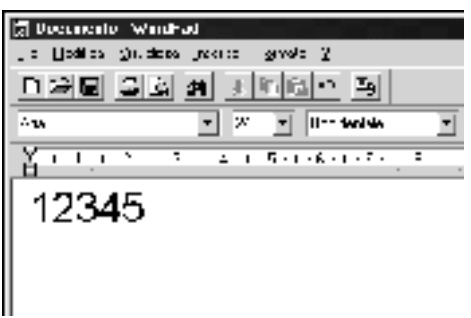

2. Selezionare i caratteri, quindi fare clic su Carattere nel menu Formato.

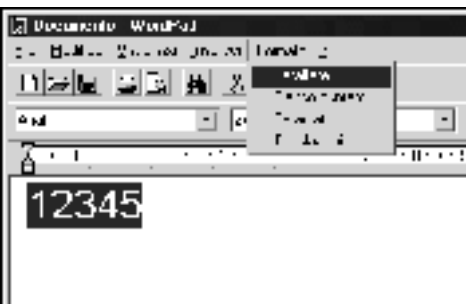

3. Selezionare il font EPSON BarCode che si desidera utilizzare, quindi impostare le dimensioni del font e fare clic su OK.

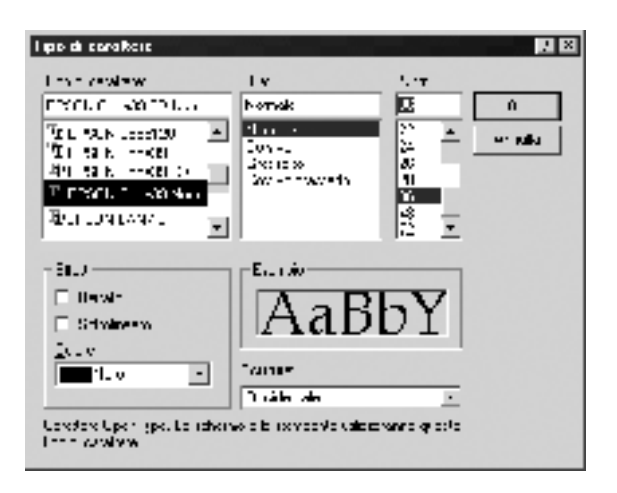

#### *Nota:*

*In Windows XP, 2000 e NT 4.0 non è possibile utilizzare font di dimensioni superiori a 96 punti per la stampa di codici a barre.*

4. I caratteri selezionati vengono visualizzati come codici a barre simili a quelli riportati di seguito.

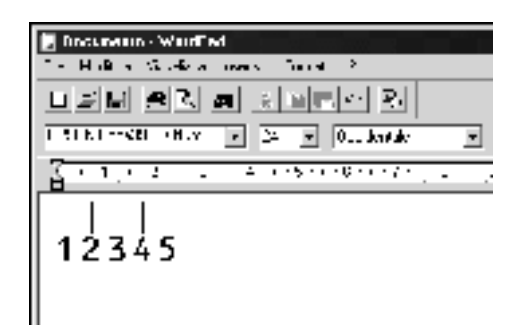

5. Scegliere Stampa dal menu File, quindi selezionare la stampante EPSON e fare clic su Proprietà. Specificare le seguenti impostazioni per il driver della stampante. EPL-6100L è una stampante monocromatica su host. Fare riferimento alla sezione relativa al driver della stampante monocromatica su host nella tabella riportata di seguito.

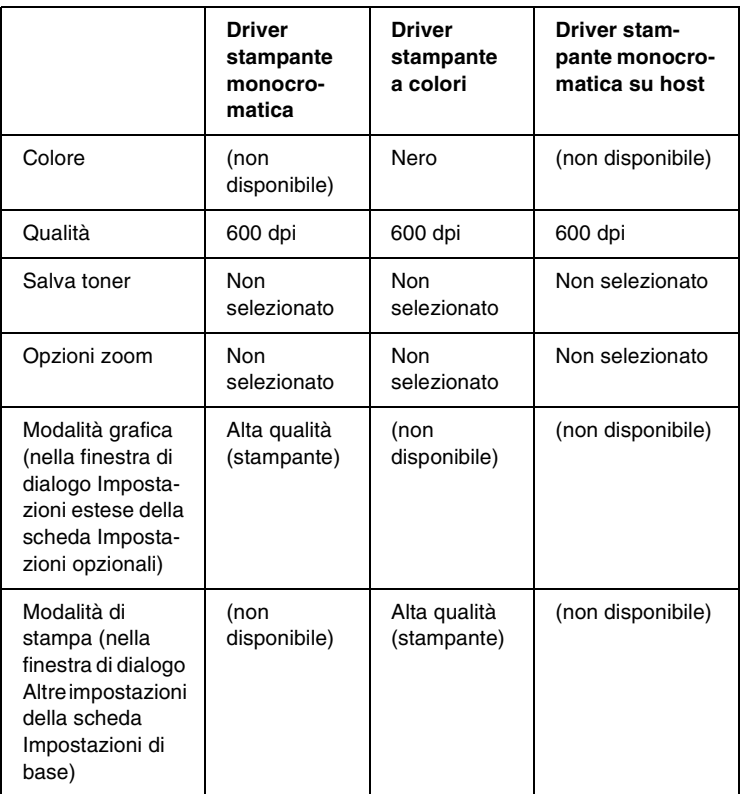

6. Fare clic su OK per stampare il codice a barre.

#### *Nota:*

*Se la stringa di caratteri del codice a barre contiene un errore, ad esempio dati non validi, il codice a barre viene stampato così come risulta visualizzato sullo schermo, ma non può essere letto da un lettore di codici a barre.*

### *Note sull'immissione e la formattazione dei codici a barre.*

Per l'immissione e la formattazione di caratteri di codici a barre, tenere presente quanto segue:

- ❏ Non applicare ombreggiature o altri tipi di formattazione speciale del carattere quali grassetto, corsivo o sottolineato.
- ❏ Stampare i codici a barre esclusivamente in bianco e nero.
- ❏ Per la rotazione dei caratteri, specificare unicamente angoli di 90°, 180° e 270°.
- ❏ Disabilitare tutte le impostazioni dell'applicazione relative alla spaziatura automatica di caratteri e parole.
- ❏ Non utilizzare le funzioni dell'applicazione che consentono di aumentare o ridurre le dimensioni del carattere unicamente in senso verticale o orizzontale.
- ❏ Disattivare le funzioni di correzione automatica relative all'ortografia, alla grammatica e alla spaziatura.
- ❏ Per distinguere più facilmente i codici a barre dal resto del testo contenuto nel documento, abilitare la visualizzazione degli indicatori di formattazione, quali segni di paragrafo e caratteri di tabulazione.
- ❏ Poiché la selezione di un font EPSON BarCode implica l'aggiunta di caratteri speciali, ad esempio caratteri di start e stop, è possibile che il codice a barre risultante contenga un numero di caratteri superiore a quello originariamente inserito.
- ❏ Per ottenere risultati ottimali, utilizzare solo le dimensioni del carattere indicate nella sezione ["Specifiche per i font EPSON](#page-174-0)  [BarCode" a pagina 175](#page-174-0) per il font EPSON BarCode in uso. È possibile che codici a barre di altre dimensioni non possano essere letti da tutti i lettori di codici a barre.

#### *Nota:*

*A seconda della densità di stampa, della qualità o del colore della carta, è possibile che i codici a barre non possano essere letti da tutti i lettori di codici a barre. Prima di procedere alla stampa di più copie, effettuare una stampa di prova e verificare che il codice a barre sia leggibile.*

### <span id="page-174-0"></span>*Specifiche per i font EPSON BarCode*

In questa sezione vengono fornite le specifiche per l'immissione di ciascun tipo di font EPSON BarCode.

#### *EPSON EAN-8*

- ❏ EAN-8 è una versione abbreviata a 8 cifre dello standard per codici a barre EAN.
- ❏ Poiché la cifra di controllo viene aggiunta automaticamente, è possibile immettere solo 7 caratteri.

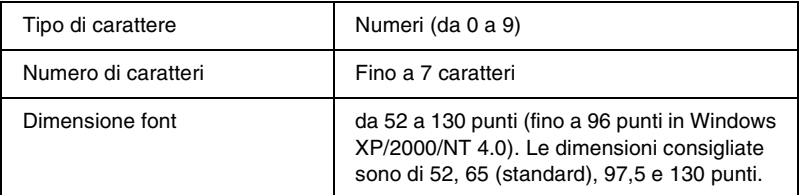

- ❏ Margine sinistro/destro
- ❏ Barra di controllo sinistra/destra
- ❏ Barra di controllo centrale
- ❏ Cifra di controllo
- ❏ OCR-B

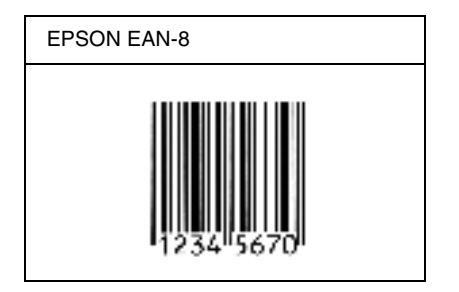

### *EPSON EAN-13*

- ❏ EAN-13 è il codice a barre EAN (European Article Number) standard a 13 cifre.
- ❏ Poiché la cifra di controllo viene aggiunta automaticamente, è possibile immettere solo 12 caratteri.

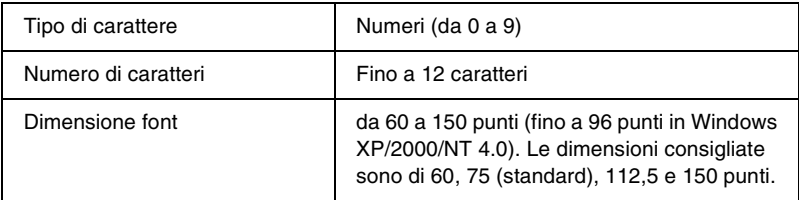

- ❏ Margine sinistro/destro
- ❏ Barra di controllo sinistra/destra
- ❏ Barra di controllo centrale
- ❏ Cifra di controllo
- ❏ OCR-B

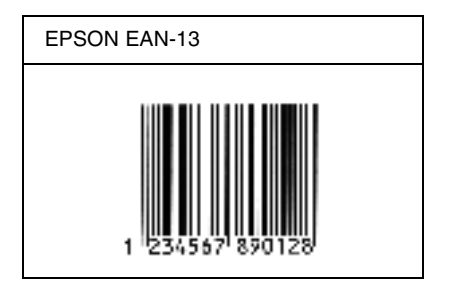

#### *EPSON UPC-A*

- ❏ UPC-A è il codice a barre standard UPC-A specificato dall'American Universal Product Code (Manuale di specifiche per simboli UPC).
- ❏ Sono supportati solo i codici UPC regolari. I codici supplementari non sono supportati.

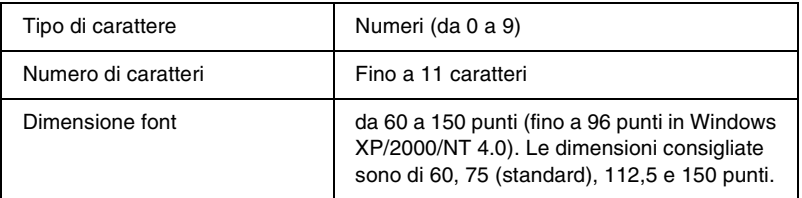

- ❏ Margine sinistro/destro
- ❏ Barra di controllo sinistra/destra
- ❏ Barra di controllo centrale
- ❏ Cifra di controllo
- ❏ OCR-B

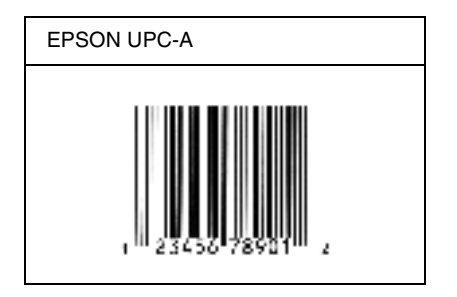

### *EPSON UPC-E*

❏ UPC-E è il codice a barre UPC-A con soppressione dello zero (cancella gli zeri in più) specificato dall'American Universal Product Code (Manuale di specifiche per simboli UPC).

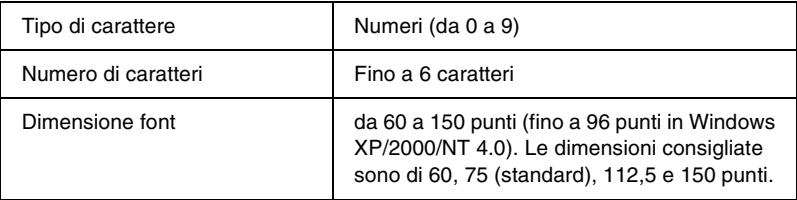

- ❏ Margine sinistro/destro
- ❏ Barra di controllo sinistra/destra
- ❏ Cifra di controllo
- ❏ OCR-B
- ❏ Il numerale "0"

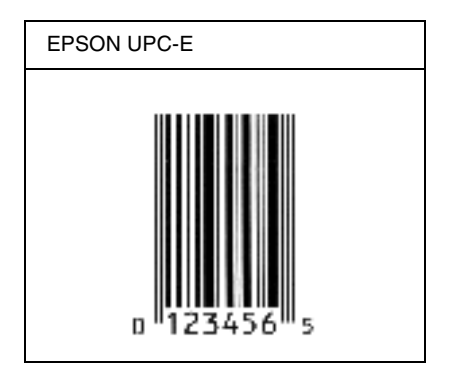

### *EPSON Code39*

- ❏ Sono disponibili quattro font Code39 che consentono di abilitare o disabilitare l'inserimento automatico di cifre di controllo e OCR-B.
- ❏ L'altezza del codice a barre viene automaticamente impostata su una misura pari o superiore al 15% della lunghezza complessiva, in conformità allo standard Code39. Per questo motivo è importante mantenere almeno uno spazio tra il codice a barre e il testo circostante per evitare sovrapposizioni.
- ❏ Per inserire spazi nei codici a barre Code39 è necessario utilizzare il carattere di sottolineatura "\_".
- ❏ Per stampare due o più codici a barre su una stessa riga, separarli con un carattere di tabulazione oppure selezionare un font non BarCode e inserire uno spazio. Se viene inserito uno spazio mentre è selezionato un font Code39, il codice a barre non sarà valido.

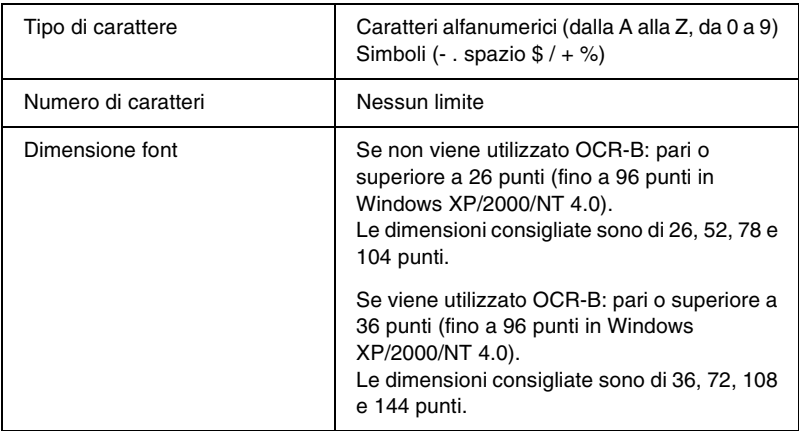

I seguenti codici vengono inseriti automaticamente:

- ❏ Zona quieta sinistra/destra
- ❏ Cifra di controllo
- ❏ Carattere di start/stop

#### **Esempio di stampa**

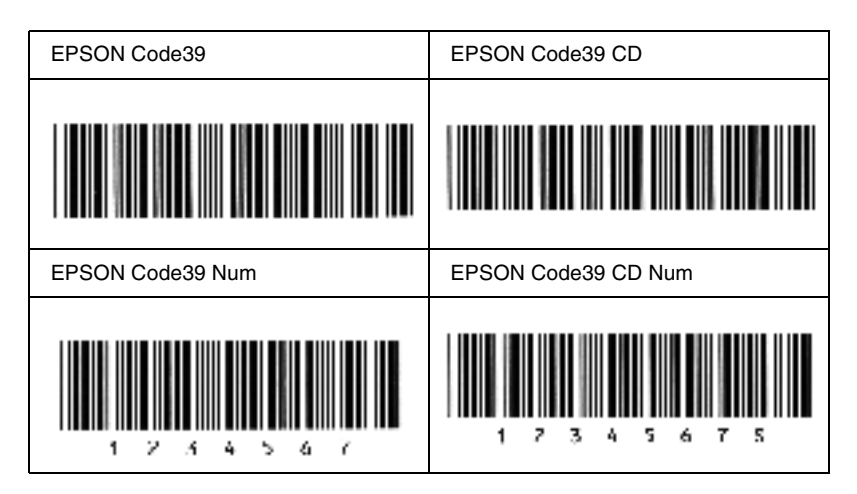
## *EPSON Code128*

- ❏ I font Code128 supportano i set di codici A, B e C. Quando il set di codici di una riga di caratteri viene modificato al centro della riga, viene automaticamente inserito un codice di conversione.
- ❏ L'altezza del codice a barre viene automaticamente impostata su una misura pari o superiore al 15% della lunghezza complessiva, in conformità allo standard Code128. Per questo motivo è importante mantenere almeno uno spazio tra il codice a barre e il testo circostante per evitare sovrapposizioni.
- ❏ In alcune applicazioni gli spazi alla fine delle righe vengono eliminati automaticamente e gli spazi multipli vengono convertiti in caratteri di tabulazione. Non è possibile stampare correttamente i codici a barre che contengono spazi in applicazioni in cui gli spazi alla fine di una riga vengono eliminati automaticamente e gli spazi multipli vengono convertiti in caratteri di tabulazione.
- ❏ Per stampare due o più codici a barre su una stessa riga, separarli con un carattere di tabulazione oppure selezionare un font non BarCode e inserire uno spazio. Se viene inserito uno spazio mentre è selezionato un font Code128, il codice a barre non sarà valido.

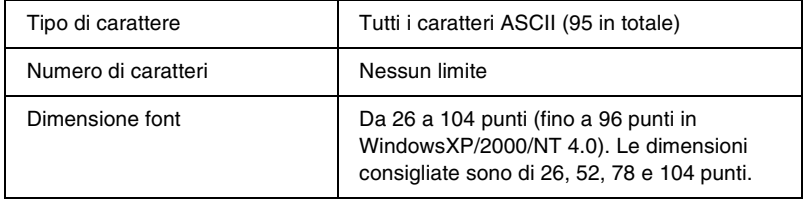

I seguenti codici vengono inseriti automaticamente:

- ❏ Zona quieta sinistra/destra
- ❏ Carattere di start/stop
- ❏ Cifra di controllo
- ❏ Carattere per la modifica del set di codici

### **Esempio di stampa**

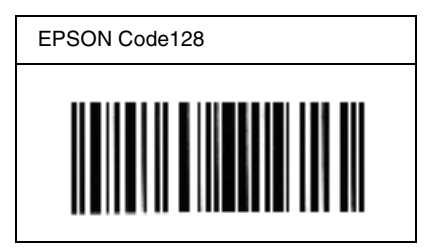

## *EPSON ITF*

- ❏ I font EPSON ITF sono conformi allo standard (americano) USS Interleaved 2-of-5.
- ❏ Sono disponibili quattro font EPSON ITF che consentono di abilitare o disabilitare l'inserimento automatico di cifre di controllo e OCR-B.
- ❏ L'altezza del codice a barre viene automaticamente impostata su una misura pari o superiore al 15% della lunghezza complessiva, in conformità allo standard Interleaved 2-of-5. Per questo motivo è importante mantenere almeno uno spazio tra il codice a barre e il testo circostante per evitare sovrapposizioni.

❏ In base allo standard Interleaved 2-of-5, due caratteri vengono considerati come un set. In presenza di un numero di caratteri dispari, per i font EPSON ITF viene aggiunto automaticamente uno zero all'inizio della stringa di caratteri.

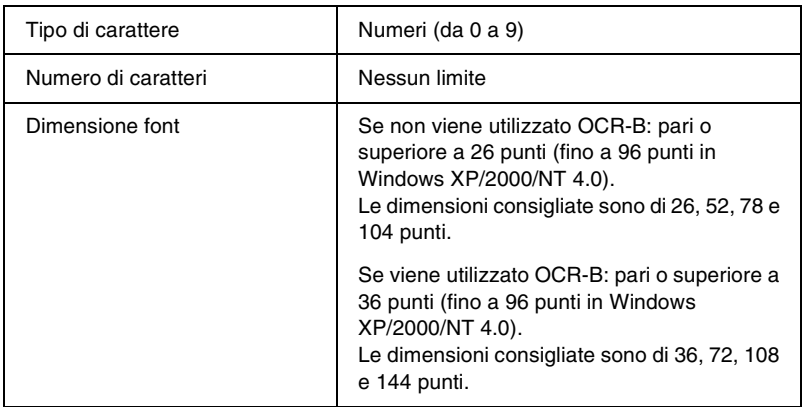

I seguenti codici vengono inseriti automaticamente:

- ❏ Zona quieta sinistra/destra
- ❏ Carattere di start/stop
- ❏ Cifra di controllo
- ❏ Il numerale "0" (eventualmente aggiunto all'inizio delle stringhe di caratteri)

## **Esempio di stampa**

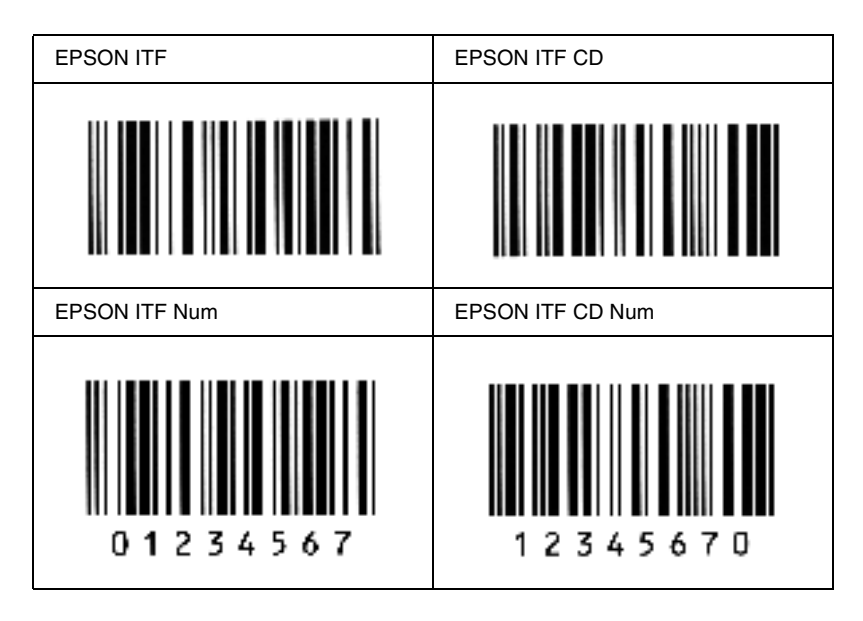

## *EPSON Codabar*

- ❏ Sono disponibili quattro font Codabar che consentono di abilitare o disabilitare l'inserimento automatico di cifre di controllo e OCR-B.
- ❏ L'altezza del codice a barre viene automaticamente impostata su una misura pari o superiore al 15% della lunghezza complessiva, in conformità allo standard Codabar. Per questo motivo è importante mantenere almeno uno spazio tra il codice a barre e il testo circostante per evitare sovrapposizioni.
- ❏ Quando viene inserito un carattere di start o stop, per i font Codabar viene inserito automaticamente il carattere complementare.
- ❏ Se non viene inserito un carattere di start o stop, questi caratteri vengono inseriti automaticamente sotto forma di lettera *A*.

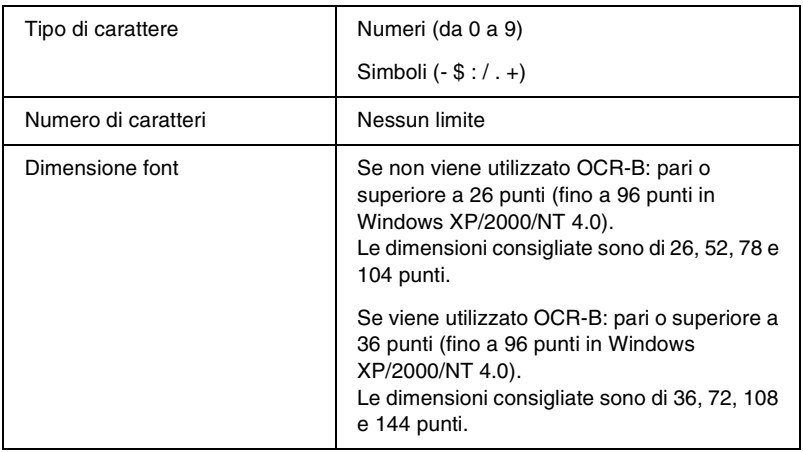

I seguenti codici vengono inseriti automaticamente:

- ❏ Zona quieta sinistra/destra
- ❏ Carattere di start/stop (se non immesso)
- ❏ Cifra di controllo

### **Esempio di stampa**

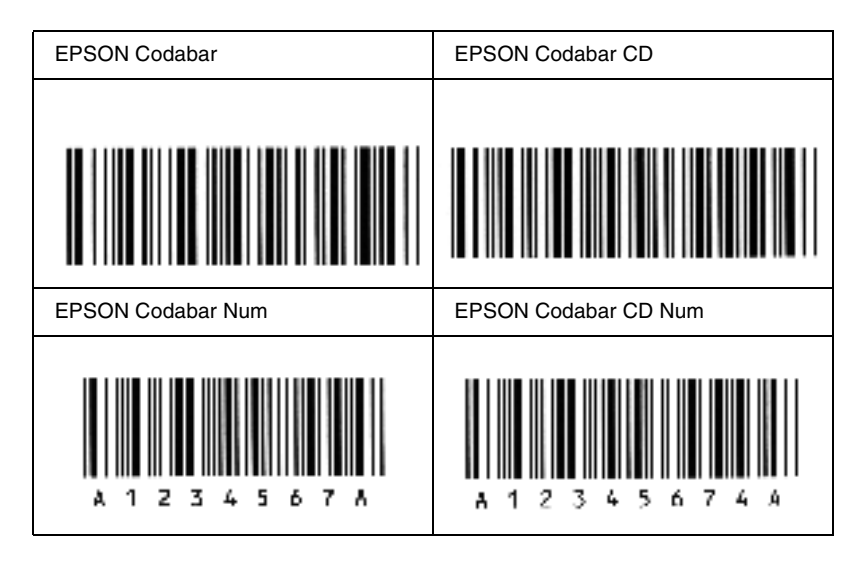

# *Appendice C Servizio di assistenza clienti*

<span id="page-186-0"></span>Se la stampante non funziona correttamente e non è possibile risolvere il problema mediante le informazioni per la risoluzione dei problemi contenute in questa guida, contattare l'assistenza clienti EPSON.

Per ottenere un servizio di assistenza più celere, al momento della richiesta fornire le seguenti informazioni:

#### **Numero di serie della stampante**

(l'etichetta con il numero di serie si trova sul retro della stampante)

Modello di stampante

Marca e modello di computer

#### **Versione del software della stampante**

(scegliere Informazioni sulla versione nel menu Impostazioni di base del driver della stampante)

Sistema operativo (Windows 95/98, NT 4.0, Mac OS 8.1 e così via) utilizzato

Versione delle applicazioni normalmente utilizzate con la stampante

# *Per gli utenti in Nord America*

Se la stampante è stata acquistata negli Stati Uniti o in Canada, EPSON garantisce l'assistenza tecnica 24 ore su 24 tramite servizi di assistenza in linea e servizi telefonici automatizzati elencati nella seguente tabella.

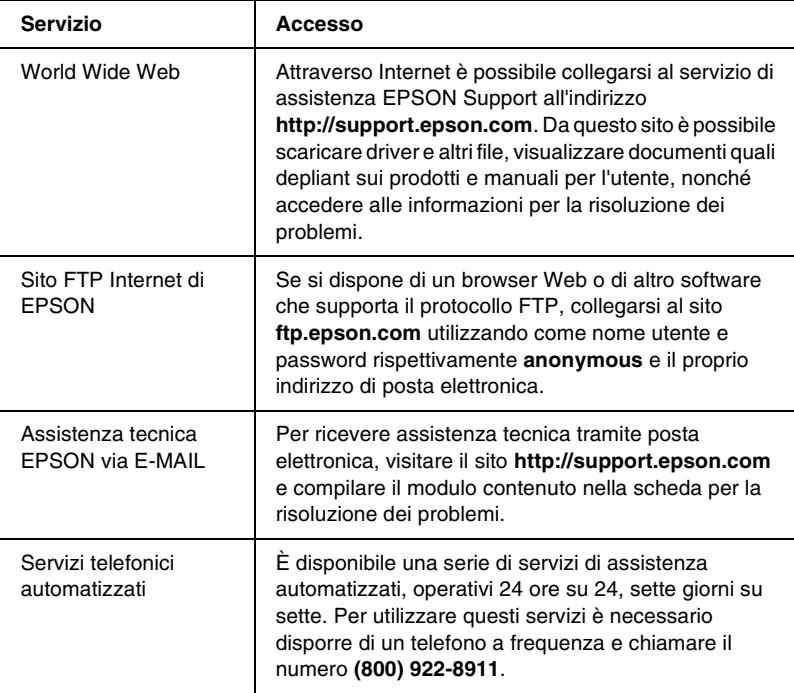

Per parlare direttamente con un tecnico dell'assistenza, comporre il numero: **(888) 377-6611**, dalle 6 alle 20 (Pacifico) dal lunedì al venerdì e dalle 7 alle 16 (Pacifico) il sabato e la domenica.

Prima di chiamare, assicurarsi di avere a portata di mano il numero di identificazione dell'unità.

È possibile acquistare cartucce di inchiostro o di toner, carta, manuali e accessori direttamente da EPSON telefonando al numero **(800) 873-7766** o visitando il sito Web **www.epsonsupplies.com** (solo negli Stati Uniti). In Canada, chiamare il numero **(800) 873-7766** per richiedere informazioni sui rivenditori.

# *Per gli utenti in America latina*

Sono disponibili servizi di assistenza in linea 24 ore su 24 presso i seguenti siti Web:

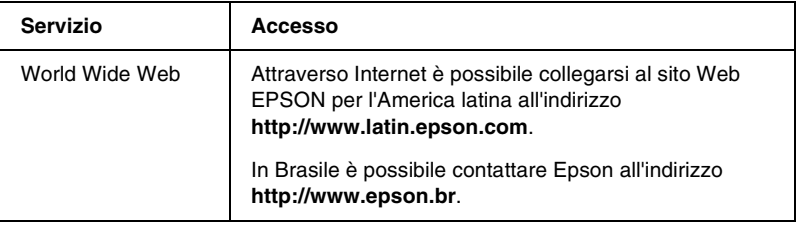

Per parlare con un responsabile dell'assistenza clienti, comporre uno dei seguenti numeri:

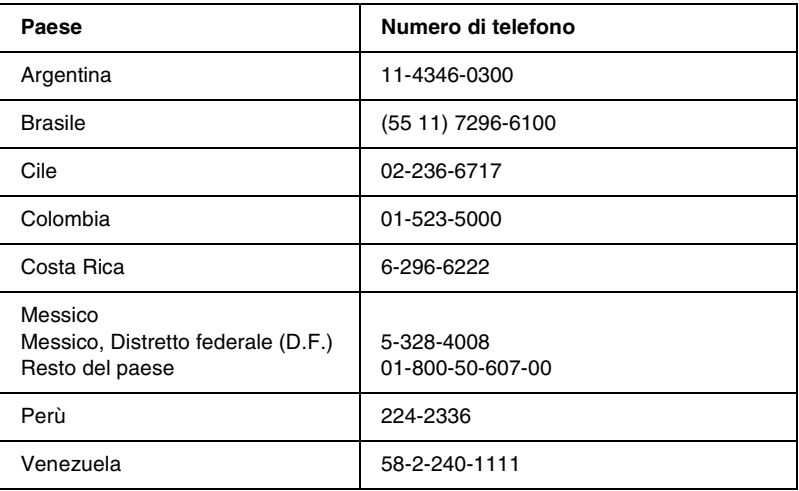

# *Per gli utenti in Europa*

## *Per gli utenti in Gran Bretagna e Irlanda*

Se il prodotto è stato acquistato in Gran Bretagna o in Irlanda, EPSON (UK) Limited fornisce tutta una serie di servizi di assistenza e supporto tecnico.

#### *Supporto tramite il World Wide Web*

❏ Per informazioni sugli ultimi prodotti EPSON, i driver software, le guide in linea e le risposte alle domande più frequenti (FAQ):

http://www.epson.co.uk

❏ Per inviare un messaggio di posta elettronica al supporto tecnico EPSON:

http://www.epson.co.uk/support/email/

❏ Per l'elenco completo dei servizi di assistenza e garanzia:

http://www.epson.co.uk/support/

#### *Assistenza telefonica*

Per contattare il personale dei servizi di assistenza e garanzia, comporre il numero 0870 163 7766 dalla Gran Bretagna oppure il numero 0044 0870 163 7766 dall'Irlanda. Gli operatori saranno in grado di offrire assistenza relativamente a:

- ❏ Informazioni tecniche sull'installazione, la configurazione e l'utilizzo dei prodotti EPSON
- ❏ Riparazione di prodotti EPSON difettosi durante il periodo di garanzia

Prima di chiamare, assicurarsi di disporre delle seguenti informazioni:

Modello di prodotto

## **Numero di serie del prodotto**

(l'etichetta con il numero di serie si trova sul retro del prodotto)

Marca e modello di computer

### **Versione del software del driver**

(scegliere Informazioni sulla versione nel menu Impostazioni di base del driver della stampante)

#### **Sistema operativo**

(ad esempio, Windows 95/98, NT 4.0 o Mac OS 8.1)

#### Applicazioni

Le applicazioni normalmente utilizzate con la stampante e i relativi numeri di versione.

## *Pre Sales Enquiry Desk*

Per contattare gli operatori del servizio Enquiry Desk, comporre il numero 0800 220546 (Gran Bretagna) o 1 800 409132 (Irlanda), inviare un fax al numero 01442 227271 (Gran Bretagna) o 0044 1442 227271 (Irlanda) oppure inviare un messaggio di posta elettronica all'indirizzo info@epson.co.uk. Gli operatori saranno in grado di offrire assistenza relativamente a:

- ❏ Informazioni pre-vendita e documentazione sui nuovi prodotti EPSON (disponibili anche sul Web all'indirizzo http://www.epson.co.uk)
- ❏ Punti di vendita di materiali di consumo, accessori e unità opzionali originali EPSON

## *Per gli utenti in Germania*

## **EPSON Service Center c/o Exel Hünxe GmbH**

Werner-Heisenberg-Straße 2 46569 Hünxe http://www.epson.de/support

## *Francia*

## **Support Technique EPSON France**

0 821 017 017 (2,21 F al minuto)

Ouvert du lundi au samedi de 9h00 à 20h00 sans interruption http://www.epson.fr/support/selfhelp/french.htm pour accéder à l'**AIDE EN LIGNE**.

http://www.epson.fr/support/services/index.shtml pour accéder aux **SERVICES** du support technique.

# *Spagna*

## **EPSON IBÉRICA, S.A.**

Avda. Roma 18-26, 08290 Cerdanyola, Barcelona, España Tel.: 34.93.5821500; Fax.: 34.93.5821555 CENTRO DE ATENCIÓN AL CLIENTE: 902.404142 Fax Centro de Atención al Cliente no. 34 935 821 516 soporte@epson.es http://www.epson.es

## *Italia*

## **EPSON Italia s.p.a.**

Viale F.lli Casiraghi, 427 20099 Sesto San Giovanni (MI) Tel.: 02.26.233.1 Fax.: 02.2440750 Assistenza e Servizio Clienti 02.29400341 http://www.epson.it

## *Portogallo*

EPSON Portugal, S.A. Rua do Progresso, 471 - 1° - Perafita - Apartado 5132 4458 - 901 Perafita Codex Tel.: 22.999.17.00; Fax.: 22.999.17.90 TECHNICAL HELPDESK: 808 200015 http://www.epson.pt

## *Austria*

ASC Büromaschinen GmbH Kettenbrückengasse 16 1052 Wien Tel.: 01/58966-0; Fax.: 01/5867726 http://www.artaker.com; http://www.epson.at

## *Paesi Bassi*

CARD IS B.V. Ambachsweg 3606 AP Maarssen http://www.epson.nl/support/

## *Belgium & Luxemburg*

MDR (ARC) H. Dom. Saviolaan 8 1700 Dilbeek http://www.epson.be

## *Svizzera*

EXCOM Service A.G. Moosacherstrasse 6, Au, 8820 Wadenswil Tel.: 01/7822111 http://www.excom.ch

# *Glossario*

#### *buffer*

Fare riferimento alla sezione *[memoria](#page-195-0)*.

#### *cartuccia developer*

Componente della stampante contenente il toner che crea l'immagine stampata sulla carta.

#### *dpi*

Fare riferimento alla sezione *[dpi \(dots per inch\)](#page-194-0).*

#### <span id="page-194-0"></span>*dpi (dots per inch)*

Numero di punti per pollice, ovvero una misura della risoluzione di stampa. Maggiore è il numero di punti utilizzati, più elevata la risoluzione.

#### <span id="page-194-1"></span>*driver*

Parte di un programma software che converte i comandi del programma in comandi che possono essere utilizzati dalla stampante. Denominato anche driver della stampante.

#### *driver della stampante*

Fare riferimento alla sezione *[driver](#page-194-1)*.

#### *foglio di stato*

Rapporto in cui sono riportate le impostazioni e altre informazioni relative alla stampante.

#### *font*

Insieme di caratteri e simboli che utilizzano lo stesso stile e le stesse caratteristiche tipografiche.

#### *inizializzazione*

Ripristino dell'insieme di impostazioni predefinite della stampante.

#### *interfaccia*

Sistema di connessione tra la stampante e il computer. Un'interfaccia parallela trasmette un carattere o un codice alla volta, mentre un'interfaccia USB trasmette un bit alla volta.

#### <span id="page-195-0"></span>*memoria*

Parte del sistema elettronico della stampante destinata all'archiviazione delle informazioni. Alcune informazioni sono permanenti e vengono utilizzate per controllare la modalità di funzionamento della stampante. Le informazioni inviate alla stampante dal computer, ad esempio i font scaricati, vengono memorizzate temporaneamente. Vedi anche *[RAM \(Random Access Memory\)](#page-195-1)* e *[ROM \(Read Only Memory\)](#page-195-2)*.

#### *mezzitoni*

Immagine in scala di grigi costituita da piccoli punti. I punti possono essere disposti a distanza ravvicinata per creare aree di colore nero oppure a maggiore distanza per creare aree grigie o bianche nell'immagine. Le immagini stampate sui quotidiani sono tipici esempi di mezzitoni.

#### *orientamento*

Indica il verso in base al quale i caratteri vengono stampati sulla pagina. Tale verso può essere verticale o orizzontale.

#### *orizzontale (orientamento)*

Stampa orientata lateralmente sulla pagina. Questo tipo di orientamento consente di ottenere una pagina in cui la larghezza è maggiore dell'altezza. È utile per la stampa di fogli di calcolo.

#### *predefinito*

Impostazione o valore che diventa effettivo quando la stampante viene accesa, reimpostata o inizializzata.

#### <span id="page-195-1"></span>*RAM (Random Access Memory)*

Parte della memoria in cui vengono memorizzate le informazioni temporanee.

#### *reset*

Operazione che consente di aggiornare la memoria della stampante e di eliminare i lavori di stampa in esecuzione.

#### *risoluzione*

Misura della precisione e della nitidezza delle immagini stampate o visualizzate sullo schermo. La risoluzione di stampa è misurata in punti per pollice (dpi), quella dello schermo in pixel.

#### <span id="page-195-2"></span>*ROM (Read Only Memory)*

Parte della memoria in cui vengono memorizzate le informazioni permanenti.

#### *unità fotoconduttore*

Componente della stampante contenente un tamburo di stampa fotosensibile che fissa il toner sulla carta in modo permanente.

#### *verticale (orientamento)*

Stampa orientata verticalmente sulla pagina. Questo orientamento è opposto a quello orizzontale, in cui la stampa è posizionata lateralmente sulla pagina. L'orientamento verticale è l'impostazione standard per la stampa di lettere e documenti.

# *Indice analitico*

### *B*

[Buste, 30](#page-29-0)

## *C*

[Carta, 155](#page-154-0) [caricamento del cassetto MF, 25](#page-24-0) [da non utilizzare, 157](#page-156-0) [disponibile, 155](#page-154-0) [precauzioni per la scelta della](#page-23-0)  carta, 24 [prevenzione degli](#page-134-0)  inceppamenti, 135 [specifiche, 158](#page-157-0) [supportata, 156](#page-155-0) Carta inceppata [pulizia, 136](#page-135-0) [Carta spessa, 31](#page-30-0) Cartuccia developer [sostituzione, 108](#page-107-0) [Cassetto MF, inceppamento durante](#page-140-0)  l'alimentazione, 141 Client [Macintosh, 101](#page-100-0) [Windows Me/98/95, 88](#page-87-0) [Windows NT 4.0, 95](#page-94-0) [Windows XP/2000, 90](#page-89-0)

## *D*

Disinstallazione [driver, 51](#page-50-0) [EPSON Status Monitor 3](#page-67-0)  (Macintosh), 68 [EPSON Status Monitor 3](#page-50-0)  (Windows), 51 Driver [accesso, 33](#page-32-0) [disinstallazione, 51](#page-50-0) [informazioni, 33](#page-32-1)

Driver aggiuntivo [utilizzo, 75](#page-74-0)

## *E*

EPSON Status Monitor 3 (Macintosh) [accesso, 64](#page-63-0) [disinstallazione, 68](#page-67-0) [finestra del messaggio di stato, 68](#page-67-1) [impostazione del controllo, 67](#page-66-0) [informazioni, 64](#page-63-1) [stato della stampante, 65](#page-64-0) EPSON Status Monitor 3 (Windows) [accesso, 44](#page-43-0) [disinstallazione, 51](#page-50-0) [Finestra del messaggio di stato, 49](#page-48-0) [informazioni, 43](#page-42-0) [preferenze di controllo, 47](#page-46-0) [stato della stampante, 45](#page-44-0) [Etichette, 29](#page-28-0)

### *F*

Foglio di stato [stampa, 132](#page-131-0) Font [font EPSON BarCode, 167](#page-166-0) Font EPSON BarCode [formattazione, 174](#page-173-0) [immissione, 174](#page-173-0) [informazioni, 167](#page-166-0) [installazione, 169](#page-168-0) [requisiti di sistema, 169](#page-168-1) [specifiche, 175](#page-174-0) [stampa, 171](#page-170-0)

#### *G*

Guide [Guida di installazione, 1](#page-0-0) [guida in linea, 1](#page-0-1)

## *I*

Impostazioni della stampante [filigrana, 39](#page-38-0) [layout di stampa, 37](#page-36-0) [ridimensionamento dei](#page-33-0)  documenti, 34 Installazione [vassoio faccia in su, 104](#page-103-0)

#### *L*

[Lucidi, 31](#page-30-1)

#### *M*

Materiali di consumo [cartuccia developer \(3K\), 165](#page-164-0) [cartuccia developer \(6K\), 165](#page-164-1) [sostituzione, 107](#page-106-0) [unità fotoconduttore, 166](#page-165-0) Modalità Salva toner [informazioni, 21](#page-20-0)

#### *O*

Origine carta [cassetto MF, 23](#page-22-0)

#### *P*

Precauzioni [accensione/spegnimento, 15](#page-14-0) [durante l'utilizzo, 11](#page-10-0) [sostituzione dei materiali di](#page-106-0)  consumo, 107 Problemi [funzionamento, 144](#page-143-0) [inceppamento della carta, 136](#page-135-0) [memoria, 153](#page-152-0) [qualità di stampa, 147](#page-146-0) [stampa, 145](#page-144-0)

Pulizia [all'interno della stampante, 123](#page-122-0) [rimozione del toner fuoriuscito, 128](#page-127-0) [rullo della carta, 125](#page-124-0) [telaio della stampante, 128](#page-127-1)

### *R*

Rimozione [toner fuoriuscito, 128](#page-127-0) [vassoio faccia in su, 106](#page-105-0) Risoluzione dei problemi [assistenza, 187](#page-186-0) [prevenzione degli inceppamenti](#page-134-0)  della carta, 135

### *S*

Sicurezza [precauzioni, 11](#page-10-0) Sostituzione [cartuccia developer, 108](#page-107-0) [unità fotoconduttore, 116](#page-115-0) Specifiche [carta, 155](#page-154-0) [cartuccia developer \(3K\), 165](#page-164-0) [cartuccia developer \(6K\), 165](#page-164-1) [stampante, 160](#page-159-0) [unità fotoconduttore, 166](#page-165-0) Stampante [componenti principali, 17](#page-16-0) [condivisione \(Macintosh\), 99](#page-98-0) [condivisione \(Windows\), 71](#page-70-0) [pulizia, 123](#page-122-1) [trasporto, 129](#page-128-0) [unità opzionali disponibili, 21](#page-20-1)

#### *T*

Toner [controllo del toner residuo, 108](#page-107-0) [rimozione del toner fuoriuscito, 128](#page-127-0) [Trasporto della stampante, 129](#page-128-0)

## *U*

Unità fotoconduttore [sostituzione, 116](#page-115-0) [specifiche, 166](#page-165-0) Unità opzionali [disponibili, 21](#page-20-1) [vassoio faccia in su, 103](#page-102-0)

### *V*

Vassoio faccia in su [installazione, 104](#page-103-0) [rimozione, 106](#page-105-0) [utilizzo, 105](#page-104-0)